**BKIKUSUI** 

Part No. IX001182 Mar 2021

# **User's Manual**

Sequence Creation Software

**SD032-PCR-WE Wavy for PCR-WE Ver. 6.1x**

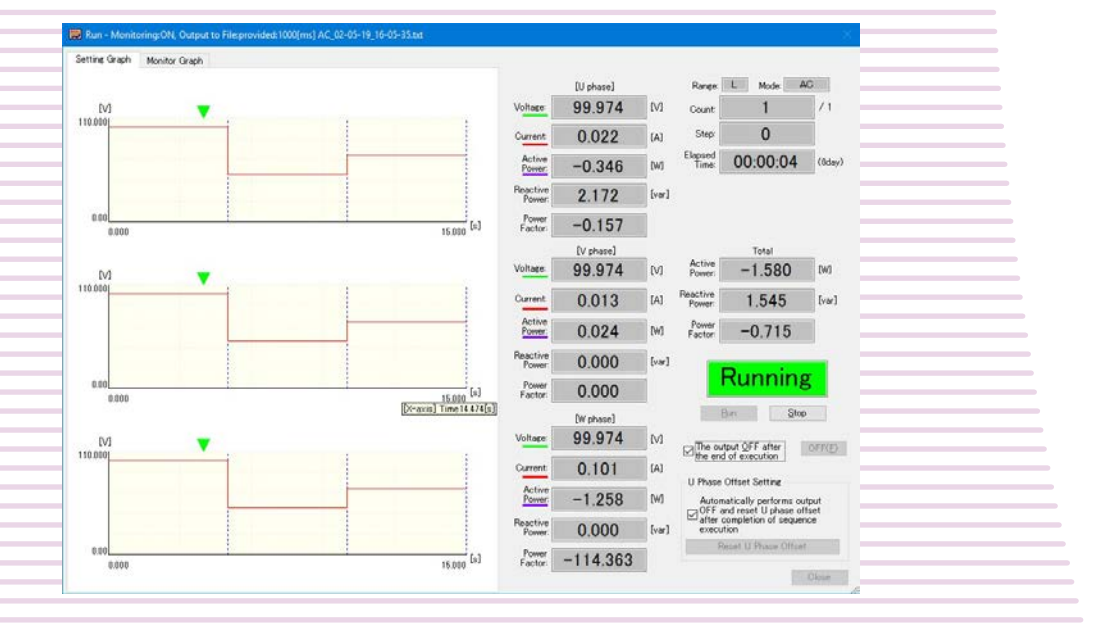

# **Contents**

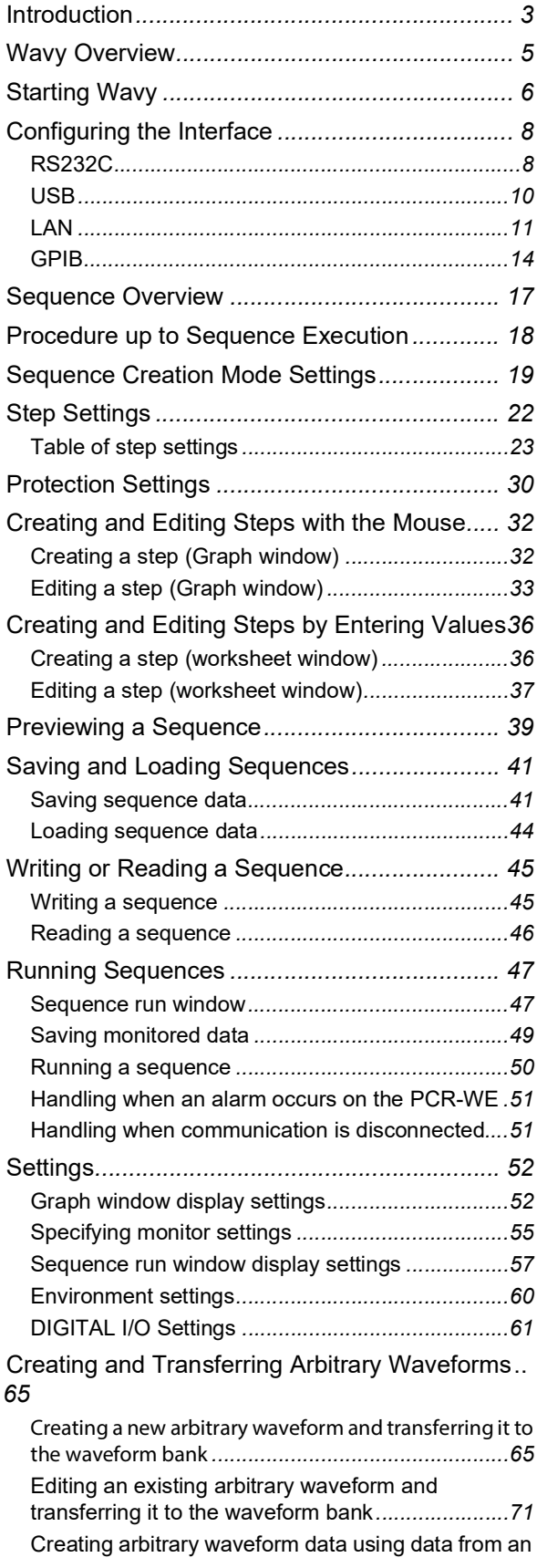

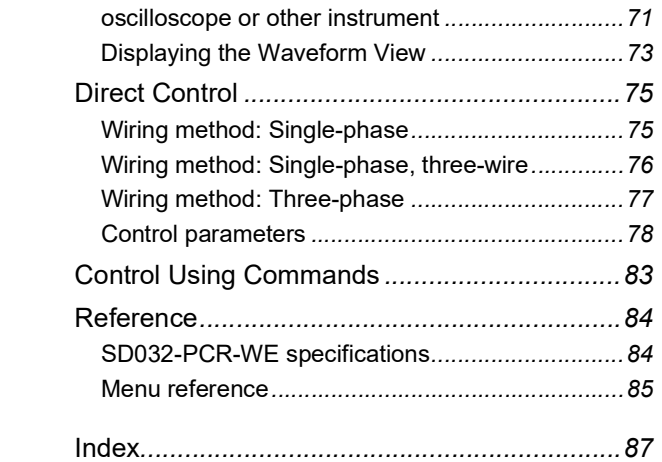

# <span id="page-2-0"></span>**Introduction**

This manual explains how to use SD032-PCR-WE Wavy for PCR-WE to control the following Kikusui AC power supplies.

- The PCR-WE series and PCR-WE2 series (including the PCR-WE2R, a model with a regeneration function) with firmware version 1.42 and later<sup>\*1</sup>
- The PCR-WEA series and PCR-WEA2 series (including the PCR-WEA2R, a model with a regeneration function) with firmware version 3.10 and later<sup>\*1</sup>

#### **Safety Precautions**

Before you use Wavy, read the AC power supply manual, and be sure to make connections and handle the device properly.

Improper connections or handling can lead to serious accidents, injury, and fire.

#### **Product versions that this manual covers**

This manual applies to version 6.1x of SD032-PCR-WE Wavy for PCR-WE. To check the Wavy version, on the Help menu, click About Wavy.

#### **Intended readers**

This manual is intended for users who will use SD032-PCR-WE Wavy for PCR-WE to control the AC power supply and instructors of such users. The manual assumes that the reader has knowledge about AC power supplies.

#### **Notations Used in This Manual**

- In this manual, Sequence Creation Software SD032-PCR-WE Wavy for PCR-WE is referred to as Wavy for PCR-WE or Wavy.
- **In this manual, the PCR-WE Series and PCR-WE2 Series (including the PCR-WE2R, a model with a regeneration function) AC Power Supply, in addition the PCR-WEA Series and PCR-WEA2 Series (including the PCR-WEA2R, a model with a regeneration function) AC Power Supply are also referred to as the AC power supply or the PCR-WE.**
- "PC" in this manual is a generic term for personal computers and workstations.
- In this manual, operations on Windows 10 are described when explaining operations related to the OS.
- The following markings are used in this manual.

Indicates a potentially hazardous situation which, if ignored, could result in death or serious injury. **AWARNING** 

**NOTE** 

Indicates information that you should know.

> Indicates the menu command you need to select. The menu command to the left of ">" is the higher level command.

<sup>\*1.</sup> For instructions on how to view the firmware version, see the AC power supply manual.

#### **Trademarks**

Microsoft and Windows are trademarks of Microsoft Corporation in the United States and/or other countries. Other company names and product names that appear in this guide are trademarks or registered trademarks of the respective companies.

### **Copyright**

Reproduction and reprinting of this operation manual, whole or partially, without our permission is prohibited. Both unit specifications and manual contents are subject to change without notice.

© 2019 Kikusui Electronics Corporation

# <span id="page-4-0"></span>**Wavy Overview**

Sequence Creation Software SD032-PCR-WE Wavy for PCR-WE is used to create and execute sequences for Kikusui PCR-WE/PCR-WE2 Series or PCR-WEA/PCR-WEA2 Series AC Power Supply.

You can use graphs and spreadsheets to intuitively create sequence steps. The sequence data that you create are stored and managed in sequence files (.wvy extension). You can write them to a PCR-WE and execute them when necessary.

Wavy also allows you to create arbitrary waveform data that can be transmitted using the special waveform output feature of the PCR-WE. The arbitrary waveform data that you create is saved and managed in individual arbitrary waveform files (.arb extension). You can write them to waveform banks in the PCR-WE or assign them to steps in sequences created using Wavy. You can also use Wavy to monitor and directly control the PCR-WE as well as control them using commands.

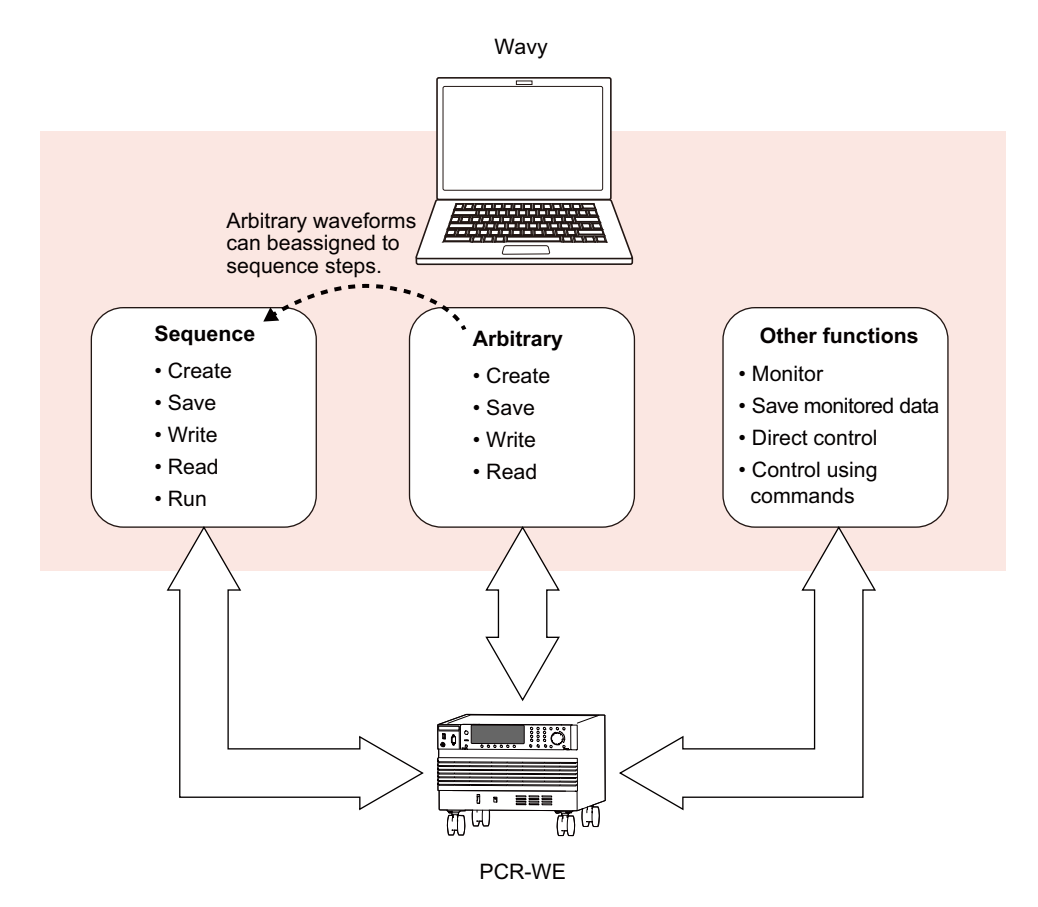

# <span id="page-5-0"></span>**Starting Wavy**

#### **NOTE**

- Disable the Windows power-saving mode and screen saver. Also, avoid using other applications with Wavy.
	- If you are using a PC that has advanced power management (APM) or sleep mode, disable these functions.
	- When you change the DPI setting, the display may not appear properly depending on the resolution.

To start Wavy, on the taskbar, click Start, All Programs, Kikusui, and then SD032-PCR-WE>Wavy for PCR-WE.

When you start Wavy, the sequence setup window (main window) appears.

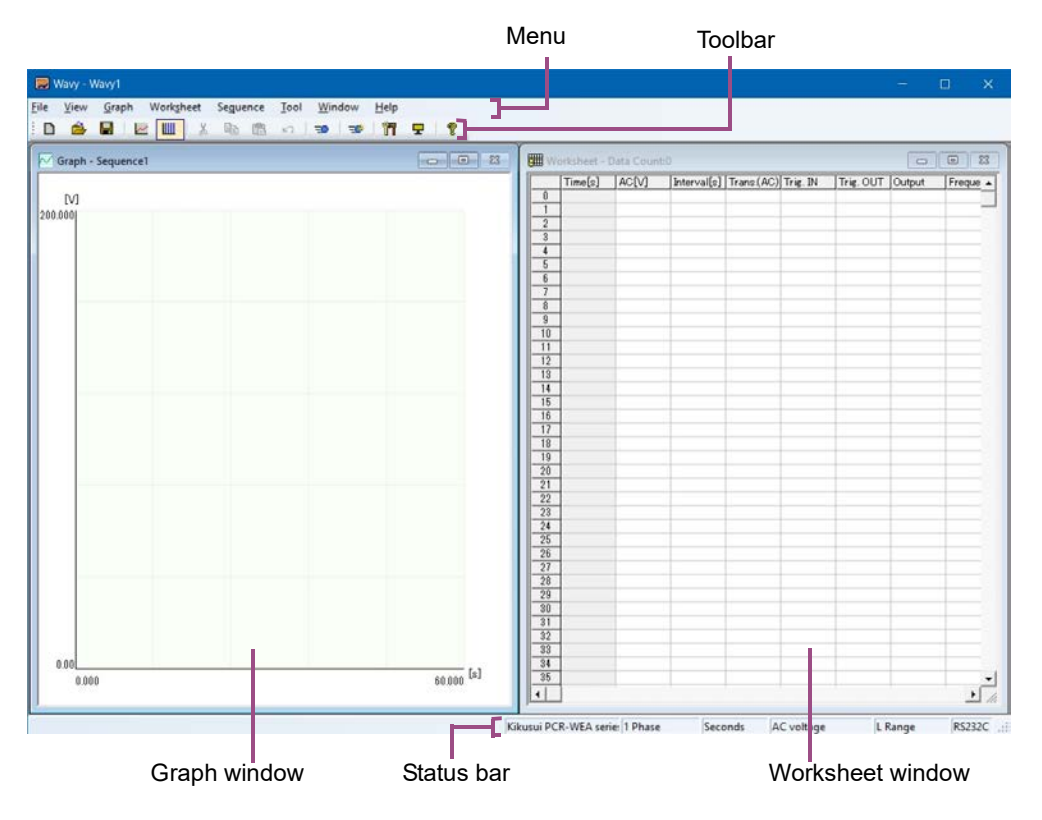

The sequence setup window contains a graph window and a worksheet window. Either window can be used to set steps, which are elements of sequences.

- Graph window: Use the mouse to set steps.
- Worksheet window: Enter values and conditions to set steps.

The status bar shows the following items.

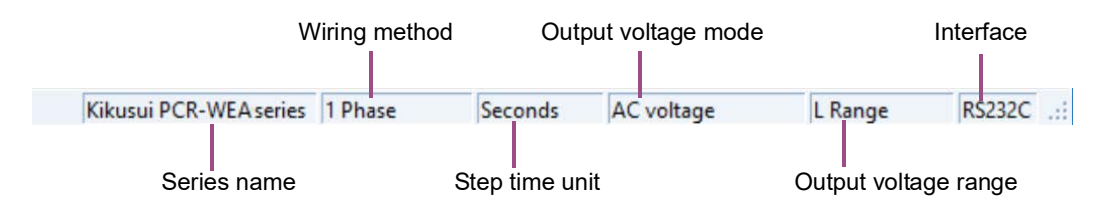

# **Changing the window display format**

On the Window menu, click Cascade, Tile Vertically, or Tile Horizontally.

If you select Arrange Icons while windows are minimized, the Graph window and Worksheet window icons are arranged in the bottom area of the window.

# **View settings at startup**

If you select Save Position from the View menu, the position and size of the window are saved and applied the next time Wavy is run.

If you select Previous File, the most recent file that you used will be opened the next time Wavy is run.

# **If SCPI error codes are displayed**

SCPI error codes may be displayed while using Wavy. If an error code is displayed, see the PCR-WE Communication Interface Manual.

# <span id="page-7-0"></span>**Configuring the Interface**

Before using Wavy, configure the interface to connect to PCR-WE. You can select from the following three interfaces:

- • [RS232C](#page-7-1) *(p.8)*
- USB *[\(p.10\)](#page-9-0)*
- LAN *[\(p.11\)](#page-10-0)*
- GPIB *[\(p.14\)](#page-13-0)*

# <span id="page-7-1"></span>**RS232C**

# **Connection**

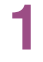

**1 Turn off the PCR-WE and PC.**

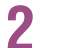

**2 Connect the PCR-WE to the PC with a RS232C cable.**

Use a D-sub, 9-pin, female-to-female AT crossover cable.

# **Setup**

### **PCR-WE setup**

By factory default, the PCR-WE's RS232C is set as follows:

- RS232C: Enabled
- Data rate (baudrate): 19200 bps
- Flow control: Xon/Xoff (on)

Wavy does not perform flow control when exchanging waveform data (binary data). Follow **NOTE** the procedure below to set flow control to NONE (off).

**1 On the PCR-WE panel, press CONFIG (SHIFT+OPR MODE) > COM-I/F (F1) > RS232C (F3).**

- **2 Press FLOW CTRL (F4) > NONE (F1).**
- **3 Press ESC > APPLY (F5).**
- **4 Turn the PCR-WE's POWER switch off and then back on.**

### **Wavy setup**

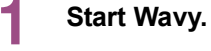

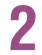

**2 On the Sequence menu, click Interface.** The Interface window appears.

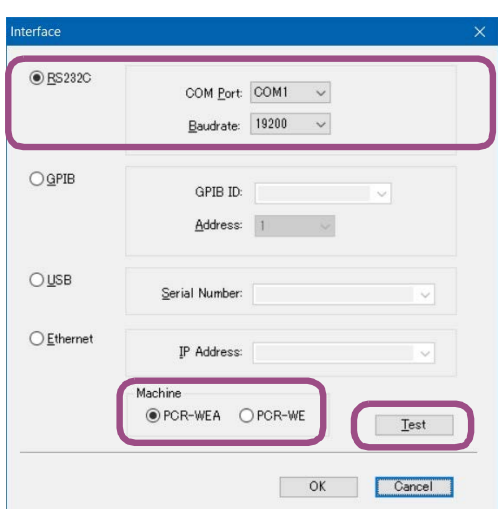

# **3 Select RS232C.**

### **4** Set the COM port number that the PCR-WE is using.

Right-click Windows Start, and select Device Manager. Open Port (COM & LPT) to view the port number in use.

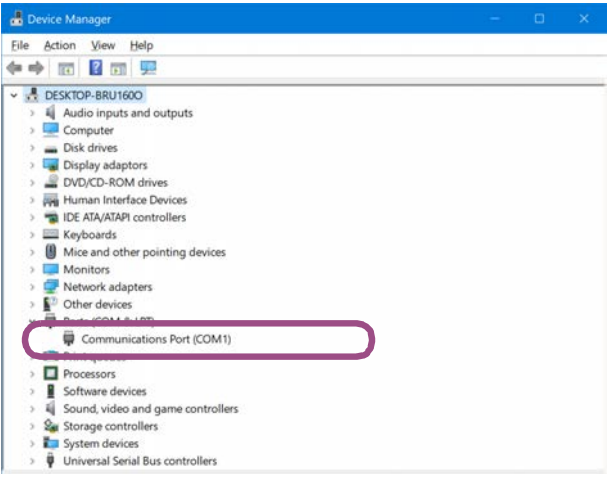

# **5 Set the baudrate set on the PCR-WE.**

# **6 Select Machine.**

Select PCR-WE if a PCR-WE/PCR-WE2 Series AC Power Supply is to be connected, or select PCR-WEA if a PCR-WEA/PCR-WEA2 Series AC Power Supply is to be connected.

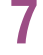

**7 Click Test to check that Wavy can communicate with the PCR-WE.**

**8 Click OK.**

# <span id="page-9-0"></span>**USB**

# **Connection**

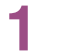

**1 Turn off the PCR-WE and PC.**

**2 Connect the USB connector (device) on the rear panel of the PCR-WE to the PC with a USB cable.**

## **Setup**

#### **PCR-WE setup**

By factory default, the PCR-WE's USB is set as follows:

• USB: Enabled

If you are going to use the PCR-WE with the factory default settings, there is no need to configure the PCR-WE. If you want to change the settings, see the PCR-WE Communication Interface Manual.

### **Wavy setup**

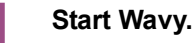

# **2 On the Sequence menu, click Interface.**

The Interface window appears.

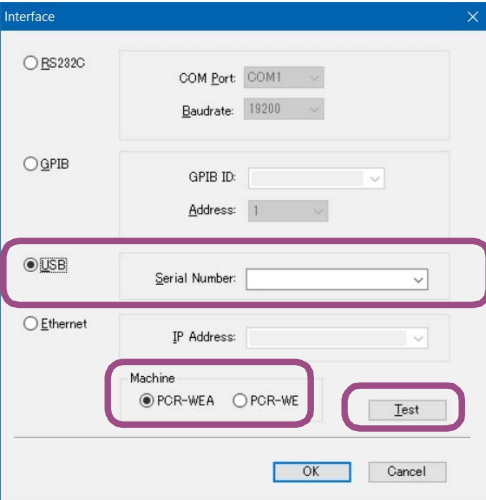

# **3 Select USB.**

# **4 Enter the serial number of the connected PCR-WE.**

You can check the serial number on the rear panel of the PCR-WE.

Device Manager Eile Action View Help ◆◆ 同 2 同 男  $\sqrt{4}$  ENG201203-02 Audio inputs and outputs > Computer<br>> Disk drives<br>> Display ada Display adapters DVD/CD-ROM drives > pay Human Interface Devices IDE ATA/ATAPI controllers  $\geq$   $\blacksquare$  Keyboards > ( Mice and other pointing devices Monitors Network adapters  $\vee$   $\blacksquare$  Other devices **DE** PCI Serial Port Ports (COM & LPT) **Print queues**  $\triangleright$   $\blacksquare$  Processors Software devices Sound, video and game controllers Storage controllers  $System devices$ Universal Serial Bus controllers USB Test and Measurement Device (IVI)

If the serial number does not appear even when the instrument is connected properly, check whether the PC has detected the PCR-WE. Right-click Windows Start, and select Device Manager.

If "USB Test and Measurement Device" is not displayed, VISA is not installed correctly. Reinstall VISA.

# **5 Select Machine.**

Select PCR-WE if a PCR-WE/PCR-WE2 Series AC Power Supply is to be connected, or select PCR-WEA if a PCR-WEA/PCR-WEA2 Series AC Power Supply is to be connected.

**6** Click Test to check that Wavy can communicate with the PCR-WE.

**7 Click OK.**

# <span id="page-10-0"></span>**LAN**

**If a network problem occurs, an unexpected dangerous voltage may occur that may cause electric shock, fire, physical damage to the DUT, and so on. If you are going to remotely control the PCR-WE from a distance, install a Web camera or take other measures to monitor the status. AWARNING** 

## **Connection**

**1 Use a LAN cable (category 5 or greater, straight) to connect the PCR-WE using method (a) or (b).**

**(a) Connect the PCR-WE to a corporate LAN or router.**

**(b) Connect the PCR-WE directly to the PC or through a switching hub.**

When connected to the network, the LAN LED on the front panel turns green.

# **Setup**

# ■PC setup

#### Method (a)

There are no particular settings you need to make.

#### Method (b)

Set the Internet protocol version 4 (TCP/IPv4) properties as follows:

• Windows Start (right click) > Network connections > Network and Sharing Center > Ethernet > Properties > Internet Protocol Version (TCP/IPv4) > Properties

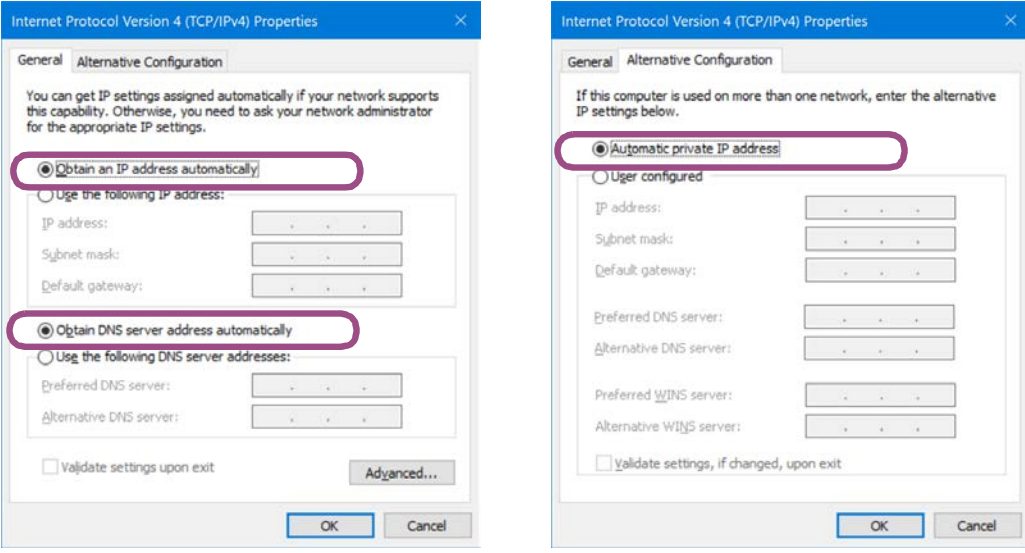

#### <span id="page-11-1"></span>■PCR-WE setup

By factory default, the PCR-WE's LAN is set as follows: Unless there is a special reason otherwise, you can simply use these settings for methods (a) and (b).

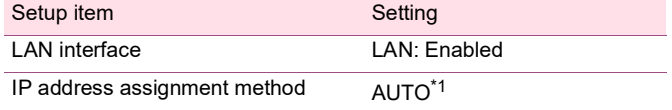

<span id="page-11-0"></span>\*1 With method (b), it will take about a minute to establish a connection between the PC and PCR-WE.

To control the PCR-WE from Wavy through LAN, you need to know the PCR-WE's IP address.

If you are going to use the PCR-WE with the factory default settings, thePCR-WE's IP address will be automatically assigned. To check the IP address, follow the procedure below. If you want to change the PCR-WE settings such as when you want to use a fixed IP address, see the PCR-WE Communication Interface Manual.

## **1 On the PCR-WE panel, press CONFIG (SHIFT+OPR MODE) > COM-I/F (F1) > LAN (F1).**

The LAN settings are displayed.

# **2 Note the IP address.**

#### **Wavy setup**

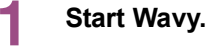

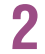

**2 On the Settings menu, click Interface.** The Interface window appears.

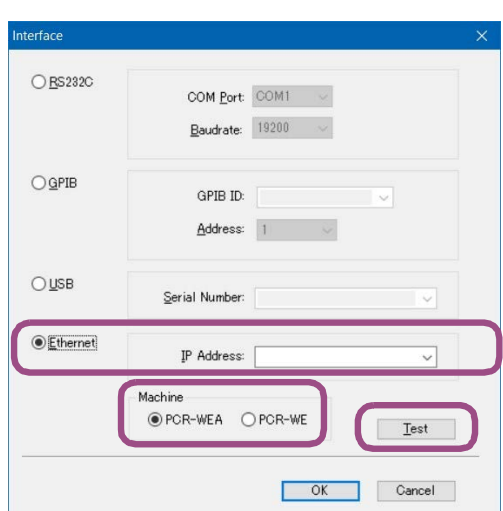

# **3 Click Ethernet.**

### **4 Enter the IP address of the connected PCR-WE.**

The IP address that you enter is not stored in the drop-down list. The drop-down list shows the results of searching the IP addresses registered in VISA.

# **5 Select Machine.**

Select PCR-WE if a PCR-WE/PCR-WE2 Series AC Power Supply is to be connected, or select PCR-WEA if a PCR-WEA/PCR-WEA2 Series AC Power Supply is to be connected.

# **6 Click Test to check that Wavy can communicate with the PCR-WE.**

**7 Click OK.**

# **If the PCR-WE is no longer recognized**

If you are not using a fixed IP address, the PCR-WE's IP address may change, causing the PC to no longer recognize it. If this happens, check the IP address by following the procedure in ["PCR-WE setup"](#page-11-1)  *[\(p.12\)](#page-11-1)*.

# <span id="page-13-0"></span>**GPIB**

To use GPIB, an optional GPIB interface board (IB07-PCR-WE) must be available in the PCR-WE.

# **Connection**

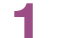

**1 Turn off the PCR-WE and PC.**

**2 Connect the PCR-WE to the PC with a GPIB cable.**

# **Setup**

### ■PCR-WE setup

By factory default, the PCR-WE's GPIB is set as follows:

- GPIB: Enabled
- GPIB address: 5

If you are going to use the PCR-WE with the factory default settings, there is no need to configure the PCR-WE. If you want to change the settings, see the PCR-WE Communication Interface Manual.

#### **Wavy setup**

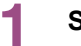

# **1 Start Wavy.**

# **2 On the Settings menu, click Interface.**

The Interface window appears.

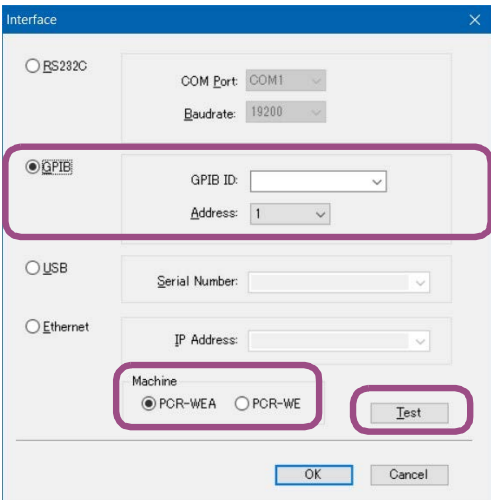

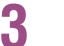

**3 Click GPIB.**

## **4** Sets the GPIB ID that you want to use.

Normally the GPIB ID is 0 (GPIB0), but if several GPIB boards, USB-GPIB adapter, or the like are connected to the PC, the ID is used to distinguish them. The drop-down list shows the results of searching the GPIB IDs registered in VISA.

If the GPIB ID you want to use is not displayed in the drop-down list, see "[When the GPIB ID is not](#page-14-0)  [displayed](#page-14-0)" *(p.15)*.

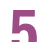

# **5 Set the GPIB address of the connected PCR-WE.**

To view the GPIB address, on the PCR-WE panel, press CONFIG (SHIFT+OPR MODE) > COM-I/F  $(F1) > GPIB (F4)$ .

# **6 Select Machine.**

Select PCR-WE if a PCR-WE/PCR-WE2 Series AC Power Supply is to be connected, or select PCR-WEA if a PCR-WEA/PCR-WEA2 Series AC Power Supply is to be connected.

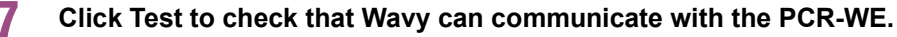

**8 Click OK.**

# <span id="page-14-0"></span>**When the GPIB ID is not displayed**

You need to register the GPIB ID. The following procedure is for when KI-VISA is used for the VISA library. If you are using another VISA library, see the corresponding manual.

#### **1 From the Windows start menu, select Kikusui io Software > Instrument Explorer.**

If a GPIB ID is registered in VISA, a character string that starts with GPIB will appear on the left side of the KI-VISA Instrument Explorer window, as shown below.

#### (Example) ID: 0, Address: 5

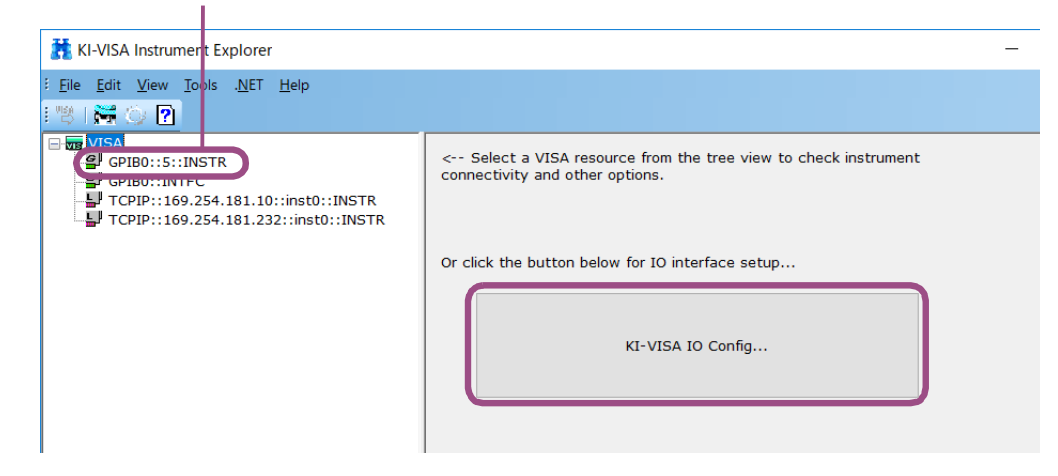

**2 To register a GPIB ID in VISA, click KI-VISA IO Config.**

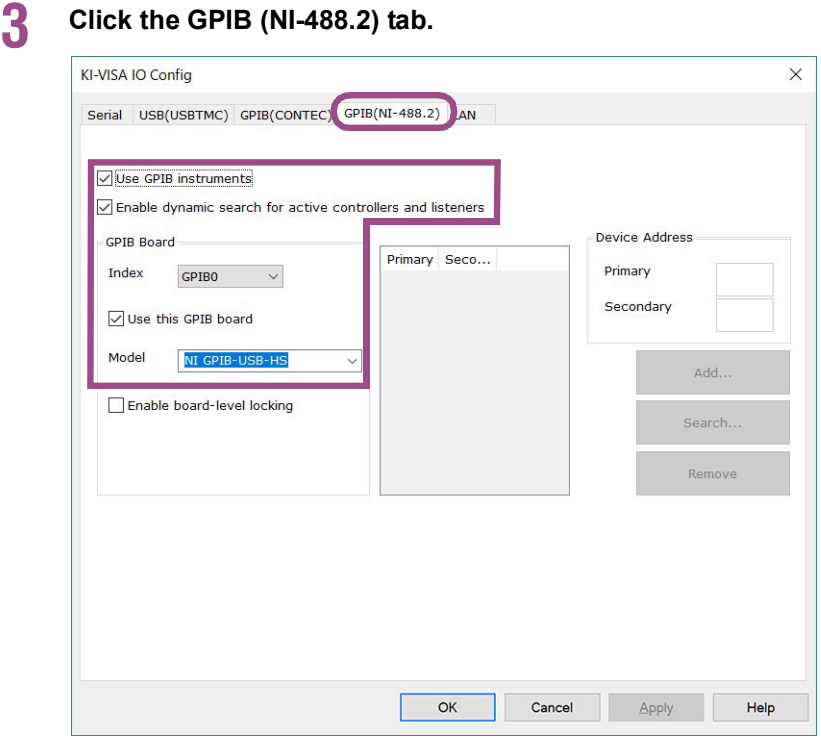

- **4 Select the "Use GPIB instrument," "Enable dynamic search for active controllers and listeners," and "Use this GPIB board" check boxes.**
- **5 From the Index drop-down list, select the GPIB ID to register.**

If you want to additionally register GPIB boards or USB-GPIB adapters, select IDs that do not overlap with the existing IDs.

**6 From the Model drop-down list, select the applicable model name.** 

# **7 Click OK.**

# **8** Check that the GPIB ID that you registered is displayed on the left side of the KI-**VISA Instrument Explorer window.**

The registered ID will also appear in the GPIB ID drop-down list in the Interface window.

<span id="page-16-0"></span>Sequences are groups of executable units called steps. In Wavy, first set conditions that apply to all steps in the Sequence Creation Mode window, and then create the individual steps.

You can create steps in the Graph window and Worksheet window. The setup settings that appear in the Worksheet window vary depending on the sequence creation mode settings. You cannot change the sequence creation mode while a step is being created.

When you execute a sequence, the software automatically applies the settings that are recalled in order from step 0.

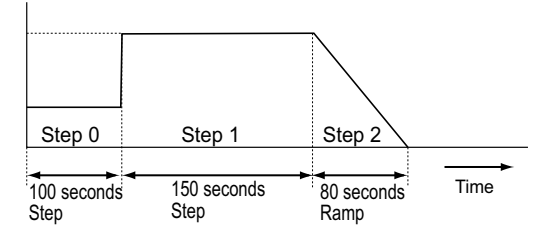

A single execution of a sequence is complete after the sequence's last step is finished. The maximum number of steps in a sequence is 600. You can specify the sequence repeat count when transfering a sequence to the PCR-WE to run the sequence the specified number of times.

Wavy does not check the validity of the settings for the PCR-WE. Do not set the step to a **NOTE** value outside the PCR-WE range specifications. You can transfer a sequence containing invalid values to the PCR-WE, but you will not be able to run it.

# <span id="page-17-0"></span>**Procedure up to Sequence Execution**

This section describes the basic procedure up to sequence execution.

**NOTE** details on arbitrary waveforms, see ["Creating and Transferring Arbitrary Waveforms"](#page-64-0) *(p.65)*.**1 In the [Sequence Creation Mode Settings](#page-18-0)** *(p.19)* **window, set global sequence items. 2 Create steps.** [Creating and Editing Steps with the Mouse](#page-31-0) *(p.32)* [Creating and Editing Steps by Entering Values](#page-35-0) *(p.36)* **3** Save the sequence you created. [Saving sequence data](#page-40-1) *(p.41)* **4 Set items related to monitoring.** [Specifying monitor settings](#page-54-0) *(p.55)*

To assign an arbitrary waveform to a step, have the necessary arbitrary waveform ready. For

**5 In the [Protection Settings](#page-29-0)** *(p.30)* **window, set protection items.**

**6 In the [Sequence run window](#page-46-1)** *(p.47)***, run the sequence.** [Running a sequence](#page-49-0) *(p.50)*

# <span id="page-18-0"></span>**Sequence Creation Mode Settings**

You can set the global sequence items in the Sequence Creation Mode window. To open the window, click Sequence Creation Mode on the Sequence menu. Or, click To on the toolbar.

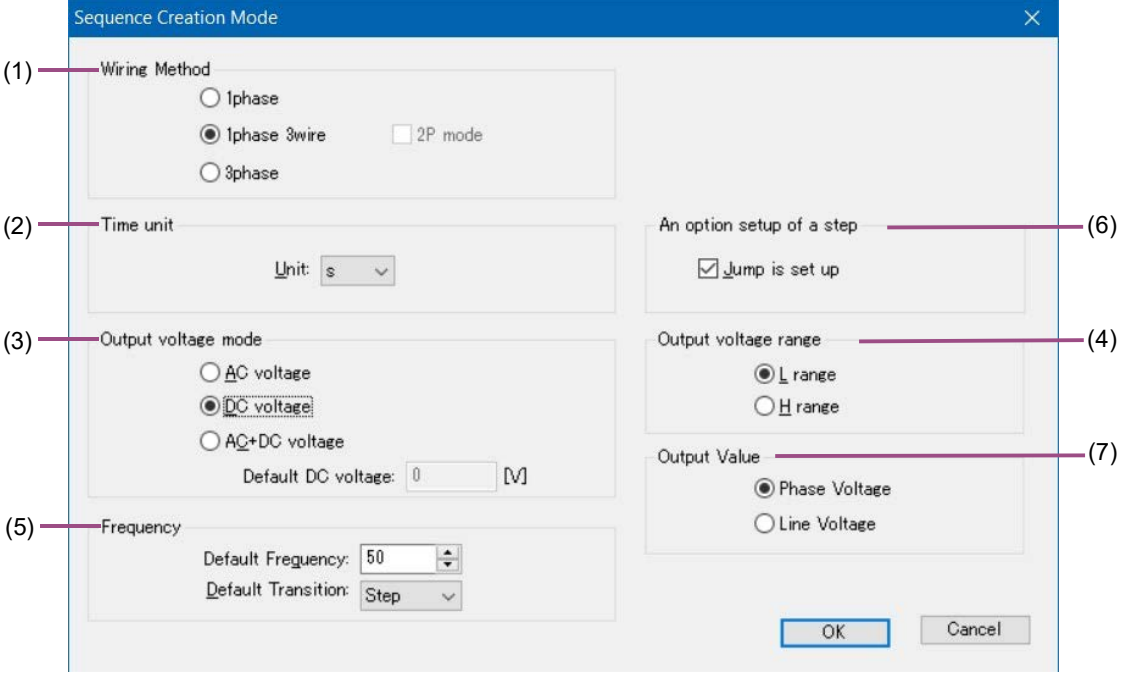

- • [\(1\) Wiring Method](#page-18-1) *(p.19)*
- • [\(2\) Time unit](#page-18-2) *(p.19)*
- • [\(3\) Output voltage mode](#page-19-0) *(p.20)*
- • [\(4\) Output voltage range](#page-19-1) *(p.20)*
- • [\(5\) Frequency](#page-19-2) *(p.20)*
- • [\(6\) An option setup of a step](#page-20-0) *(p.21)*
- (7) Output Value *(p.21)*

#### <span id="page-18-1"></span>**(1) Wiring Method**

You can select 1phase, 1phase 3wire, or 3phase.

For PCR-WEA/PCR-WEA2 Series AC Power Supply, if you select 1phase 3wire, you can also select 2P mode. See "(7) Output Value" *(p.21)*.

# <span id="page-18-2"></span>**(2) Time unit**

You can set the step interval unit that is used to create steps to milliseconds, seconds, minutes, or hours.

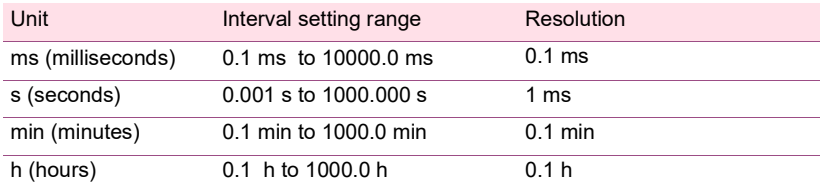

#### <span id="page-19-0"></span>**(3) Output voltage mode**

Select the output voltage mode for the sequence.

The PCR-WE does not have the concept of output voltage mode and can output AC voltage and DC volt-age (AC+DC) at all times. However, on Wavy, you can specify [Step Settings](#page-21-0) (p.22) to use three output voltage modes: AC voltage, DC voltage, and AC+DC voltage.

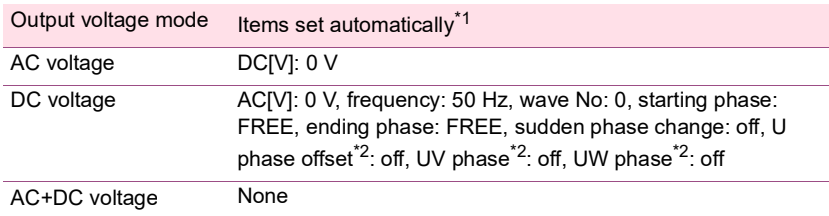

<span id="page-19-3"></span>\*1 These are not shown as settings in steps. They are internal settings.

<span id="page-19-4"></span>\*2 Only when the wiring method is three-phase.

In AC+DC voltage mode, you can set the default DC voltage to use when you are creating sequence data.

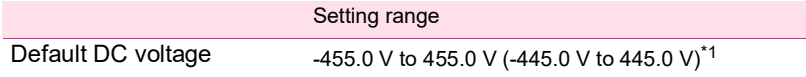

<span id="page-19-5"></span>\*1 The values inside the parentheses apply to PCR-WE/PCR-WE2 AC power supply series (with 1.42  $\leq$  firmware version  $<$  2.00.)

There are three significant decimal places (x.xxx). The actual number of significant decimal places varies depending on the PCR-WE that the PC is connected to.

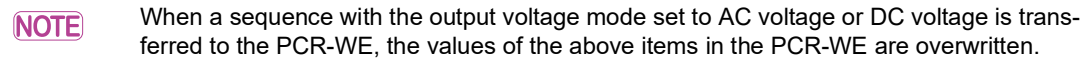

#### <span id="page-19-1"></span>**(4) Output voltage range**

Select the output voltage range for the sequence to L or H. The maximum output current varies depending on the output voltage range. The maximum output current of the H range is half of the that of the L range.

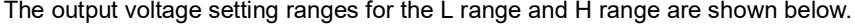

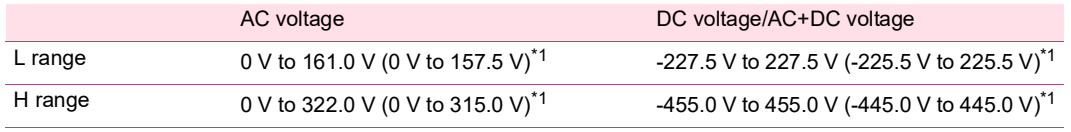

\*1 The values inside the parentheses apply to PCR-WE/PCR-WE2 AC power supply series (with 1.42  $\leq$  firmware version  $<$  2.00.)

#### <span id="page-19-2"></span>**(5) Frequency**

Set the default frequency for the sequence setup settings (1.00 Hz to 5000 Hz) and default frequency transition (step or ramp).

You can set the frequency when the output voltage mode is set to AC voltage or AC+DC voltage.

# <span id="page-20-0"></span>**(6) An option setup of a step**

Select the check box to enable the step jump function. If you select the check box, jump settings will appear in the worksheet window. See ["Step Settings"](#page-21-0) *(p.22)*.

If you enable the jump function, the marker or bar that indicates the approximate position of **NOTE** execution will no longer be displayed during sequence execution.

## **(7) Output Value**

This is enabled when 1phase 3wire is selected for ["\(1\) Wiring Method"](#page-18-1) *(p.19)* and DC voltage is selected for ["\(3\) Output voltage mode"](#page-19-0) *(p.20)*. You can select whether to set the output voltage value as phase voltage or line voltage.

When setting with phase voltage, set the voltage for each of the U phase and V phase. For PCR-WEA/ PCR-WEA2 Series AC Power Supply, when 2P mode is off, the V phase setting is ignored and the V phase outputs a value with the opposite polarity to the U phase.

When setting with line voltage, set the voltage between the U and V phases.

# <span id="page-21-0"></span>**Step Settings**

Set the conditions for each sequence step. One step corresponds to one operation in the executed sequence.

Create and edit steps in the Graph or Worksheet window. In the Graph window, you can set only the output voltage, voltage transition, and execution time.

To assign an arbitrary waveform to a step, have the necessary arbitrary waveform ready. For **NOTE** details on arbitrary waveforms, see ["Creating and Transferring Arbitrary Waveforms"](#page-64-0) *(p.65)*.

For each step set the following conditions:

- • [\(1\) Setting the execution time](#page-23-0) *(p.24)*
- • [\(2\) Setting the voltage](#page-23-1) *(p.24)*
- • [\(3\) Setting the Frequency](#page-24-0) *(p.25)*
- • [\(4\) Setting the output](#page-24-1) *(p.25)*
- • [\(5\) Setting the waveform bank number](#page-24-2) *(p.25)*
- • [\(6\) Setting the phase](#page-25-0) *(p.26)*
- • [\(7\) Setting the phase difference \(only when the wiring method is 1P3W or 3P\)](#page-26-0) *(p.27)*
- • [\(8\) Setting the phase sweep \(only when the wiring method is 1P3W or 3P\)](#page-27-0) *(p.28)*
- • [\(9\) Setting the output impedance](#page-27-1) *(p.28)*
- • [\(10\) Setting the jump function](#page-28-0) *(p.29)*

The settings that appear in the Worksheet window vary depending on the wiring method specified in sequence creation mode and output voltage mode. Settings that you cannot change are not displayed.

(Example) Wiring Method: 1phase and Output voltage mode: AC+DC voltage

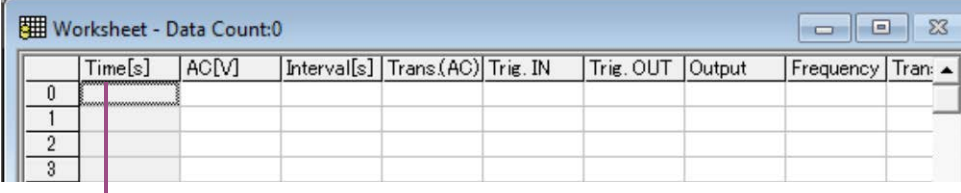

Time represents the cumulative time from step 1. You cannot set this value.

# <span id="page-22-0"></span>**Table of step settings**

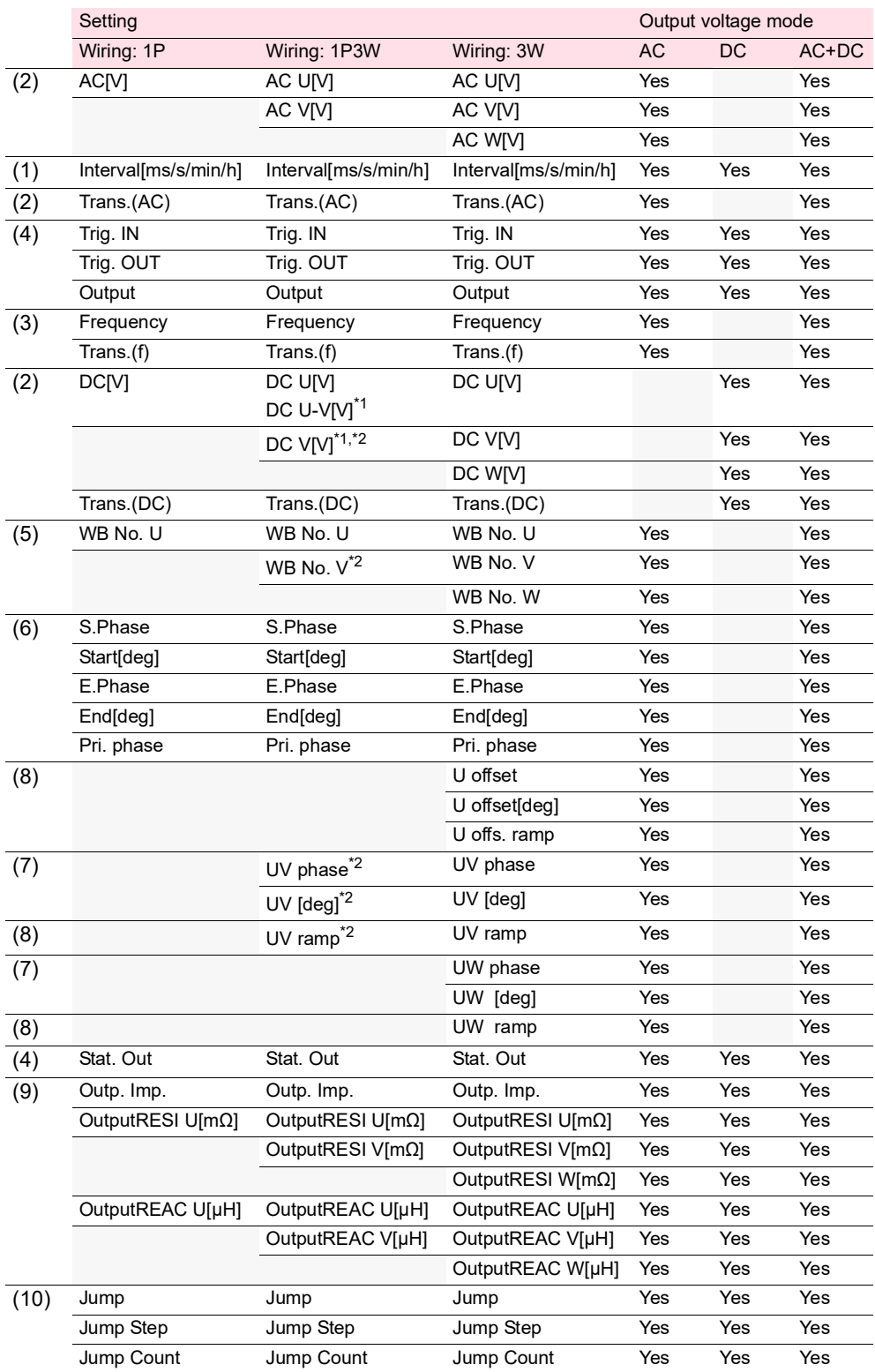

\*1 When line voltage is selected in "(7) Output Value" *(p.21)* of the Sequence Creation Mode window, only DC U-V[V] is set and there is no DC V[V] setting.

\*2 For PCR-WEA/PCR-WEA2 Series AC Power Supply only

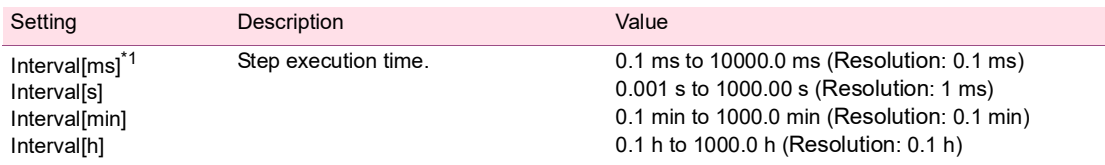

### <span id="page-23-0"></span>**(1) Setting the execution time**

<span id="page-23-2"></span>\*1 Depending on the time unit that you specified in sequence creation mode (s, ms, min, or h), the interval in the worksheet is set to Interval[s], Interval[ms], Interval[min], or Interval[h].

#### <span id="page-23-1"></span>**(2) Setting the voltage**

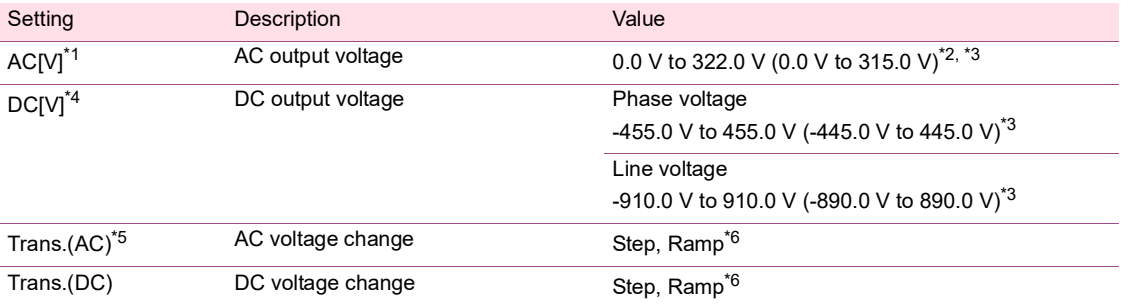

<span id="page-23-3"></span>\*1 If the wiring method is single-phase, three-wire or three-phase, specify the phase voltage. Phase voltage settings appear as AC U[V], AC V[V], or AC W[V].

<span id="page-23-4"></span>\*2 You can set the voltage as low as 0.0 V, but even if you do, the actual output voltage will always be in the range of 0.1 V to 0.6 V. (The minimum value varies depending on the output voltage range and temperature.)

<span id="page-23-8"></span>\*3 The values inside the parentheses apply to PCR-WE/PCR-WE2 AC power supply series (with 1.42  $\leq$  firmware version  $<$  2.00.)

<span id="page-23-5"></span>\*4 If the wiring method is single-phase, three-wire, set according to the selection of "(7) Output Value" *(p.21)* in the Sequence Creation Mode window.

When setting with phase voltage, set the voltage for each of the U phase and V phase. For PCR-WEA/PCR-WEA2 Series AC Power Supply, when 2P mode is off, the V phase setting is ignored and the V phase outputs a value with the opposite polarity to the U phase.

When setting with line voltage, set the voltage between the U and V phases.

- <span id="page-23-6"></span>\*5 In the PCR-WE user's manual, "step" is denoted as "ramp off," and "ramp" as "ramp on."
- <span id="page-23-7"></span>\*6 To change the voltage linearly over a specified time, select Ramp. To change the value as a step, select Step. If the interval (step execution time) is short, a smooth straight line may not be obtained for ramp.

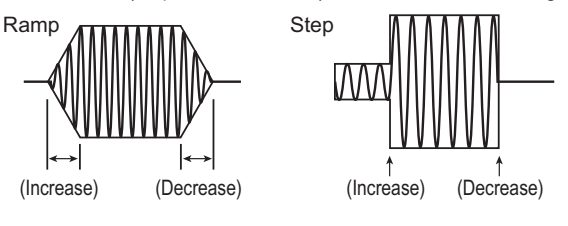

### <span id="page-24-0"></span>**(3) Setting the Frequency**

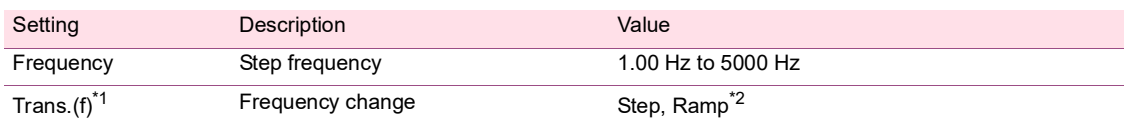

<span id="page-24-3"></span>\*1 In the PCR-WE user's manual, "step" is denoted as "ramp off," and "ramp" as "ramp on."

<span id="page-24-4"></span>\*2 To change the frequency gradually over a specified time, select Ramp. To change the value as a step, select Step.

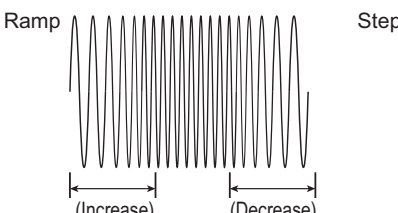

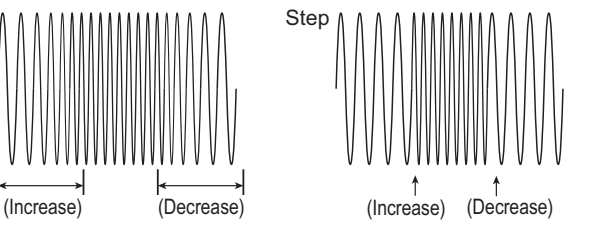

#### <span id="page-24-1"></span>**(4) Setting the output**

If Trig. IN, Trig. OUT, or Stat. Out is set to on, set the channel of the PCR-WE's DIGITAL I/O connector. For the setup procedure, see ["DIGITAL I/O Settings"](#page-60-0) *(p.61)*.

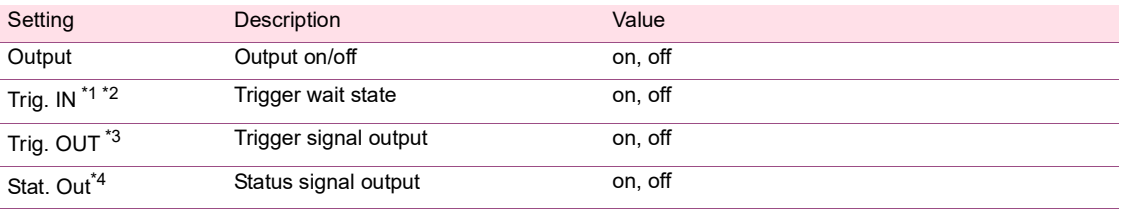

- <span id="page-24-5"></span>\*1 A sequence pauses and waits for a trigger before executing a step whose Trig. IN is set to on. If you click Continue on the [Sequence run window](#page-46-1) *(p.47)*, the trigger wait state is cleared, and the sequence resumes. In addition, if a [SEQ Trigger In](#page-62-0) *(p.63)* signal is applied to the PCR-WE's DIGITAL I/O connector, the trigger wait state is cleared, and the sequence resumes.
- <span id="page-24-6"></span>\*2 Do not set both Pri. phase and Trig. IN to on in the same step. If you do, the sequence cannot be executed.
- <span id="page-24-7"></span>\*3 If Trig. OUT is set to on, a [SEQ Trigger Out](#page-63-0) *(p.64)* signal is output from the PCR-WE's DIGITAL I/O connector when the step is executed.
- <span id="page-24-8"></span>\*4 If Stat. Out is set to on, a [SEQ Status Out](#page-63-1) *(p.64)* signal is output from the PCR-WE's DIGITAL I/O connector while the waveform of the step is being output.

#### <span id="page-24-2"></span>**(5) Setting the waveform bank number**

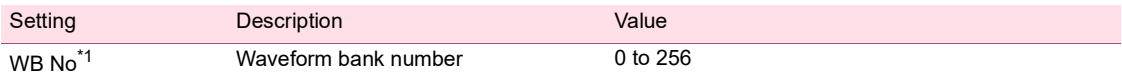

<span id="page-24-9"></span>\*1 Specify a waveform bank number that is registered in the list of waveform banks in the waveform view. For details on the list of waveform banks, see ["Displaying the Waveform View"](#page-72-0) *(p.73)*.

Output waveform data is stored in the PCR-WE internal memory. The memory area for storing the data of one output waveform is referred to as a waveform bank. The banks are assigned number from 0 to 256. Waveform bank 0 contains sine wave data that is used in the PCR-WE's reference voltage waveform and cannot be overwritten. In the factory default settings, all waveform banks have the same waveform (sine wave) as the one that is stored in waveform bank 0.

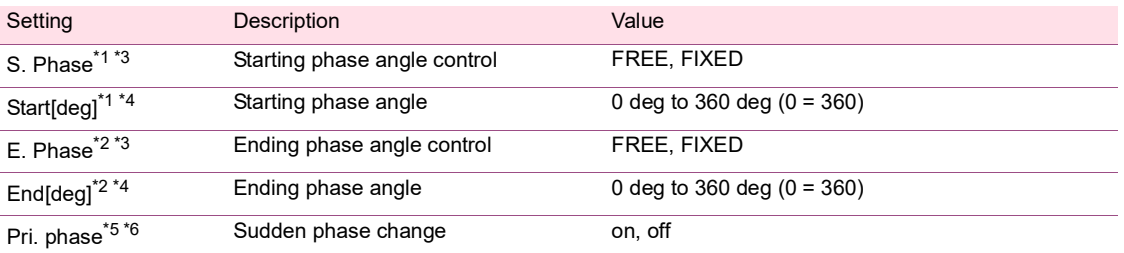

#### <span id="page-25-0"></span>**(6) Setting the phase**

<span id="page-25-1"></span>\*1 Steps are managed in terms of time. If you set S. Phase to FIXED and set the starting phase angle, the step will start from the specified phase angle.

For example, if you set the starting phase angle of step (n) to 90°, even if the execution of the previous step (n-1) finishes, the execution of the next step will not begin until the phase angle reaches 90°. The wait time that is inserted after the execution of a step as a result of setting a phase angle is called phase wait time. The phase wait time is dependent on frequency.

When the starting phase angle is not specified (S. Phase: FREE)

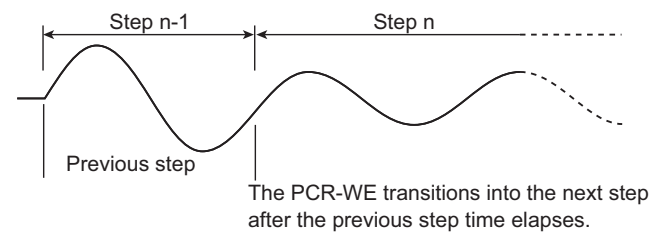

When the starting phase angle is set to 90° (S. Phase: FREE and Start[deg]: 90)

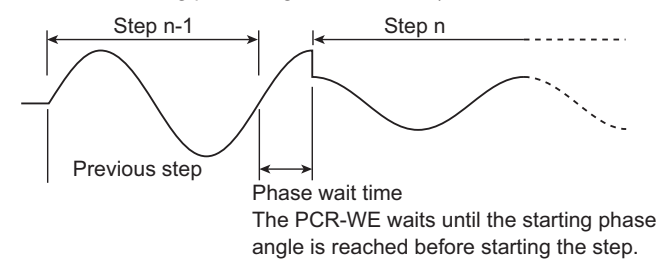

<span id="page-25-2"></span>\*2 Steps are managed in terms of time. If you set E. Phase to FIXED and set the ending phase angle, the step will end at the specified phase angle.

For example, if you set the ending phase angle of step (n) to 90°, even if the execution of the step (n) finishes, the execution of the next step (n+1) will not begin until the phase angle reaches 90°. The wait time that is inserted after the execution of a step as a result of setting a phase angle is called phase wait time. The phase wait time is dependent on frequency.

When the ending phase angle is not set (E. Phase: FREE)

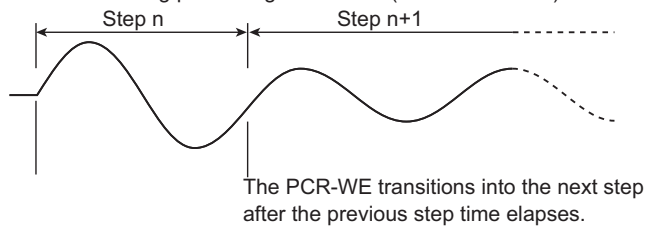

When the ending phase angle is set to 90° (E. Phase: FIXED and End[deg]: 90)

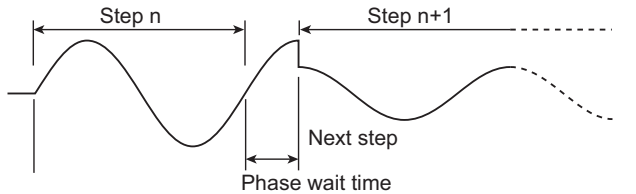

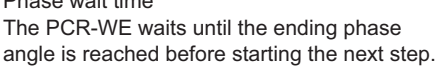

*26 User's manual SD032-PCR-WE*

<span id="page-26-1"></span>\*3 S.Phase or E.Phase to FIXED will cause phase wait time to be inserted in the sequence. The PCR-WE panel shows the next step during a phase wait time, but the elapsed time remains at 0 until the next step is actually started.

For example, during the phase wait time after the execution of step n-1, the PCR-WE panel will show step n. The status signal is output while the waveform of the step whose status signal is set to on is being output.

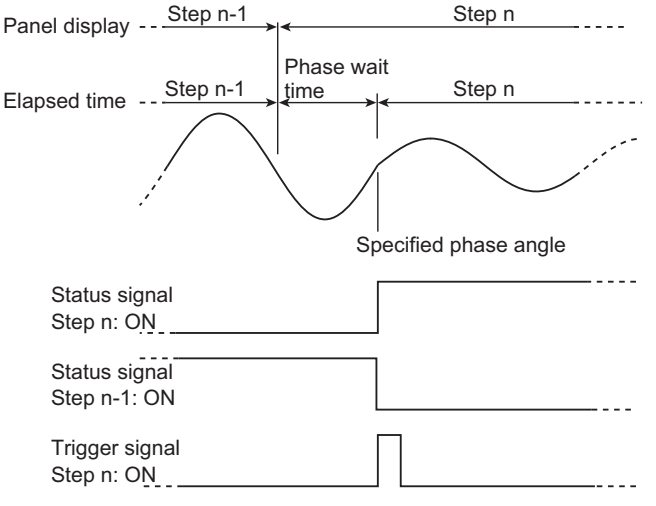

- <span id="page-26-2"></span>\*4 Be careful if you want to output waveforms continuously (without sudden phase changes). For example, if you set the starting phase angle of step n and the ending phase angle of the previous step (n-1), the phase wait time between the completion of step n-1 and the start of step n may be as long as one period. To prevent this sort of confusion, we recommend that you set only the starting phase angle if you want to output waveforms continuously.
- <span id="page-26-3"></span>\*5 If you set Pri. phase to on, S.Phase of the step and E.Phase of the previous step are automatically set to FIXED, and the phase will make a sudden change.

For example, if you set Pri. phase of step n to on, S.Phase of step n and E.Phase of the previous step (n-1) are automatically set to FIXED, and the phase will make a sudden change. If you set Start[deg] of step n to 270° and End[deg] of step n-1 to 90°, when the execution of step n-1 finishes and the phase angle reaches 90°, the execution of step n will begin immediately.

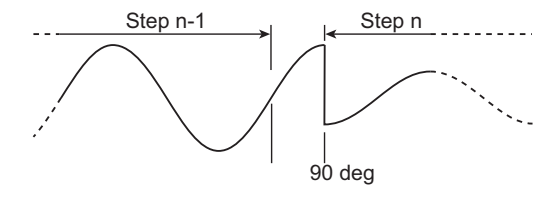

<span id="page-26-4"></span>\*6 Do not set both Pri. phase and Trig. IN to on in the same step. If you do, the sequence cannot be executed.

# Setting Description **Description** Value UV phase<sup>\*1 [\\*3](#page-26-6)</sup> UV phase difference control on, off UV  $\left| \int_0^{1/1}$  t<sup>3</sup> UV phase angle 0 deg to 360 deg (0 = 360) UW phase  $*3$  UW phase difference control on, off UW  $\left[\text{deg}\right]^2$ <sup>2</sup> [\\*3](#page-26-6) UW phase angle 0 deg to 360 deg (0 = 360)

## <span id="page-26-0"></span>**(7) Setting the phase difference (only when the wiring method is 1P3W or 3P)**

<span id="page-26-5"></span>\*1 To suddenly change the V phase, set UV phase to on, and set the UV phase angle.

<span id="page-26-7"></span>\*2 To suddenly change the W phase, set UW phase to on, and set the UW phase angle. (The UW phase difference can be set only when the wiring method is three-phase.)

<span id="page-26-6"></span>\*3 For details on setting the sudden phase change of the V phase and W phase, see "Sequence Creation Tutorial" in the PCR-WE User's Manual.

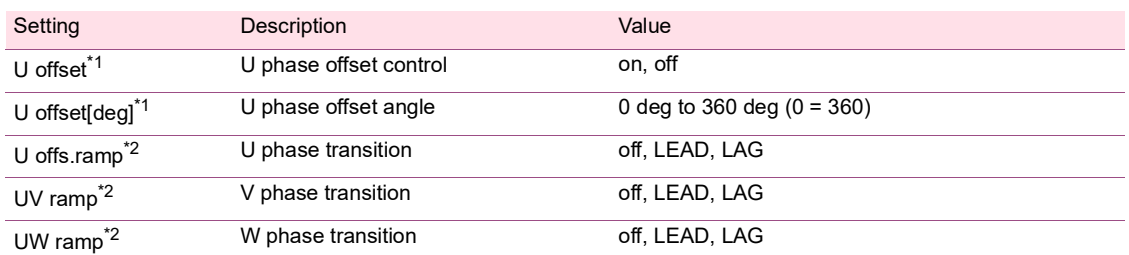

#### <span id="page-27-0"></span>**(8) Setting the phase sweep (only when the wiring method is 1P3W or 3P)**

<span id="page-27-2"></span>\*1 If you set U offset to on and set the U phase offset angle, the U phase will be offset from the reference phase by the specified angle. By offsetting the U phase, you can suddenly change the phase of one or two phases and sweep the phase.

If you offset the U phase, the U-V and U-W phase difference settings (the UV and UW phase angles specified by setting UV phase and UW phase to on) will be different from the actual U-V and U-W phase differences. Therefore, if you do not need to sweep the phase, we recommend that you set the U phase offset to off. For details, see "Sequence Creation Tutorial" in the PCR-WE User's Manual.

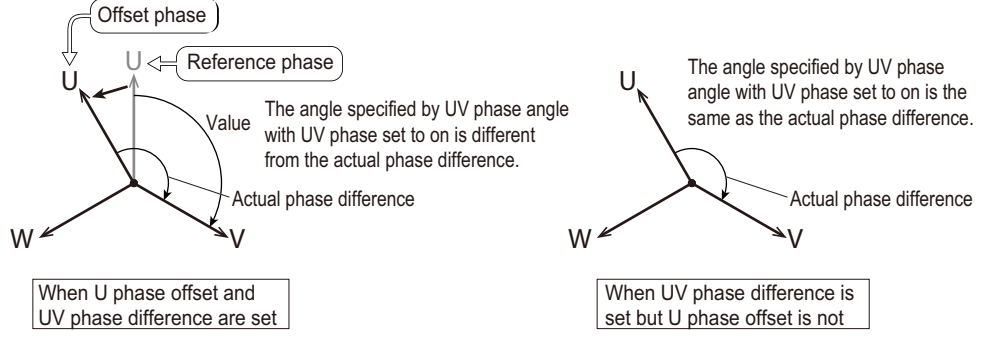

<span id="page-27-3"></span>\*2 The phase change that you specify when you want to sweep the phase. To gradually change the phase over the specified time, set this to LEAD or LAG. This is effective for varying the line voltage. For details, see "Sequence Creation Tutorial" in the PCR-WE User's Manual.

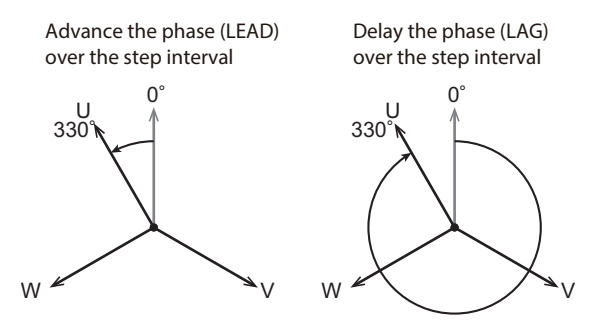

#### <span id="page-27-1"></span>**(9) Setting the output impedance**

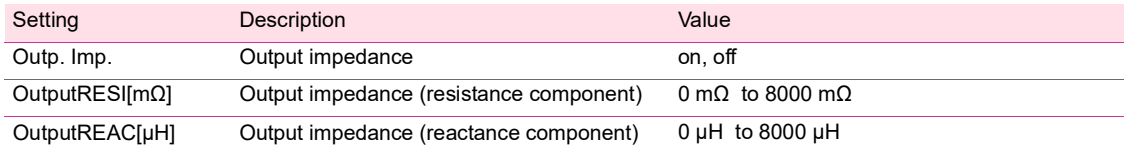

# <span id="page-28-0"></span>**(10) Setting the jump function**

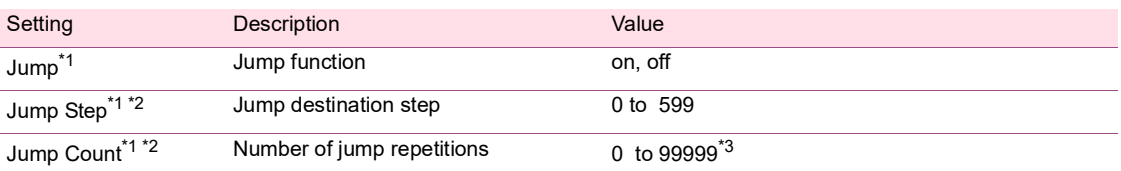

<span id="page-28-1"></span>\*1 This setting is available only when "An option of a step" is enabled in the step option settings in the Sequence Creation Mode window. Normally sequence steps are executed in order from the first step, but you can use the jump function to skip or repeat steps.

<span id="page-28-2"></span>\*2 To set the range of steps to execute repeatedly, set Jump of the jump source step to on, and set Jump Step and Jump Count. This will cause the steps from the jump source step to the jump destination step to be executed repeatedly.

<span id="page-28-3"></span>\*3 99999 represents infinity.

#### • Example of skipping steps

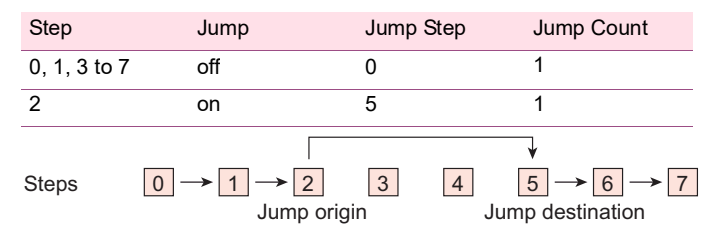

The execution jumps over steps 3 and 4. The step execution order is  $0 \rightarrow 1 \rightarrow 2 \rightarrow 5 \rightarrow 6 \rightarrow 7$ 

#### • Example of repeating steps

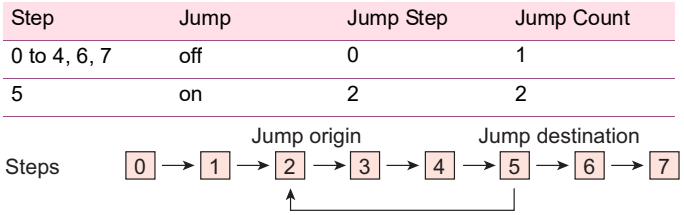

The execution jumps from step 5 to step 2. Order of step execution: 0→1→2→3→4→5→2→3→4→5→2→3→4→5→6→7

# <span id="page-29-0"></span>**Protection Settings**

You can set the PCR-WE protection function and limit values from Wavy. Set these before running a sequence.

On the Sequence menu, click Protection Setup to open the Protection Setup window.

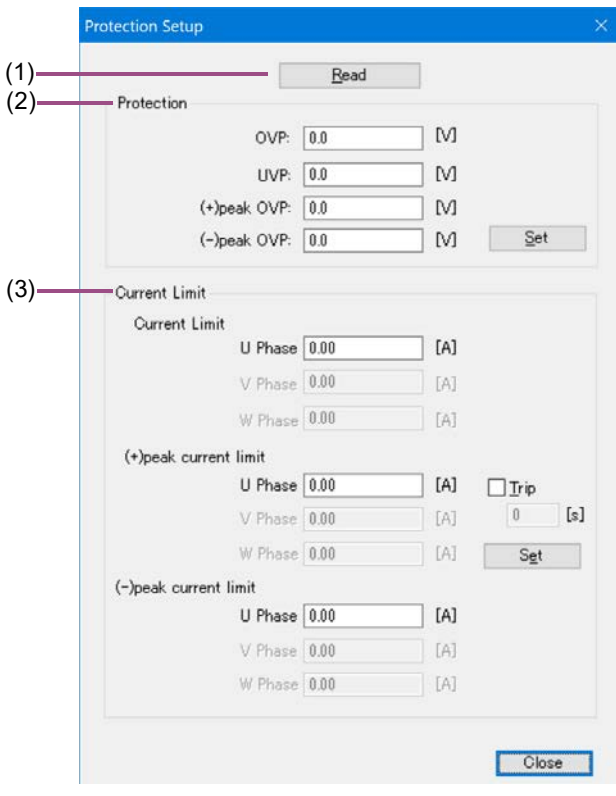

- • [\(1\) Read](#page-29-1) *(p.30)*
- • [\(2\) Protection](#page-30-0) *(p.31)*
- • [\(3\) Current Limit](#page-30-1) *(p.31)*

### <span id="page-29-1"></span>**(1) Read**

The settings applied to the connected PCR-WE are read. Clicking Read shows the values in the Protection and Current Limit items.

# <span id="page-30-0"></span>**(2) Protection**

This function protects the load from overvoltage and undervoltage.

If you set the wiring method to single-phase, three-wire or three-phase, specify a phase voltage. The values apply to all phases.

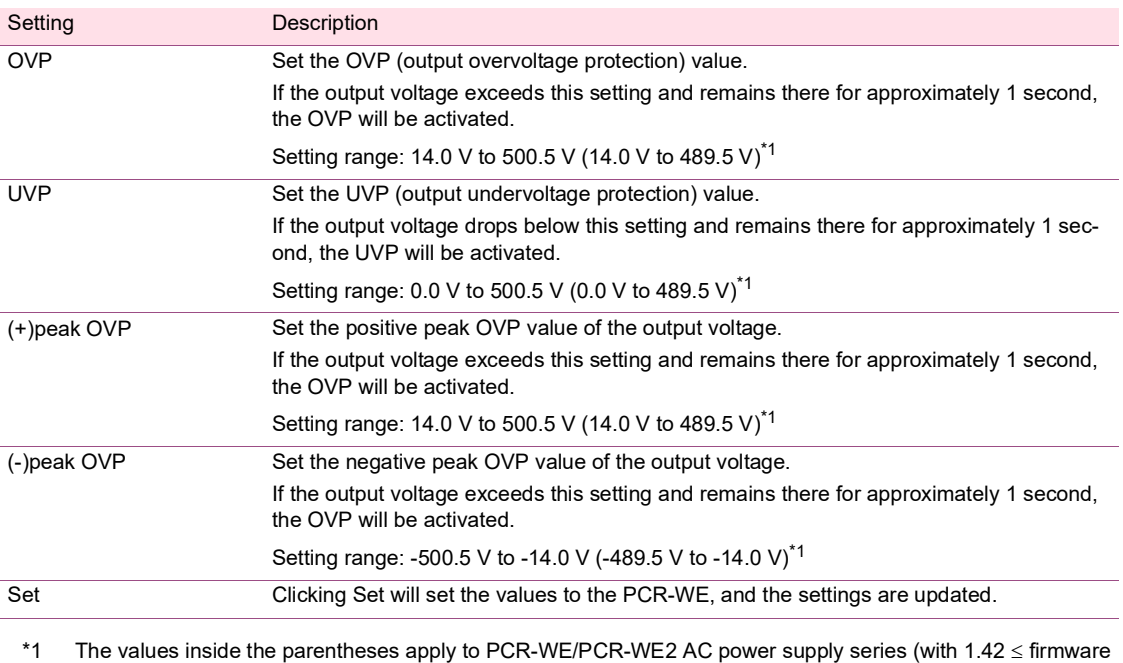

<span id="page-30-2"></span>version  $< 2.00$ .)

# <span id="page-30-1"></span>**(3) Current Limit**

This function limits the current flowing through the load.

The phase that can be set varies depending on the wiring method selection.

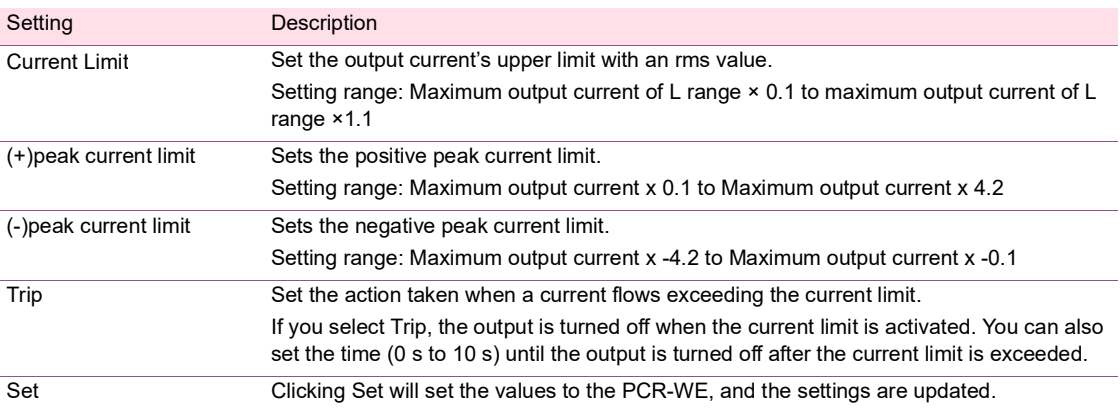

# <span id="page-31-0"></span>**Creating and Editing Steps with the Mouse**

In the Graph window, you can create steps by drawing lines with the mouse. The settings that you can specify in the Graph window are output voltage, voltage transition (voltage change), and step execution time (interval). Default value are assigned to step items that cannot be set with the mouse. After creating a step, you can change all the step items in the worksheet window.

........................

- • [Creating a step \(Graph window\)](#page-31-1) *(p.32)*
- • [Editing a step \(Graph window\)](#page-32-0) *(p.33)*

# <span id="page-31-1"></span>**Creating a step (Graph window)**

This section explains how to create a step in the Graph window.

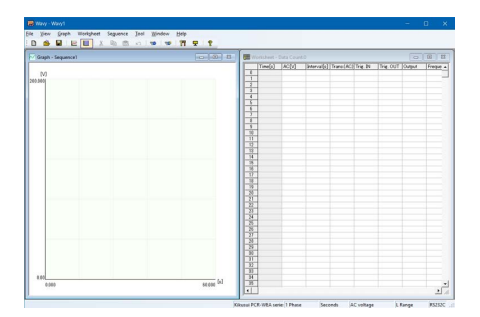

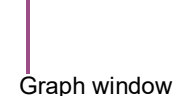

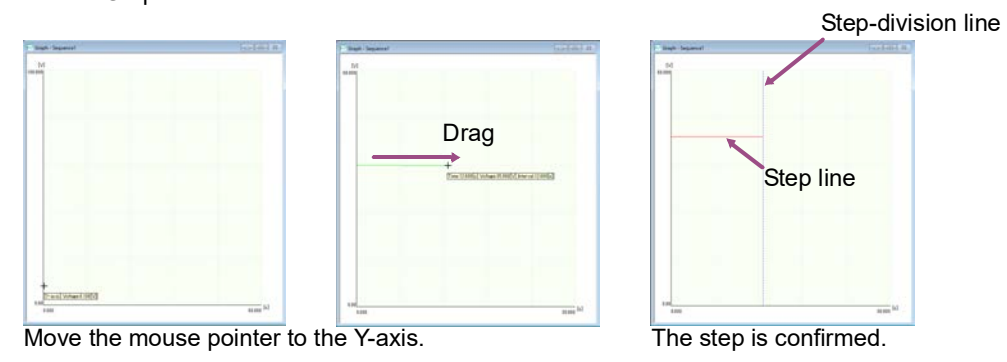

## **NOTE**

If the wiring method is single-phase, three-wire or three-phase and the output voltage mode is set to AC, you must create steps one step at a time. You cannot draw the next step until you have finished drawing all the phases of the present step. (You cannot enter the steps continuously for a given phase.)

#### **1 Move the mouse pointer over the Y-axis.**

The pointer becomes a crosshair, and a voltage is displayed.

..............................

**2 Drag the pointer to the time and the voltage that you want to set.**

The step line is drawn, the setting is confirmed, and the step data is entered in the first row of the worksheet window. The voltage transition of step 0 are fixed to Step. You cannot change them to Ramp.

This completes the creation of step 0.

**3 If you want to continue creating steps, move the mouse pointer over the end point of the step that you have just created. When the pointer becomes a crosshair, drag the mouse pointer to the point that corresponds to the time and the voltage that you want to set.**

The setting is confirmed, and the step settings are entered in the first blank row of the Worksheet window. You can change the voltage transition later. Repeat this procedure until you have set all the steps.

# **Changing the Graph window display**

You can change the Graph window display items. See ["Graph window display settings"](#page-51-1) *(p.52)*.

# **Copying graph images to the clipboard**

On the Graph menu, click Copy to copy the graph image to the clipboard.

# <span id="page-32-0"></span>**Editing a step (Graph window)**

- • [Changing the set voltage](#page-32-1) *(p.33)*
- • [Changing the interval \(step execution time\)](#page-33-0) *(p.34)*
- • [Changing the transition \(Step or Ramp\)](#page-34-0) *(p.35)*
- • [Deleting steps](#page-34-1) *(p.35)*
- • [Changing the Graph window display](#page-34-2) *(p.35)*

# <span id="page-32-1"></span>**Changing the set voltage**

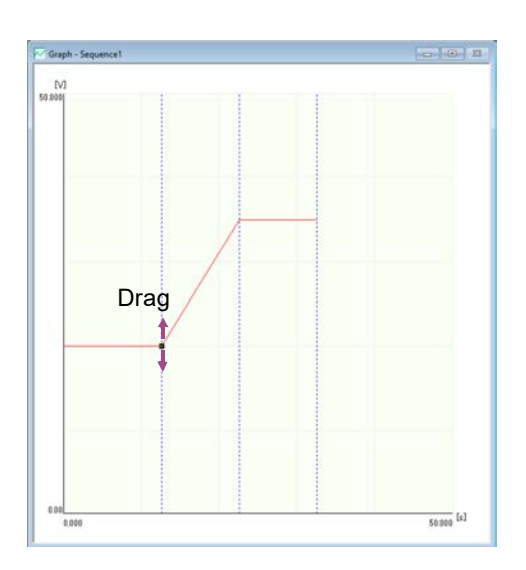

### **1 Double-click the line of the step that you want to edit.**

A black square is displayed at the step's end point, and you can edit the step.

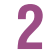

# **2 Move the mouse pointer over the black square.**

The pointer changes to a double arrow.

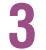

# **3 Drag the pointer up or down to the value that you want to change to.**

The value changes accordingly.

#### **Changing the voltage setting resolution**

Right-click the Graph window, click Resolution of setting value and then the resolution that you want to use (Default, 1st digit of integer to 2nd digit of decimal place). The Default is 1st digit of integer.

You can also set it by clicking Resolution of setting value on the Graph menu.

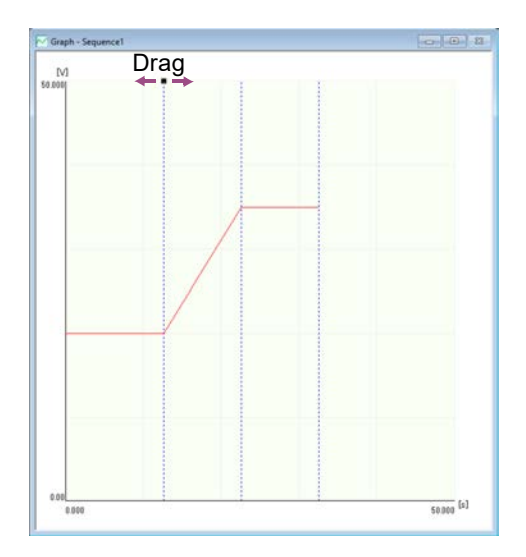

## <span id="page-33-0"></span>**Changing the interval (step execution time)**

**1 Double-click the vertical line (the step-division line) at the end point of the step that you want to edit.**

A black square is displayed at the top of the step-division line, and you can edit the step.

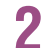

# **2 Move the pointer over the black square.**

The pointer changes to a double arrow.

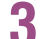

# **3 Drag the pointer left or right to the value that you want to change to.**

The value changes accordingly.

### **Changing the step execution time resolution**

Right-click the Graph window, click Resolution of time period and then the resolution that you want to use (Default, 1st digit of integer to 3rd digit of decimal place). The Default is 1st digit of integer. You can also set it by clicking Resolution of time period on the Graph menu.

# <span id="page-34-0"></span>**Changing the transition (Step or Ramp)**

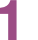

- **1 Double-click the line of the step that you want to change.** A black square is displayed at the top of the vertical line, and you can edit the step.
- 

**2 Right-click to display a shortcut menu. Click Transition and then Ramp or Step.** The transition of the selected step changes accordingly.

### **Always using step transition**

You can fix the transition when setting steps with the mouse to step. Right-click the Graph window, and then click Draw sequence by step. You can also set it by clicking Draw sequence by step on the Graph menu.

# <span id="page-34-1"></span>**Deleting steps**

**1 Double-click the line of the step that you want to delete.** A black square is displayed at the top of the vertical line, and you can edit the step.

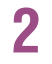

**2 Right-click to display a shortcut menu. Click Delete.** The step is deleted.

# <span id="page-34-2"></span>**Changing the Graph window display**

You can change the Graph window display items. See ["Graph window display settings"](#page-51-1) *(p.52)*.

# **Copying graph images to the clipboard**

On the Graph menu, click Copy to copy the graph image to the clipboard.

# <span id="page-35-0"></span>**Creating and Editing Steps by Entering Values**

In the Worksheet window, you can create steps by entering values for the settings.

The displayed settings vary depending on the settings specified in the Sequence Creation Mode window. For details on each setting, see ["Step Settings"](#page-21-0) *(p.22)*.

........................

- • [Creating a step \(worksheet window\)](#page-35-1) *(p.36)*
- • [Editing a step \(worksheet window\)](#page-36-0) *(p.37)*

# <span id="page-35-1"></span>**Creating a step (worksheet window)**

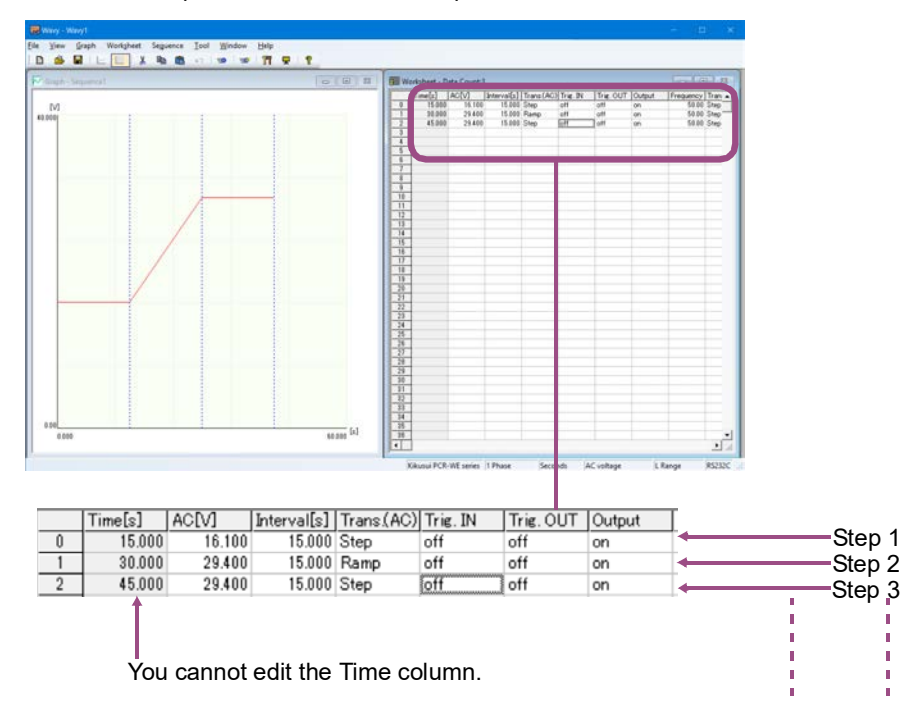

This section explains how to create a step in the worksheet window.

#### **Default step setting values**

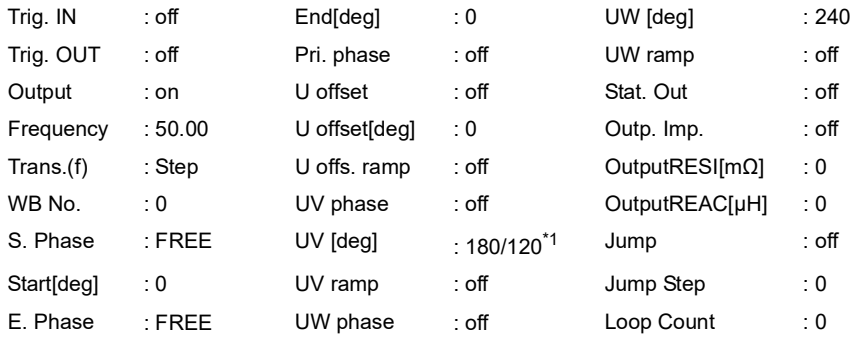

<span id="page-35-2"></span>\*1 Wiring method: At 1phase 3wire/3phase
- The first row of the worksheet is step 0. Enter data in order, starting from step 0. The volt-**NOTE** age transition and frequency transition of step 0 are fixed to Step. You cannot change them to Ramp.
	- Time[s] represents the cumulative time from step 0. It is automatically calculated, so you cannot change it. If phase wait time is created as a result of setting starting phase angles or ending phase angles, the actual cumulative time will not match the cumulative time shown in Time[s]. For details on phase wait time, see ["\(6\) Setting the phase"](#page-25-0) *(p.26)*.
	- Values that have been entered in cells cannot be deleted. To delete them, delete the entire step.
	- You can cancel the entering or editing of a cell's value by pressing Esc.
	- To set WB No. to a value different from the default value of 0, you must create, save, and transfer an arbitrary waveform in advance. For details, see ["Creating and Transferring](#page-64-0)  [Arbitrary Waveforms"](#page-64-0) *(p.65)*.
	- The settings are transferred to the PCR-WE only when values are assigned to all the step settings.
	- If you select one or several voltage or frequency cells and right-click and then select Voltage, Frequency Replaced, a Voltage, Frequency Replaced window appears. Enter a new value and click Replace to collectively overwrite the values of the selected cells.
	- If you right-click a cell and select Trigger waiting step addition, a trigger wait step is added below the selected cell.

To preview the sequence that you are working on, see ["Previewing a Sequence"](#page-38-0) *(p.39)*.

### **1 Set the voltage.**

Click the AC[V] or DC[V] cell, enter a value, and press Enter.

### **2 Set the voltage transition.**

Double-click the Trans.(AC) or Trans.(DC) cell, select Step or Ramp from the list, and press Enter.

### **3 Set the execution time (interval).**

Click the Interval[s] cell, enter a value, and press Enter.

### **4 Configure the other settings.**

When you set the voltage, voltage transition, and execution time (interval), all other settings are automatically set to their default values. To change them, click the cells and enter values, or double-click the cells and select the values from the lists.

### **Editing a step (worksheet window)**

You can delete and copy steps that you have created.

Right-click the worksheet window and then click Undo to undo the last step insertion or deletion (only once). You can also click Undo on the Worksheet menu or click  $\Box$  on the toolbar.

........................

### **Copying and inserting steps**

### **1 Click a cell in the step that you want to copy.**

You can click any cell in the step. You can select consecutive rows by holding down the Shift key.

### **2 Right-click, and select Copy.**

You can also click Copy on the Worksheet menu or click  $\mathbb{E}_{\mathbb{B}}$  on the toolbar. The LoopStart and LoopCount values are not copied. They are set to zero.

### **3 Click a cell of the appropriate step.**

### **4 Right-click, and select Paste.**

You can also click Paste on the Worksheet menu or click  $\Box$  on the toolbar. The copied step is inserted in the selected cell, and the total number of steps increases.

### **Deleting steps**

### **1 Click a cell in the step that you want to delete.**

You can click any cell in the step. You can select consecutive rows by holding down the Shift key.

### **2 Right-click, and select Delete.**

You can also click Delete on the Worksheet menu or click  $\frac{1}{\sqrt{6}}$  on the toolbar.

When you delete a step, the step contents are copied to the clipboard. If you insert a step immediately after deleting steps, the deleted steps will be inserted.

### **Keyboard shortcuts**

You can use keyboard shortcuts on the [Worksheet] window.

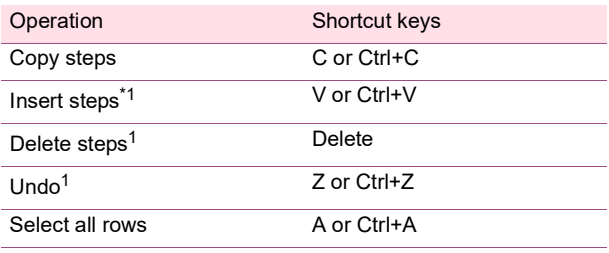

\*1. A confirmation window appears before execution.

# <span id="page-38-0"></span>**Previewing a Sequence**

You can view the sequence that you are working on in the Sequence Preview window. To display the window, on the View menu, click Sequence Preview.

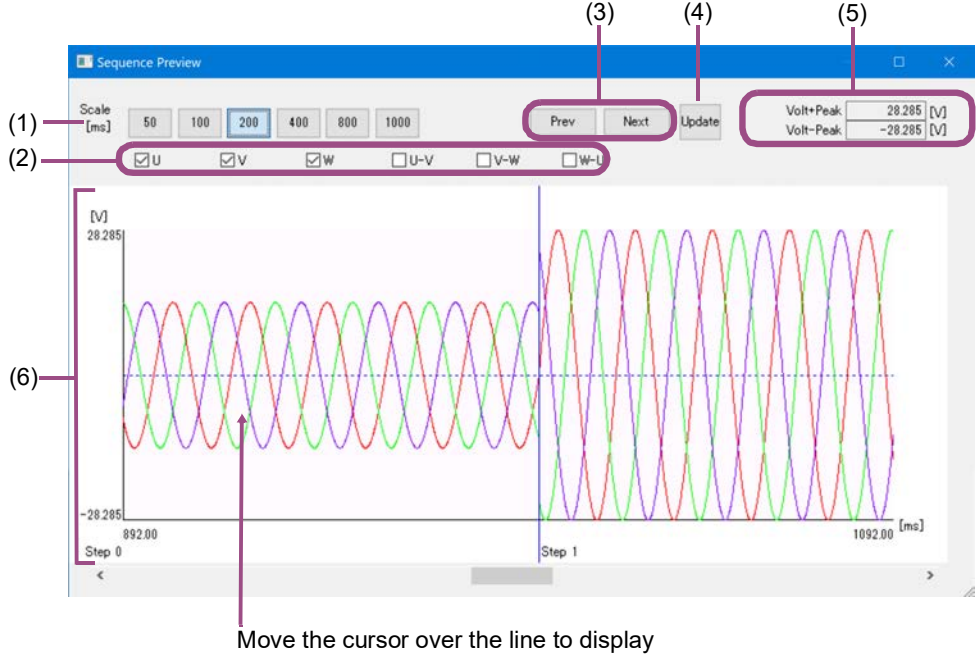

the voltage (V) and time (ms) at that point.

- • [\(1\) Changing the time axis scale](#page-39-0) *(p.40)*
- • [\(2\) Changing the display item](#page-39-1) *(p.40)*
- • [\(3\) Moving to step boundaries](#page-39-2) *(p.40)*
- • [\(4\) Updating the preview](#page-39-3) *(p.40)*
- • [\(5\) Peak value display](#page-39-4) *(p.40)*
- • [\(6\) Changing the display item color](#page-39-5) *(p.40)*

• If S. Phase of step 0 is set to FREE, the starting phase angle of step 0 is displayed as 0° in **NOTE** the sequence preview graph.

> • If E. Phase of the step is set to FIXED and End [deg] is set to  $0^\circ$ , one excessive period of the step may be output depending on the interval (step execution time) setting. (One such example is when the frequency is set to 50 Hz and the interval is set to an integer multiple of 20 ms.)

### <span id="page-39-0"></span>**(1) Changing the time axis scale**

Using the Scale setting, you can change the time scale.

You can also set the time span in more detail using the time-axis scale change window.

To display the window, right-click on the graph, and select Scale.

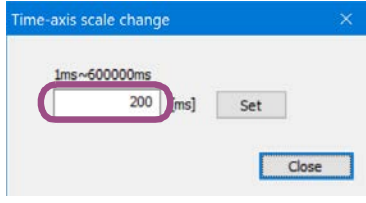

After entering a value, click Set. The time axis display span changes, and Scale [ms] appears next to the display span buttons.

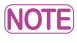

If you display a step with the frequency set to 3 kHz or higher at a display span of 800 ms or more, the sequence may not be displayed properly.

### <span id="page-39-1"></span>**(2) Changing the display item**

You can change the display items by selecting the check boxes. You can also right-click the graph, and select the display items.

### <span id="page-39-2"></span>**(3) Moving to step boundaries**

Click Prev or Next to move to the boundary line of the previous or next step.

### <span id="page-39-3"></span>**(4) Updating the preview**

If you change a step setting while the preview is open, click Update to update the preview.

#### <span id="page-39-4"></span>**(5) Peak value display**

The maximum peak voltages among all steps are displayed.

### <span id="page-39-5"></span>**(6) Changing the display item color**

Right-click on the graph to select the item, and specify the color. You can change the color of the line (U/ DC, V, W), U-V, U-W, and W-U), step boundary line, background, XY-axes, and XY-axis scale lines.

# **Saving and Loading Sequences**

You can save sequence data that you create and load it whenever necessary.

- • [Saving sequence data](#page-40-0) *(p.41)*
- • [Loading sequence data](#page-43-0) *(p.44)*

### <span id="page-40-0"></span>**Saving sequence data**

To save as a new sequence, on the File menu, click Save As.

To overwrite a file, on the File menu, click Save. Or, click  $\Box$  on the toolbar. The file name extension is ".wvy."

### **Viewing saved sequence data**

You can use Notepad to view saved sequence data.

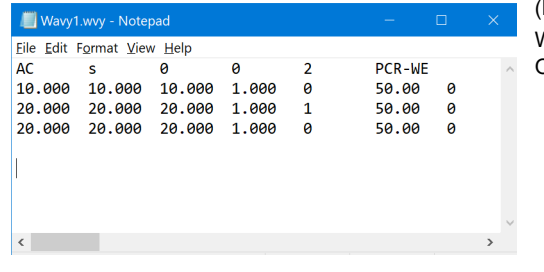

(Example) Wiring method: Three phase Output voltage mode: AC+DC

By default, data is saved as tab-separated values. You can change this to comma-separated values by using ["Environment settings"](#page-59-0) *(p.60)*.

#### **Displayed items in the first row**

The first line contains the conditions common to all steps, which was specified in the Sequence Creation Mode window.

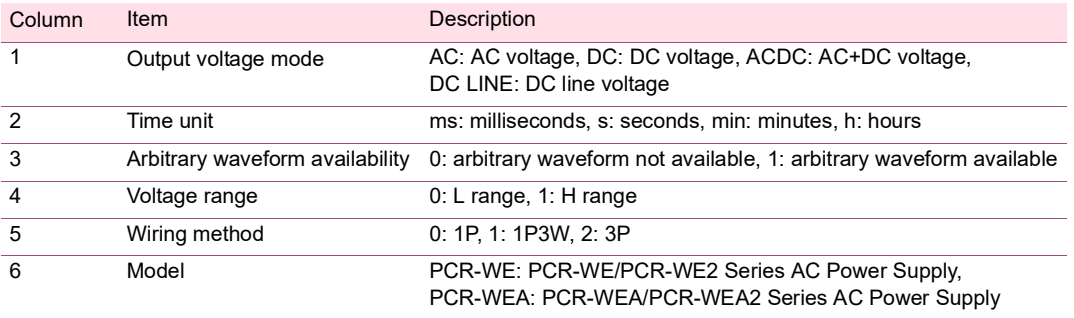

### **Displayed items in the second and subsequent rows**

The second and subsequent lines contain settings of individual steps. The contents vary depending on the wiring method.

• Wiring method: Single-phase

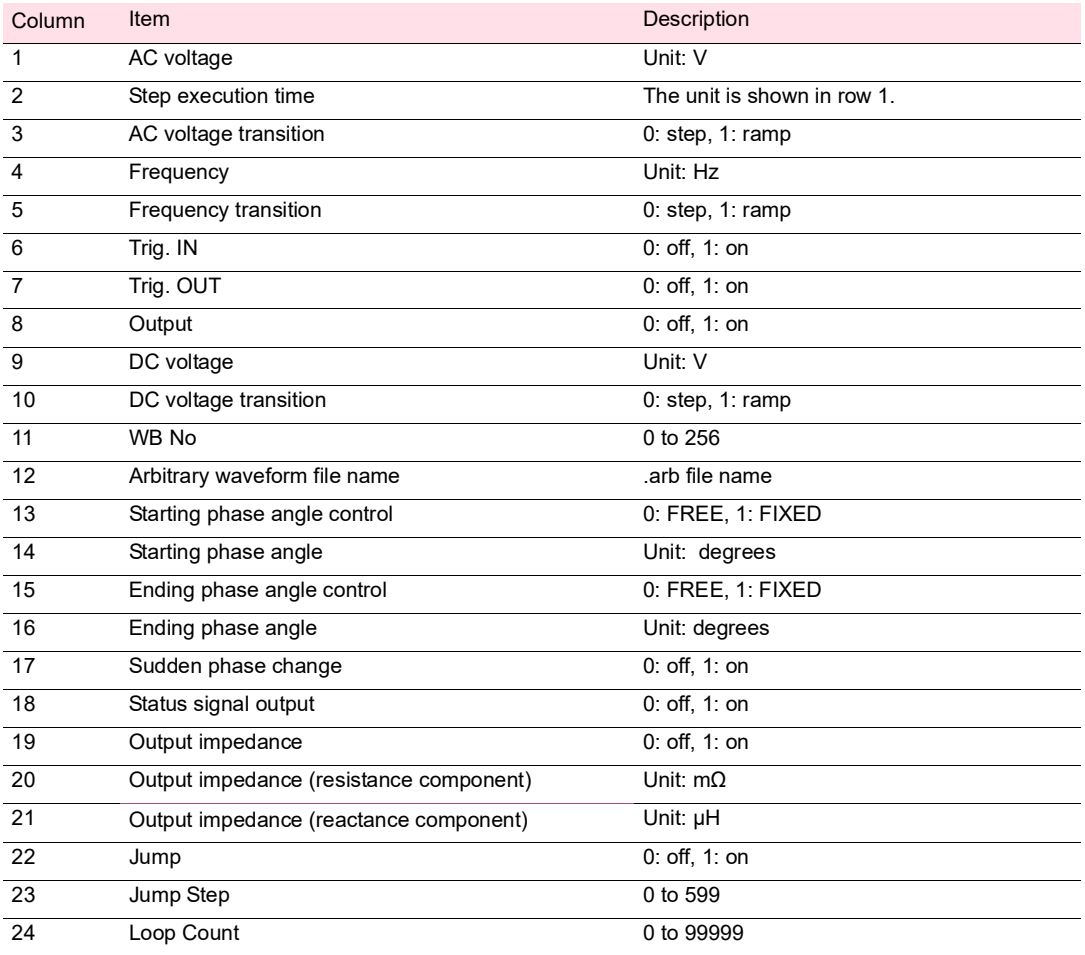

### • Wiring method: Single-phase, three-wire

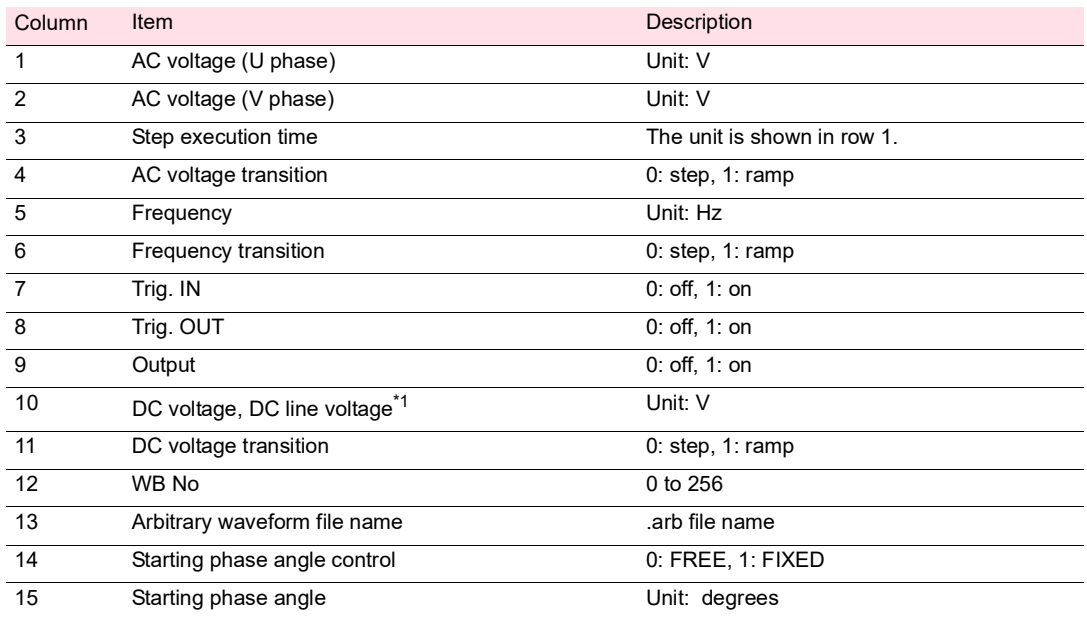

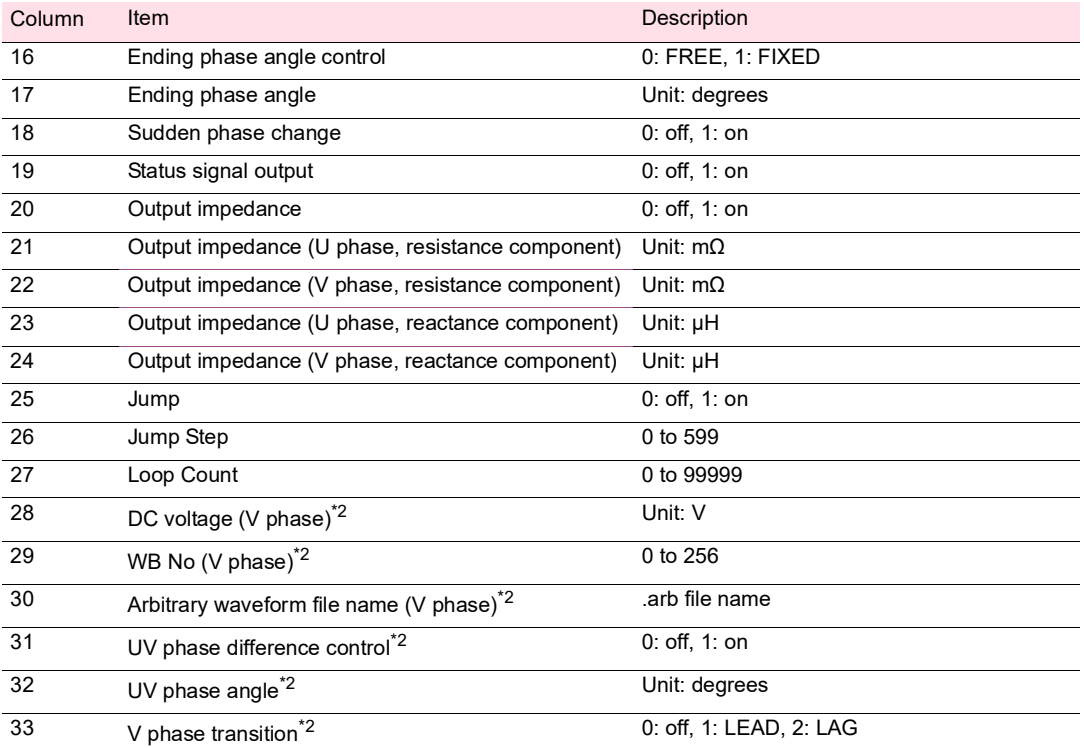

<span id="page-42-0"></span>\*1 When line voltage is selected for the output value in sequence creation mode

<span id="page-42-1"></span>\*2 For PCR-WEA/PCR-WEA2 Series AC Power Supply only

### • Wiring method: Three-wire

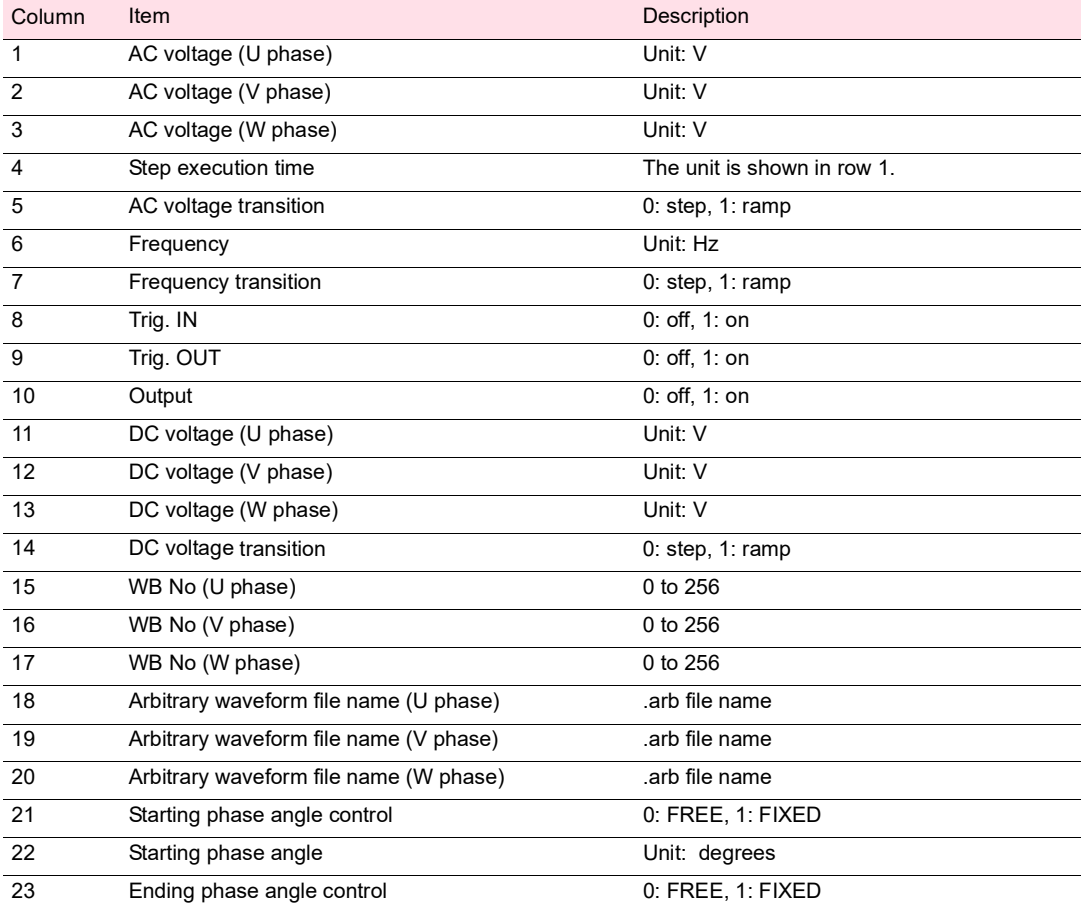

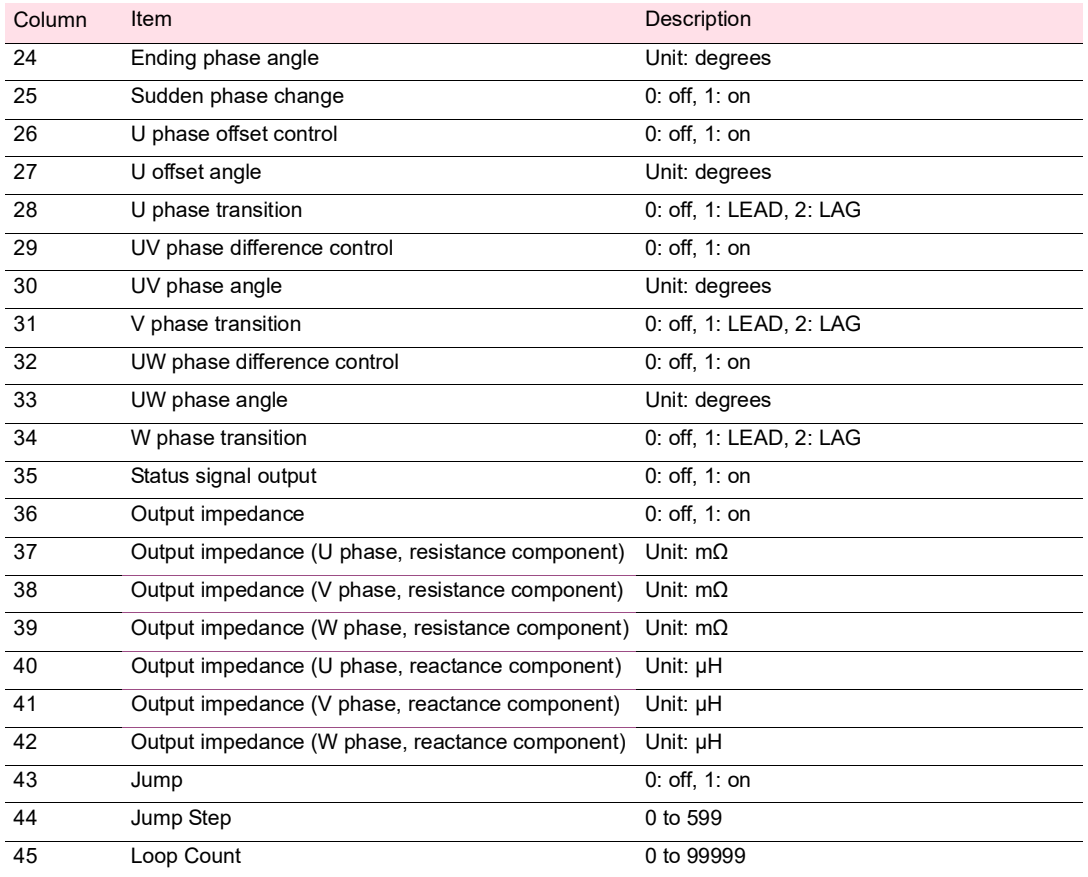

## <span id="page-43-0"></span>**Loading sequence data**

You can load saved data and use it.

On the File menu, click Open. Or, click  $\mathbb{C}$  on the toolbar.

If you assigned arbitrary waveforms to steps in the sequence, manage the relevant arbitrary **NOTE** waveform files (.arb) along with the sequence file (.wvy) in your PC. When Wavy recalls the sequence, if the arbitrary waveform file is not in the specified location, Wavy may assign an unintended waveform.

For details on where arbitrary waveform files are stored, see ["Environment settings"](#page-59-0) *(p.60)*.

# **Writing or Reading a Sequence**

To execute a sequence, either write the sequence that you created to the PCR-WE or read the sequence in the PCR-WE into Wavy.

- • [Writing a sequence](#page-44-0) *(p.45)*
- • [Reading a sequence](#page-45-0) *(p.46)*

### <span id="page-44-0"></span>**Writing a sequence**

On the Sequence menu, click Transfer. Or, click  $\exists$  on the toolbar. The Transfer window appears.

**2 Set the number of sequence repetitions (1 to 99999).**

99999 represents infinity.

**3 If the steps in the sequence that you will write to the PCR-WE contain arbitrary waveforms, select the Write Wave.**

Selecting Write Wave causes arbitrary waveform data and then sequence data to be written in the PCR-WE.

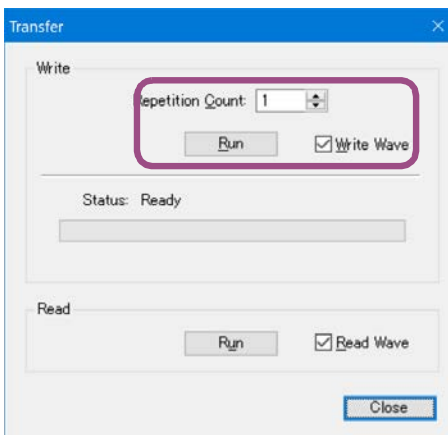

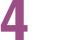

### **4 Click Run.**

The sequence settings in the PCR-WE are initialized, and data created using Wavy is written in the PCR-WE.

### **NOTE**

• The maximum number of arbitrary waveforms that can be transferred to the PCR-WE is 256.

- If there a many steps, transferring may take a while.
- Wavy uses ["List of waveform banks"](#page-73-0) *(p.74)* of the waveform view to manage the arbitrary waveforms written to the PCR-WE waveform banks.

### <span id="page-45-0"></span>**Reading a sequence**

### **1** On the Sequence menu, click Transfer. Or, click  $\exists$  on the toolbar.

The Transfer window appears.

### **2 If the steps in the sequence that you will read from the PCR-WE contain arbitrary waveforms, select the Read Wave.**

The waveform data assigned to the steps in the sequence will also be read. Arbitrary waveform data that is read is automatically saved to files with .arb extension.

The file name is automatically assigned according to the waveform bank number (001 to 256). For example, if the waveform bank number is 1, the file name is Wave\_001.arb. The file save destination is the arbitrary waveform folder specified in the [Environment settings](#page-59-0) *(p.60)* window. If a file with the same name exists, it is overwritten.

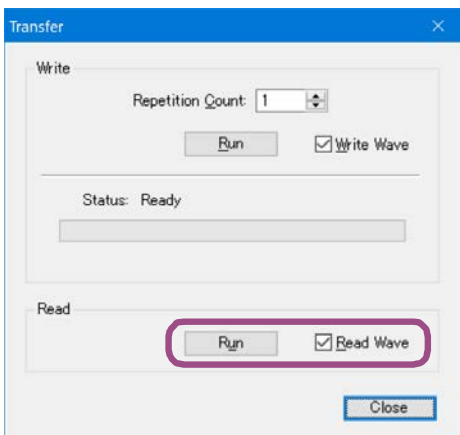

### **3 Click Run.**

**NOTE** 

### • If the voltage transition or frequency transition of step 0 in the PCR-WE is set to ramp, it will be changed to Step after reading the data into Wavy.

- For details on the folder in which arbitrary waveforms are saved, see ["Environment set](#page-59-0)[tings"](#page-59-0) *(p.60)*.
- Wavy uses ["List of waveform banks"](#page-73-0) *(p.74)* of the waveform view to manage the arbitrary waveforms written to the PCR-WE waveform banks.

## **Running Sequences**

You can run sequences from the sequence run window.

- • [Sequence run window](#page-46-1) *(p.47)*
- • [Saving monitored data](#page-48-1) *(p.49)*
- • [Running a sequence](#page-49-0) *(p.50)*
- • [Handling when an alarm occurs on the PCR-WE](#page-50-1) *(p.51)*
- • [Handling when communication is disconnected](#page-50-0) *(p.51)*

## <span id="page-46-1"></span>**Sequence run window**

On the Sequence menu, click Run. Or, click  $\exists \mathcal{F}$  on the toolbar. The sequence run window appears. The following figure is an example of a three-phase wiring method.

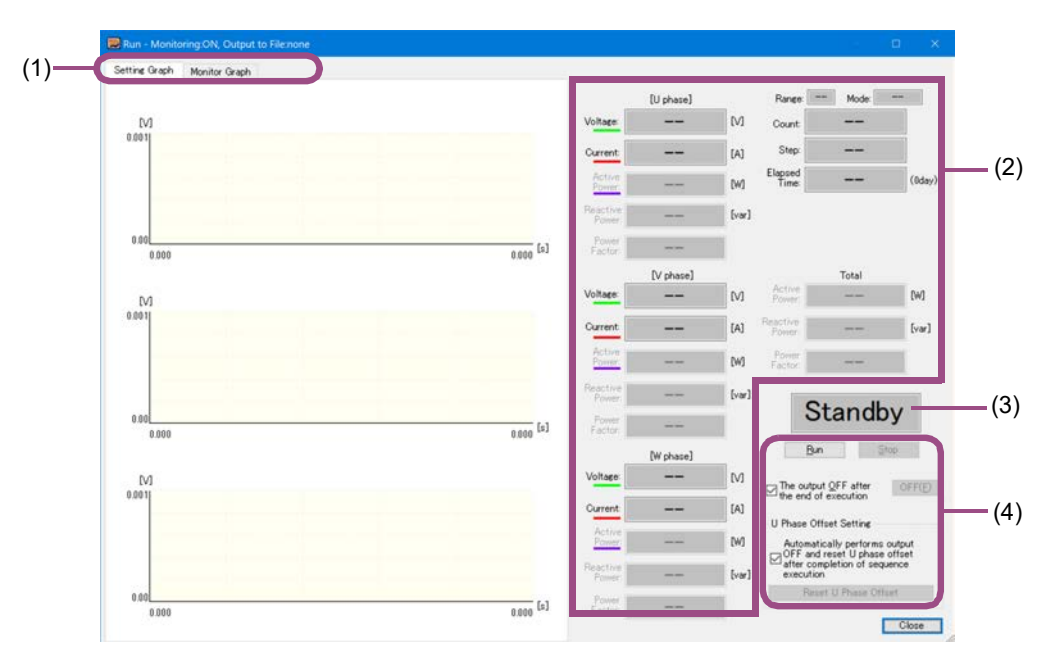

- • [\(1\) Tab](#page-46-0) *(p.47)*
- • [\(2\) Monitor](#page-47-0) *(p.48)*
- • [\(3\) Status](#page-47-1) *(p.48)*
- • [\(4\) Operation](#page-48-0) *(p.49)*

### <span id="page-46-0"></span>**(1) Tab**

[If Monitor Graphical Representation is selected in the](#page-54-0) [Monitoring Setup window](#page-54-1) *[\(p.55\)](#page-54-0)*, you can select from three types of displays using tabs.

### <span id="page-47-0"></span>**(2) Monitor**

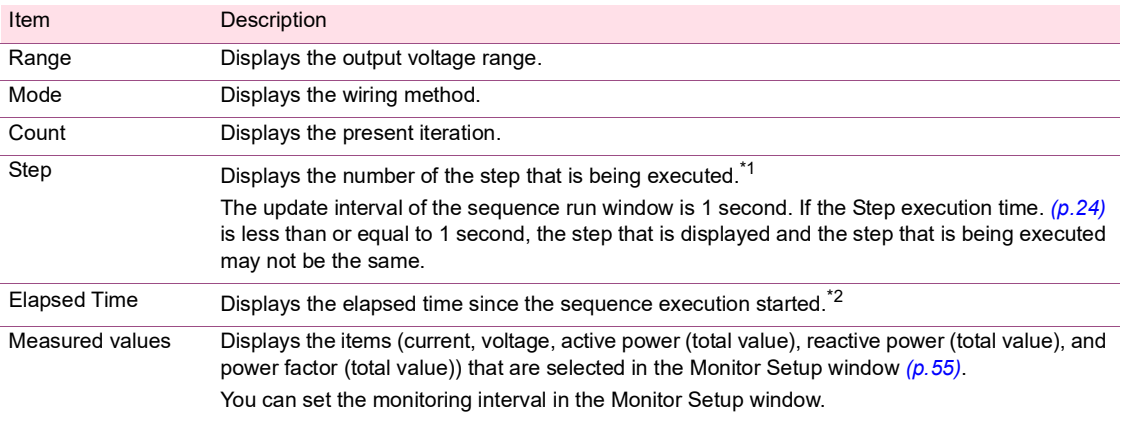

<span id="page-47-2"></span>\*1 If the sequence is paused (in a trigger wait state), the number of the step before the step in which Trig. IN is set to on is displayed.

<span id="page-47-3"></span>\*2 This display may be slightly different from the actual elapsed time.

### <span id="page-47-1"></span>**(3) Status**

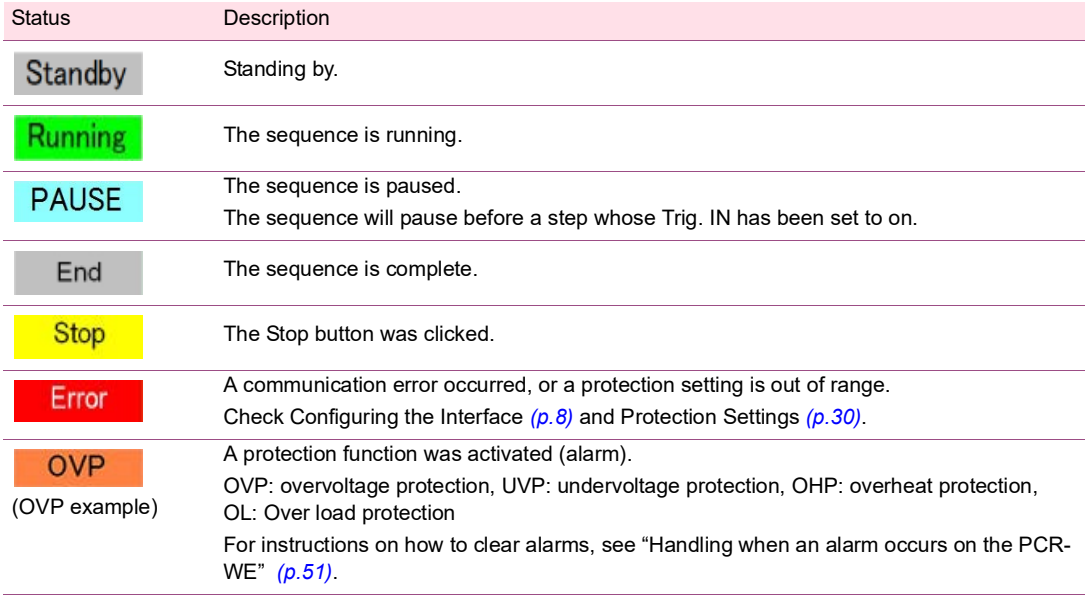

### <span id="page-48-0"></span>**(4) Operation**

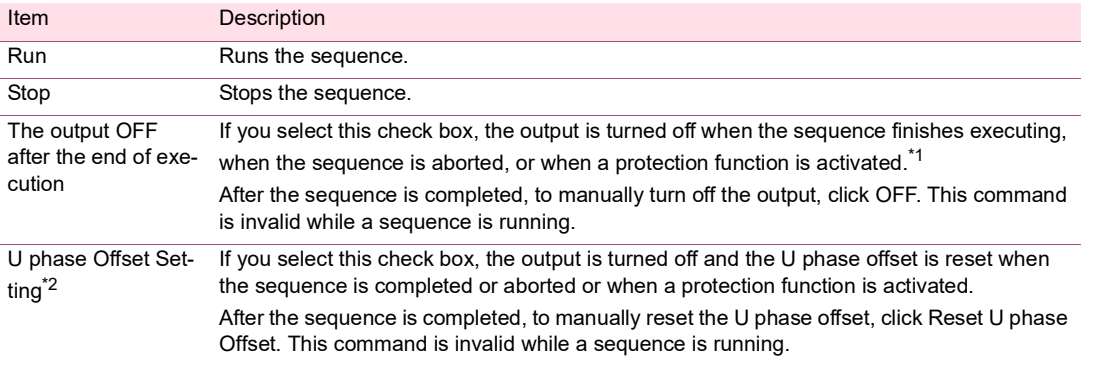

<span id="page-48-2"></span>\*1 If you want to accurately control the time when the output is turned off, add a step for turning off at the end of the sequence.

<span id="page-48-3"></span>\*2 This appears when the wiring method is three-phase.

### **Changing the sequence run window display**

You can change the sequence run window display items. See ["Sequence run window display settings"](#page-56-0)  *[\(p.57\)](#page-56-0)*.

## <span id="page-48-1"></span>**Saving monitored data**

You can save monitored data to a file while a sequence is running. For details, see ["Specifying monitor](#page-54-0)  [settings"](#page-54-0) *(p.55)*.

You can change the file format of monitored output data using [Environment settings](#page-59-0) *(p.60)* window.

### <span id="page-49-0"></span>**Running a sequence**

### **NOTE**

When running a long sequence

• The amount of data of the monitor graph may increase and load the PC. This may cause the PC to malfunction. If this occurs, you can reduce the load by setting the [Max Data](#page-57-0)  Count *[\(p.58\)](#page-57-0)*.

• We recommend that you use Task Manager to check the amount of physical memory being used.

To start a sequence, click Run.

To abort a sequence that is running, click Stop.

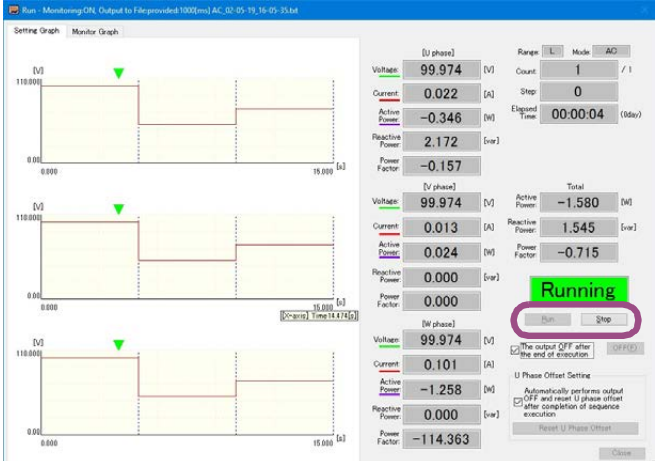

The green marker on the setting graph represents the approximate position of execution. For sequences that have a large number of repetitions or those that take a long time to run, the position indicated by the green line may appear offset from the actual position.

You can change this display to a bar display. For the procedure, see ["Specifying monitor settings"](#page-54-0) *(p.55)*.

If a step whose Trig. IN has been set to on exists, the sequence will pause before executing the step. To resume the sequence, click Continue.

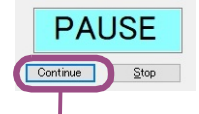

While the sequence is paused, the Run button changes to Continue.

During test execution, the menus and toolbar are disabled. In addition, the window cannot be resized.

..........

## <span id="page-50-1"></span>**Handling when an alarm occurs on the PCR-WE**

If an alarm occurs on the PCR-WE while a sequence is running, you can clear the alarm from Wavy's Remote Control Panel window.

Clear the alarm, and then eliminate the cause of the alarm.

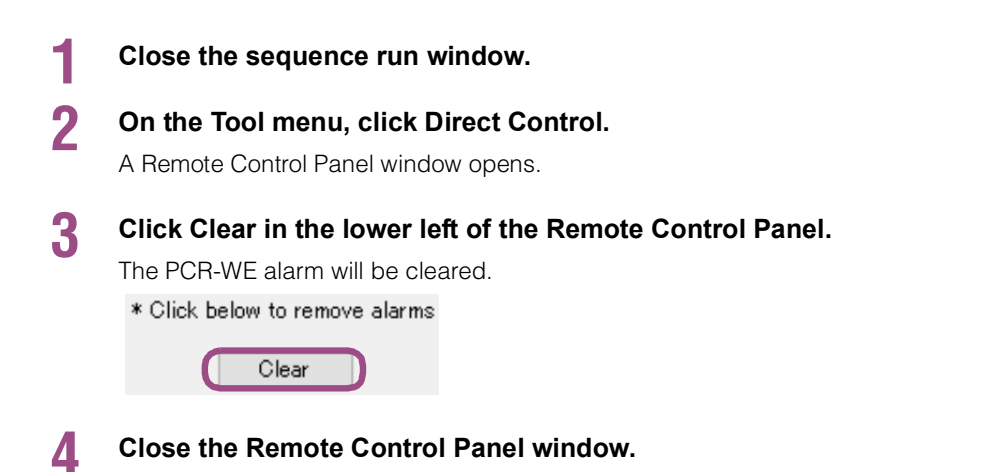

## <span id="page-50-0"></span>**Handling when communication is disconnected**

If communication with the PCR-WE is disconnected while a sequence is running, the status in the sequence run window will change to "Error" or "End."

The PCR-WE continues to run the sequence even when communication is disconnected because the sequence transferred to the PCR-WE is running. Even if communication is restored while the sequence is running, Wavy will not be able to obtain monitored data. An error will occur if you try to run the sequence again.

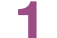

### **1 Press LOCAL on the PCR-WE panel.**

The PCR-WE control switches from remote to local. If there are steps that have not been executed yet, the sequence will continue to run.

### **2 Press OUTPUT on the PCR-WE panel.**

The output will turn off, and the sequence will be aborted.

- **3 Close the sequence run window.**
- **4 After the communication is restored, run the sequence again.**

# **Settings**

- • [Graph window display settings](#page-51-0) *(p.52)*
- • [Specifying monitor settings](#page-54-0) *(p.55)*
- • [Sequence run window display settings](#page-56-0) *(p.57)*
- • [Environment settings](#page-59-0) *(p.60)*
- • [DIGITAL I/O Settings](#page-60-0) *(p.61)*

### <span id="page-51-0"></span>**Graph window display settings**

You can select Graph window display items from the Graph menu.

You can also right-click the Graph window to display an equivalent shortcut menu (without Copy).

............................

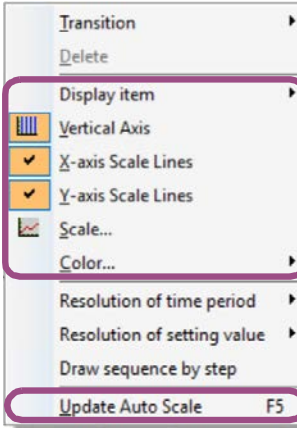

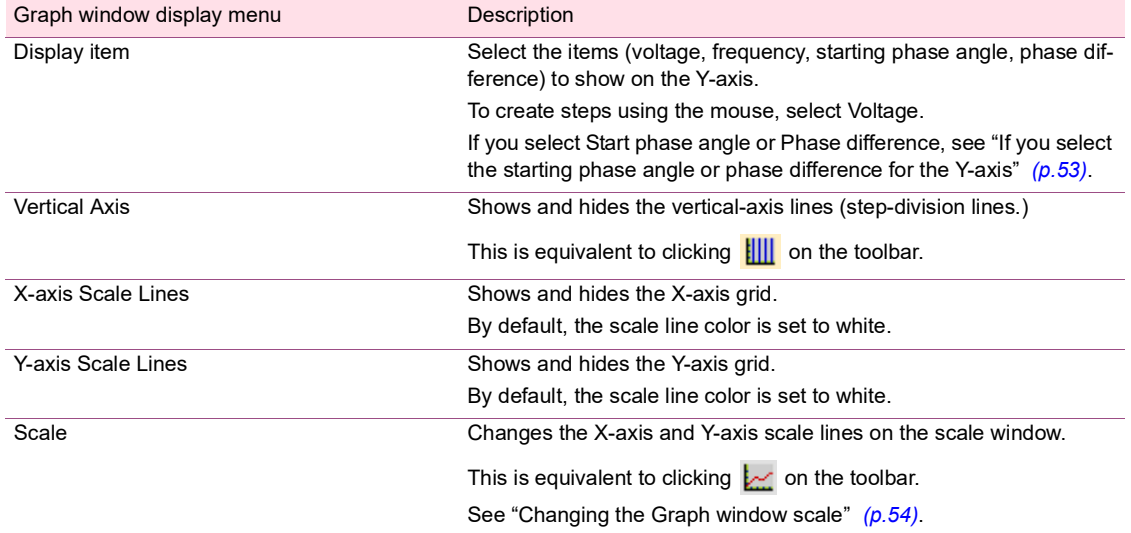

<span id="page-52-1"></span>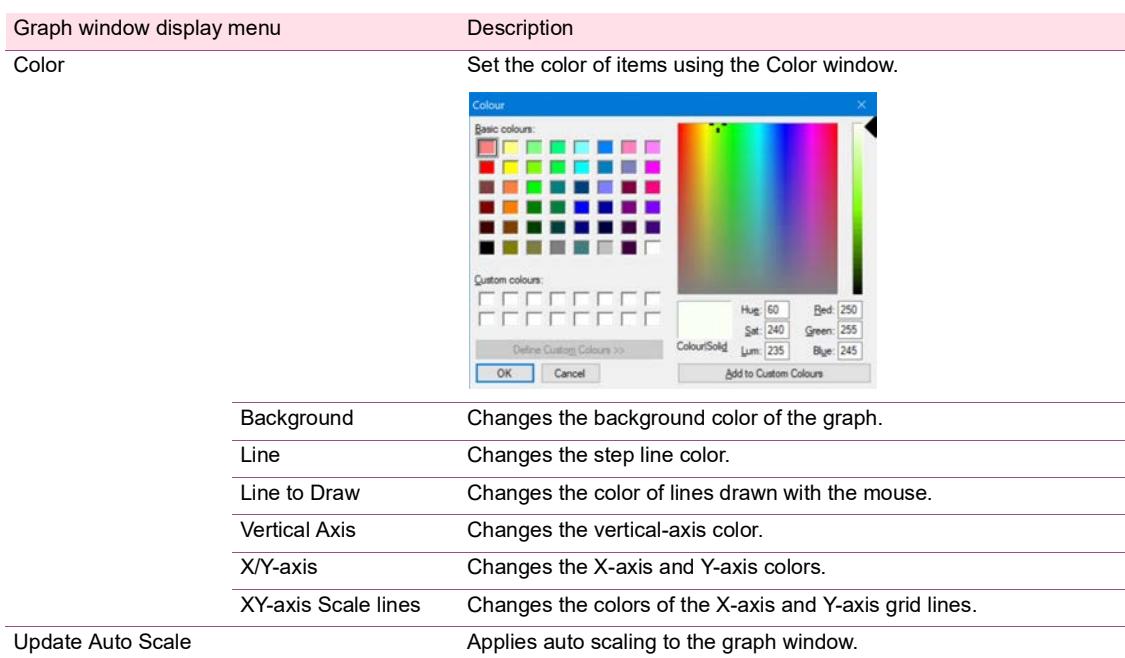

### <span id="page-52-0"></span>**If you select the starting phase angle or phase difference for the Y-axis**

When the Y-axis is displaying the starting phase angle, the absolute position of each phase is displayed. When the Y-axis is displaying the phase difference, the phase difference between each phase is displayed.

**(Example)** The figure below shows how the graphs appear when the sequence output voltage mode is set to single-phase, three-wire and the starting phase, UV phase, sudden phase change, and U phase offset of steps 0 to 3 are set as shown in the following table.

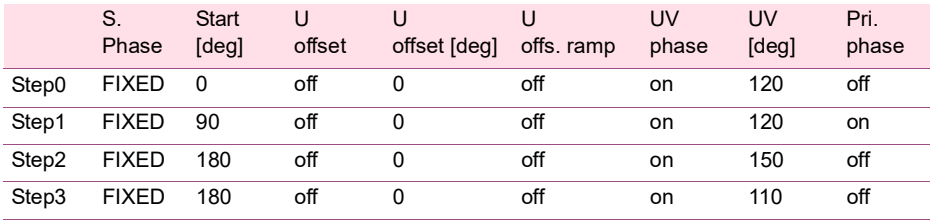

When the Y-axis display is set to Start phase angle

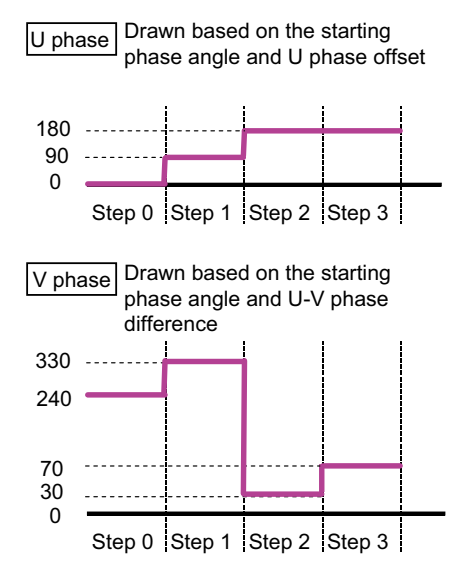

When the Y-axis display is set to Phase difference

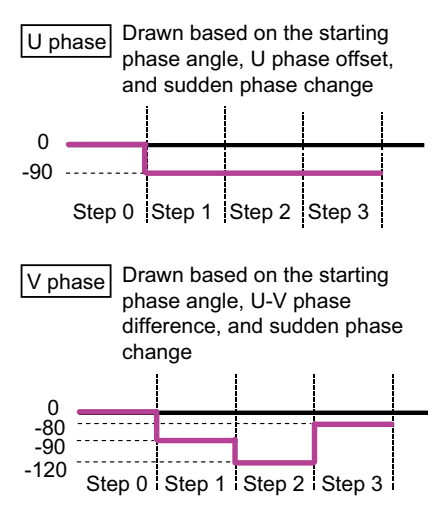

### <span id="page-53-0"></span>**Changing the Graph window scale**

Select the Graph window. Click Scale on the Graph menu or click on the toolbar to display the Scale window. You can also right-click the graph window and select Scale to display the Scale window.

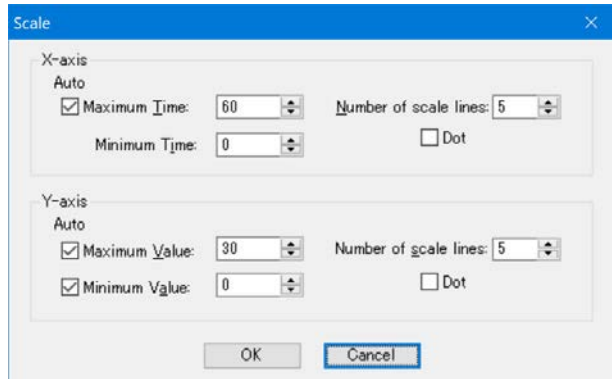

- If you select Maximum Time, Maximum Value, or Minimum Value, auto scale will be enabled. The scale values will be set to appropriate values when you create steps or when you open a saved file.
- If auto scale is disabled, settings that are outside of the range are not displayed on the graph.
- If you are using the mouse to set steps, the scale will not be updated automatically even if auto scale is enabled. On the Graph menu, click Update Auto Scale, or right-click the Graph window and select Update Auto Scale.
- Use Number of scale lines to set the number of grid lines.
- Select Dot to display the grid lines using dotted lines.

## <span id="page-54-0"></span>**Specifying monitor settings**

<span id="page-54-1"></span>You can change settings related to the sequence run window display and saving of monitored data in the Monitoring Setup window. To open the window, click Monitoring Setup on the Sequence menu or click  $\blacktriangledown$ on the toolbar.

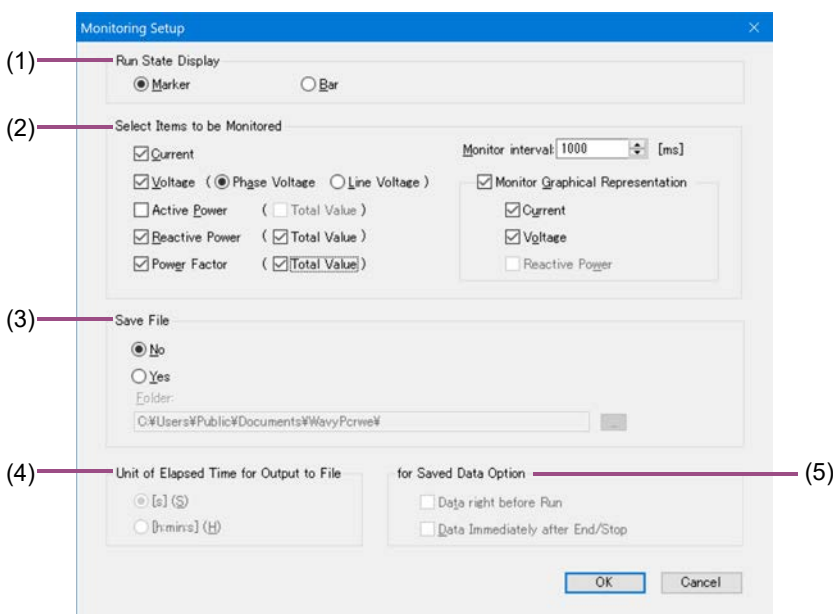

- • [\(1\) Run State Display](#page-54-2) *(p.55)*
- • [\(2\) Select Items to be Monitored](#page-54-3) *(p.55)*
- • [\(3\) Save File](#page-55-0) *(p.56)*
- • [\(4\) Unit of Elapsed Time for Output to File](#page-55-1) *(p.56)*
- • [\(5\) for Saved Data Option](#page-55-2) *(p.56)*

#### <span id="page-54-2"></span>**(1) Run State Display**

The sequence's execution position display can be set to marker display or bar display.

The run state display does not function if [Jump function](#page-28-0) *(p.29)* is set to on.

#### <span id="page-54-3"></span>**(2) Select Items to be Monitored**

Select the displayed measured values (current, voltage, active power, reactive power, or power factor). You can select multiple items.

If the wiring method is single-phase three-wire or three-phase, you can also select Phase Voltage, Line Voltage, and Total Value. If you select the total values for active power, reactive power, and power factor, the total of each phase will be displayed.

Using Monitor interval, you can set the monitor update interval (single-phase: 200 ms to 600000 ms, single-phase three-wire or three phase: 500 ms to 600000 ms).

[If the interface is RS232C and you want to set the monitoring interval to a value less than](#page-8-0)  **NOTE** [500 ms, set the baudrate](#page-8-0) *[\(p.9\)](#page-8-0)* to 38400 bps or higher to ensure the reception of monitored data. For details on the baudrate setting on the PCR-WE, see the Communication Interface Manual of the PCR-WE.

If you select Monitor Graphical Representation, you can select from three types of displays using tabs.

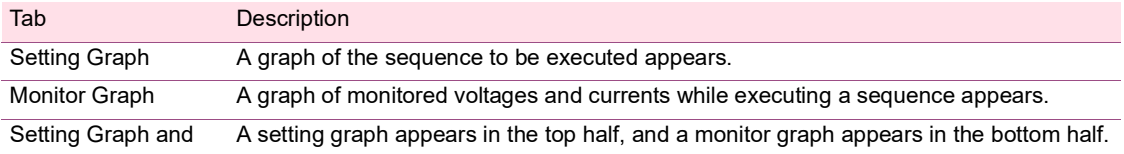

Monitor Graph<sup>[\\*1](#page-55-3)</sup>

<span id="page-55-3"></span>\*1 This appears when the wiring method is single-phase.

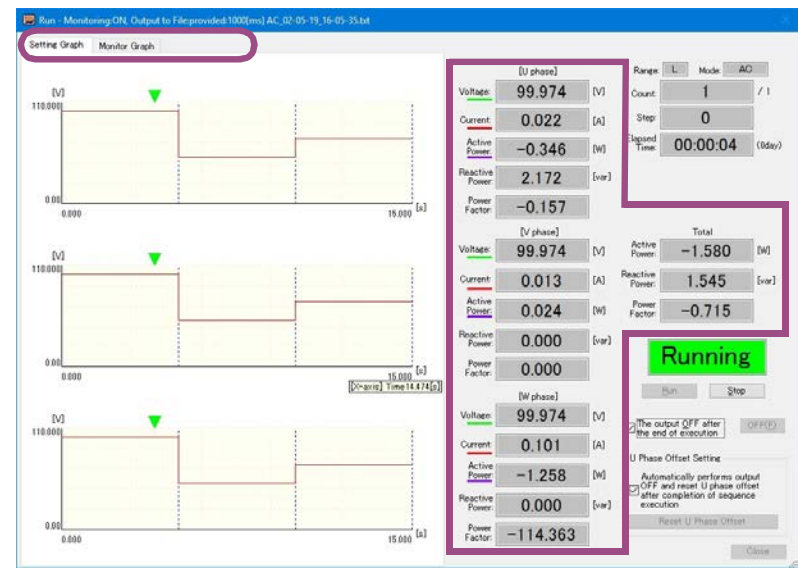

### <span id="page-55-0"></span>**(3) Save File**

Select whether to save the monitored data to a text file.

If you select Yes, specify the save destination folder.

The saved data file name consists of the output voltage mode, the execution start date and time, and the file name extension. You can change the file name extension (the default is .txt) using ["Environment set](#page-59-0)[tings"](#page-59-0) *(p.60)*.

### <span id="page-55-1"></span>**(4) Unit of Elapsed Time for Output to File**

You can set the unit of elapsed time (second or hour:minute:second). The accuracy of the elapsed time varies depending on the PC environment that you are using.

#### <span id="page-55-2"></span>**(5) for Saved Data Option**

If you select Data right before Run, the monitored values before sequence execution (monitored values at time 0 s) will be written at the beginning of the saved data.

If you select Data Immediately after End/Stop, the monitored values after the sequence is completed or aborted will be written at the end of the saved data.

### **Viewing saved monitored data**

You can use Notepad to view saved monitored data.

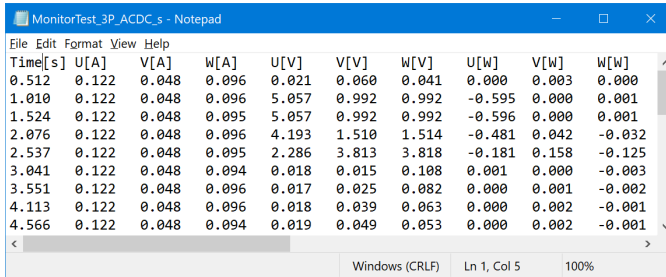

By default, data is saved as tab-separated values. You can change this to comma-separated values by using ["Environment settings"](#page-59-0) *(p.60)*.

## <span id="page-56-0"></span>**Sequence run window display settings**

### **Setting graph display settings**

Right-click the setting graph of the sequence run window to display a shortcut menu for the graph display.

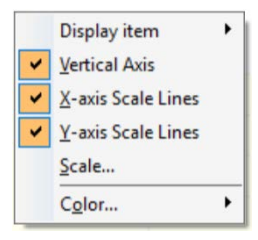

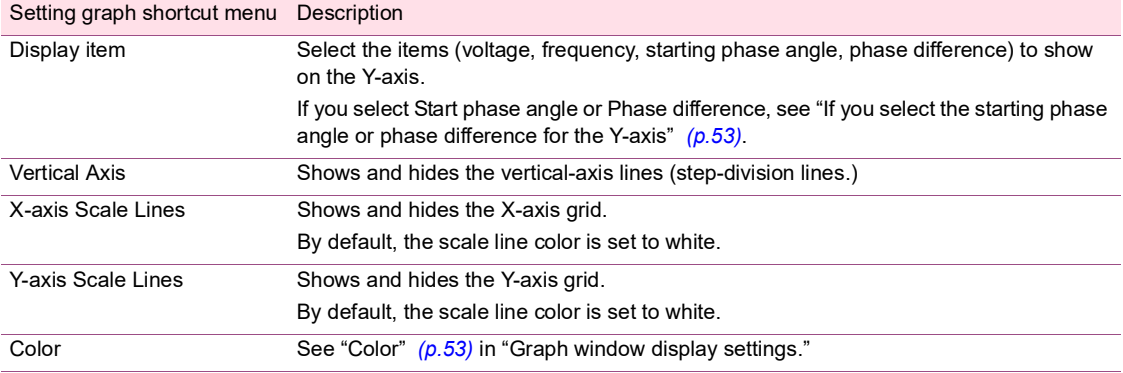

### **Monitor graph display settings**

Right-click the monitor graph of the sequence run window to display a shortcut menu for the graph display.

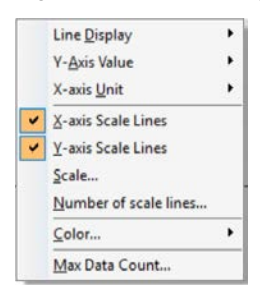

<span id="page-57-0"></span>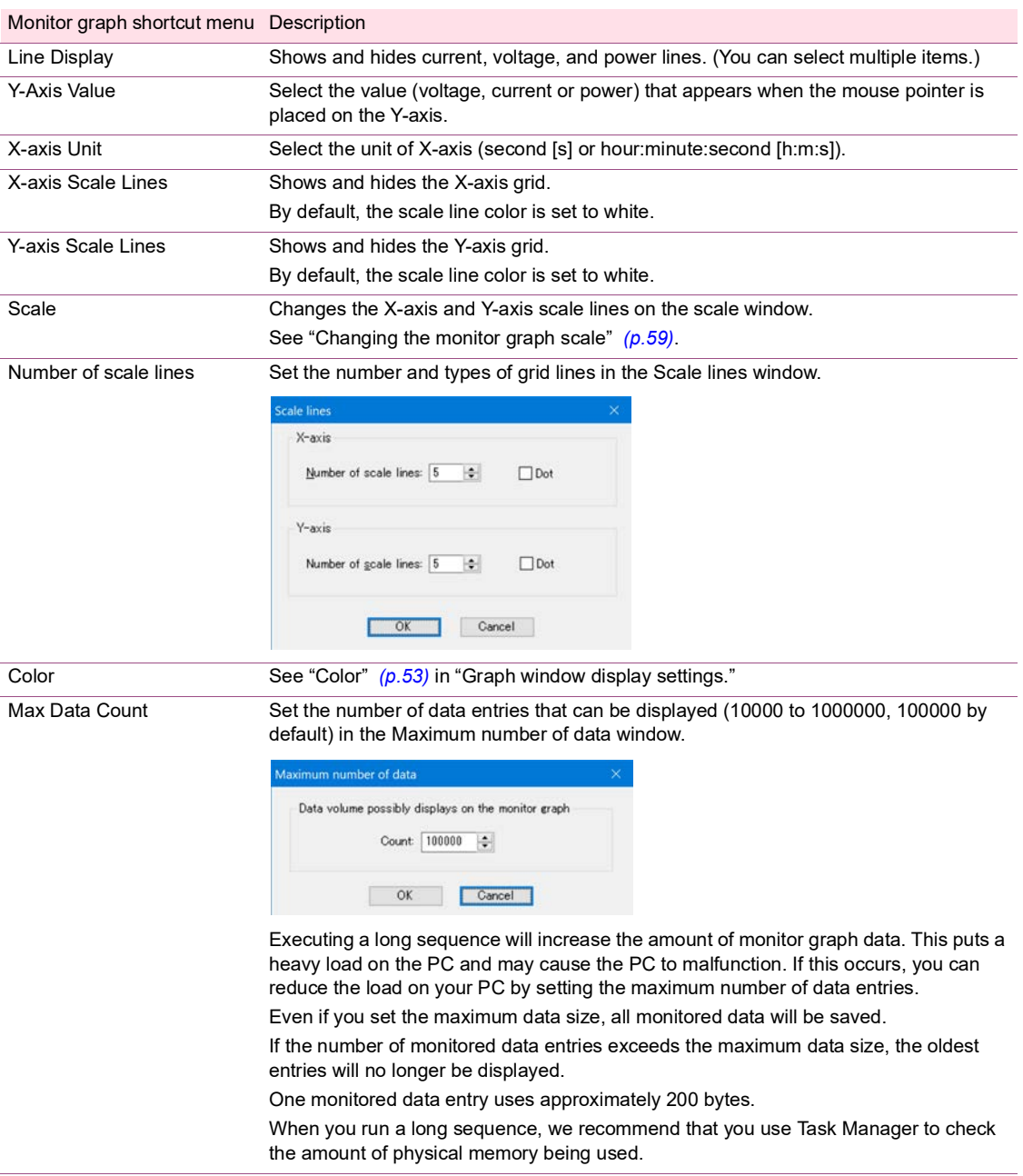

### <span id="page-58-0"></span>**Changing the monitor graph scale**

You can change the X-axis and Y-axis scales of the monitor graph.

To change the scales, right-click the monitor graph, and click Scale to display the Scale window.

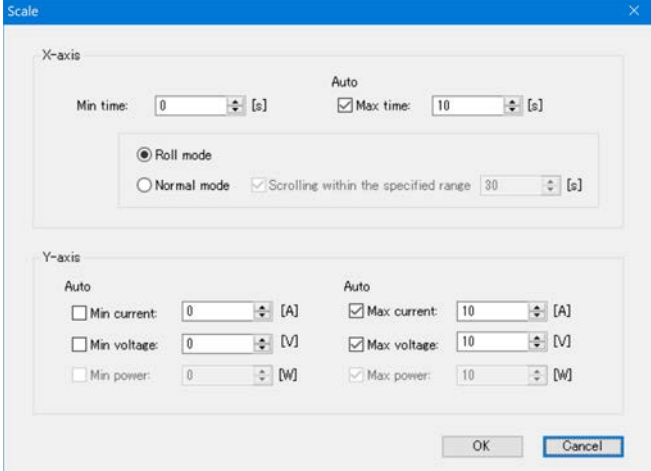

If you select Max time, Max current, Max voltage, Max power, Min current, Min voltage, or Min power, auto scale will be enabled. This feature updates the scale values according to the monitored values.

If auto scale is disabled, monitored values that are outside of the range are not displayed on the graph.

If the Max time check box is selected to enable auto scale, you can select between roll mode and normal mode.

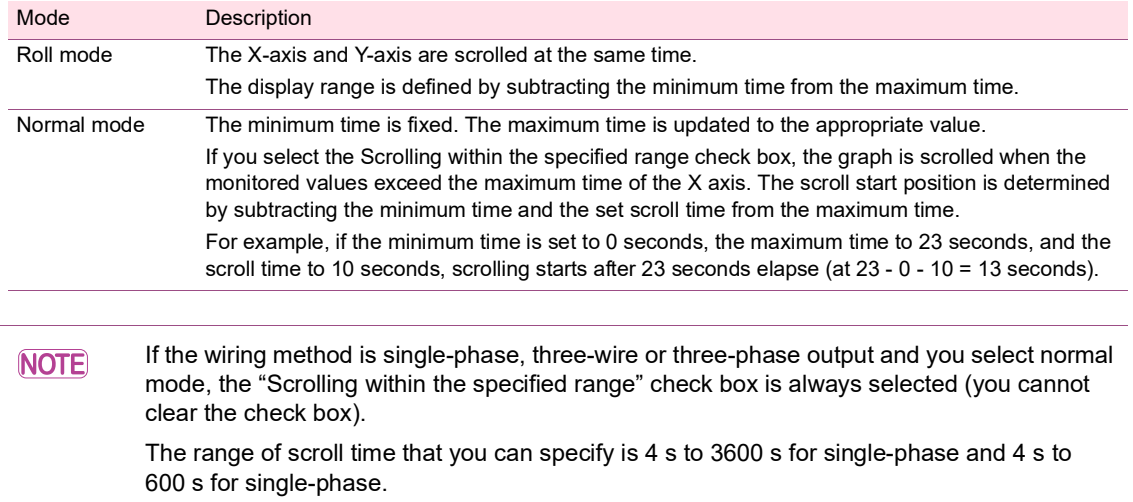

## <span id="page-59-0"></span>**Environment settings**

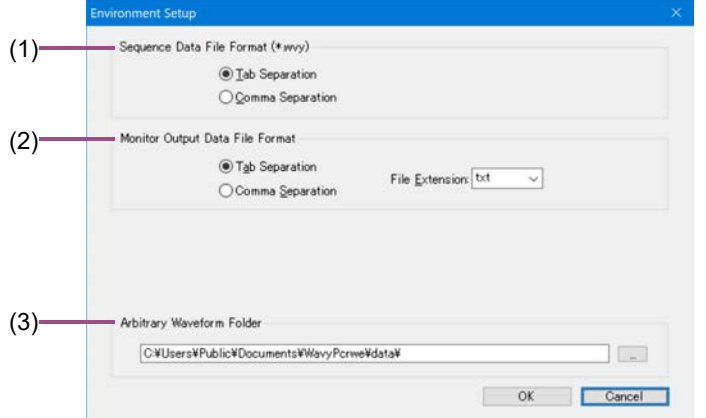

On the Setting menu, click Environment Setup to display the Environment Setup window.

- • [\(1\) Sequence data file format \(\\*.wvy\)](#page-59-1) *(p.60)*
- • [\(2\) Monitor output data file format](#page-59-2) *(p.60)*
- • [\(3\) Arbitary Waveform Folder](#page-59-3) *(p.60)*

### <span id="page-59-1"></span>**(1) Sequence data file format (\*.wvy)**

Select Tab Separation or Comma Separation. The default is tab separation.

### <span id="page-59-2"></span>**(2) Monitor output data file format**

Select Tab Separation or Comma Separation. The default is tab separation.

You can select the extension (txt, csv, log) from the File Extension list. You can also enter an extension of your choice in the box.

### <span id="page-59-3"></span>**(3) Arbitary Waveform Folder**

Specify where the arbitrary waveform data files are saved.

When Wavy recalls a sequence, if the arbitrary waveform files are not in their appropriate **NOTE** location,Wavy may assign unintended waveforms.

## <span id="page-60-0"></span>**DIGITAL I/O Settings**

You can set the PCR-WE's DIGITAL I/O connector channels from Wavy. If you set the step setting Trig. IN, Trig. OUT, or Stat. Out to on, set these settings before running a sequence.

Selecting DIGITAL I/O from the Tool menu displays a DIGITAL I/O window.

For details on mapping parameters (control signals), see the PCR-LE Series User's Manual.

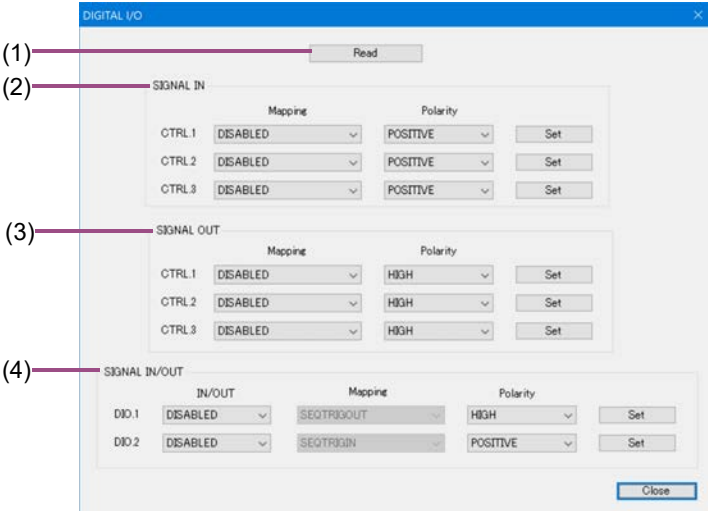

- • [\(1\) Read](#page-60-1) *(p.61)*
- • [\(2\) SIGNAL IN](#page-61-0) *(p.62)*
- • [\(3\) SIGNAL OUT](#page-61-1) *(p.62)*
- • [\(4\) SIGNAL IN/OUT](#page-62-0) *(p.63)*

### <span id="page-60-1"></span>**(1) Read**

The settings applied to the connected PCR-WE are read. Click Read to display the DIGITAL I/O connector channel (excluding CTRL.4 and STAT.4) settings.

### <span id="page-61-0"></span>**(2) SIGNAL IN**

Assign (map) control signals to channels (CTRL.1 to CTRL.3) controllable using external contacts.

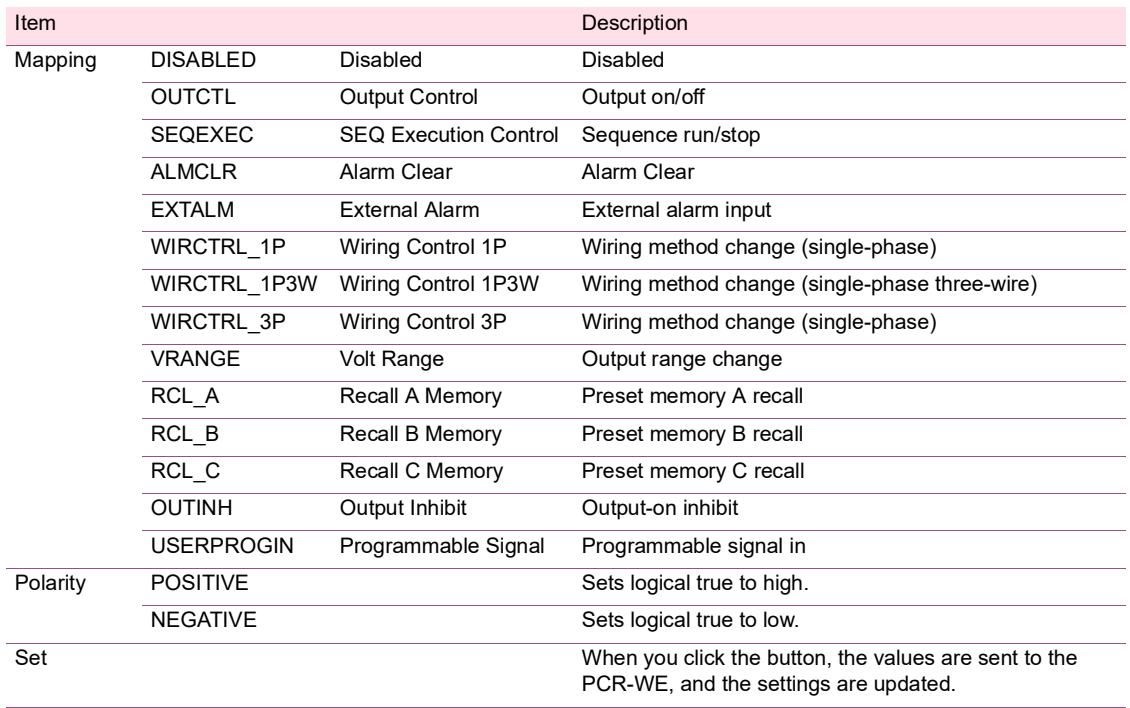

### <span id="page-61-1"></span>**(3) SIGNAL OUT**

Assign (map) control signals to channels (STAT.1 to STAT.3) that can be monitored.

[If you set the step setting Stat. Out](#page-24-0) *[\(p.25\)](#page-24-0)* to on, map any channel from STAT.1 to STAT.3 to SEQSTAT.

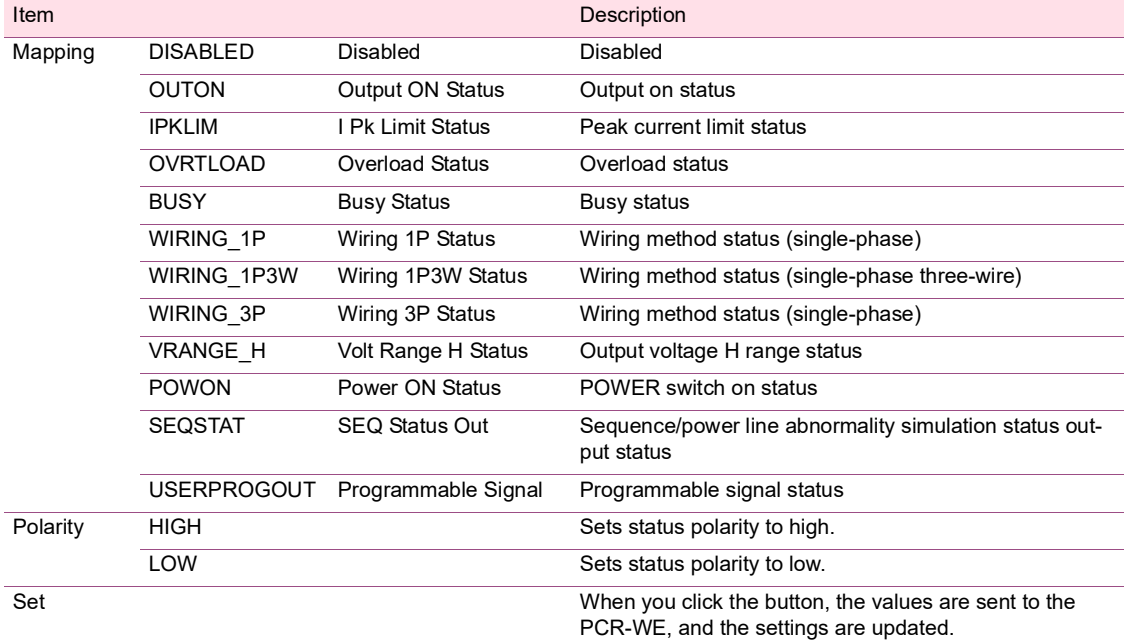

### <span id="page-62-0"></span>**(4) SIGNAL IN/OUT**

Assign (map) control signals to channels (DIO.1/DIO.2), which allow you to select whether to control using external contacts or monitor the operation status.

If you set the step setting [Trig. IN](#page-35-0) *(p.36)* to on, map either DIO.1 or DIO.2 to SEQTRIGIN. [If you set the step setting Trig. OUT](#page-24-1) *[\(p.25\)](#page-24-1)* to on, map either DIO.1 or DIO.2 to SEQTRIGOUT.

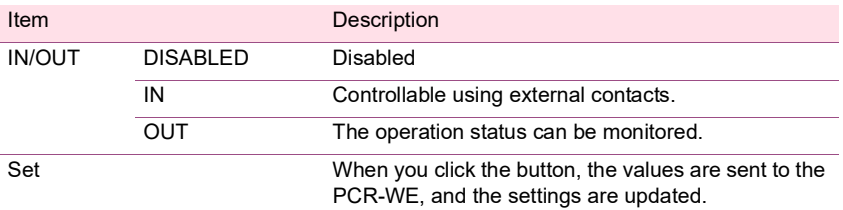

### • If IN/OUT is set to IN

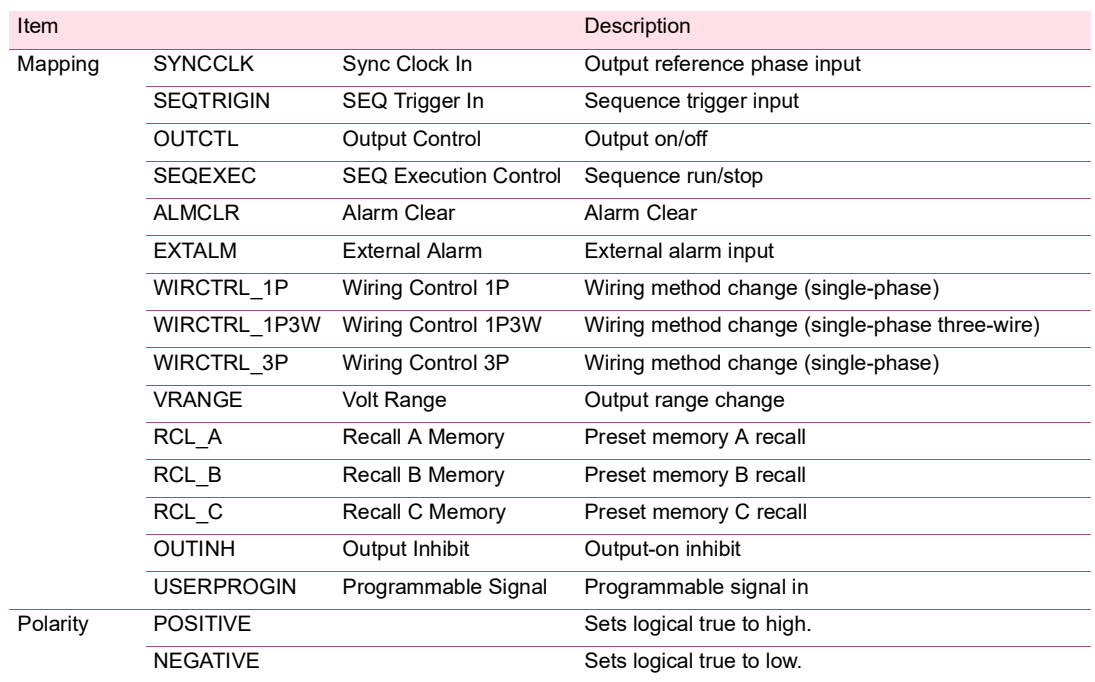

### • If IN/OUT is set to OUT

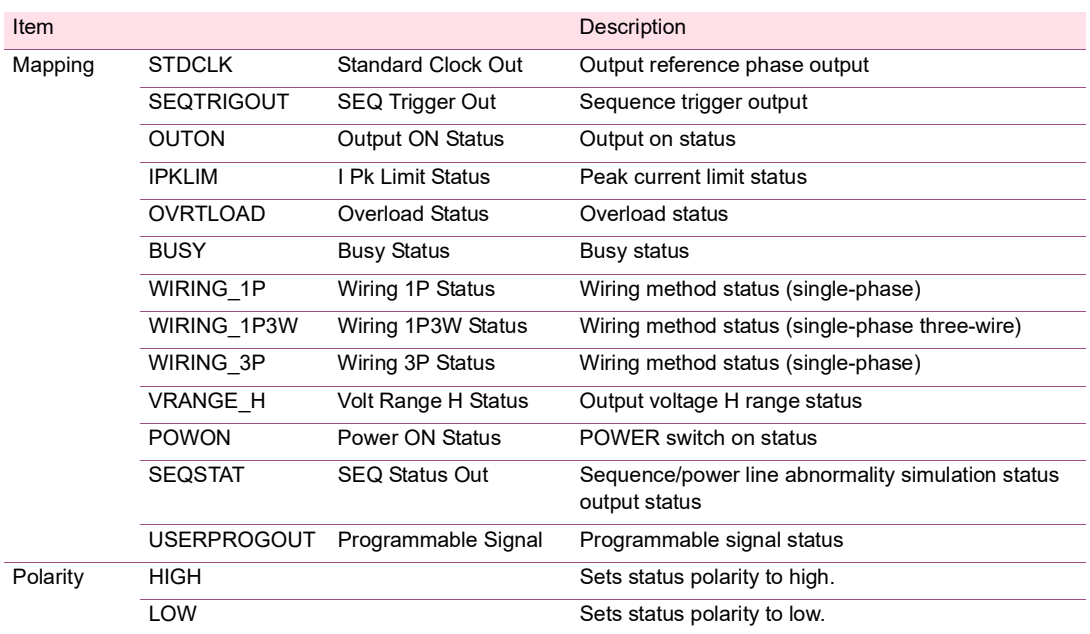

## <span id="page-64-0"></span>**Creating and Transferring Arbitrary Waveforms**

Wavy allows you to create, save, and transfer arbitrary waveforms that can be transmitted using the special waveform output feature of the PCR-WE. When you transfer an arbitrary waveform that has been saved, the waveform data is registered in the PCR-WE waveform bank and in the [List of waveform banks](#page-73-0) *[\(p.74\)](#page-73-0)* in Wavy. Arbitrary waveforms that are in the list of waveform banks can be assigned to steps in a sequence.

In addition, you can create arbitrary waveforms by importing text data of measurements taken on instruments such as oscilloscopes and data loggers.

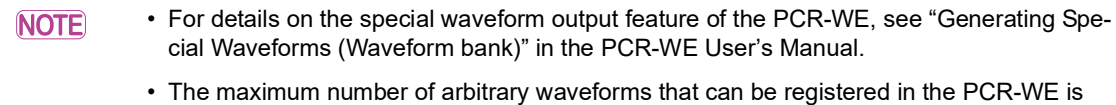

- [Creating a new arbitrary waveform and transferring it to the waveform bank](#page-64-1) *(p.65)*
- • [Editing an existing arbitrary waveform and transferring it to the waveform bank](#page-70-0) *(p.71)*
- • [Editing an existing arbitrary waveform and transferring it to the waveform bank](#page-70-0) *(p.71)*
- • [Creating arbitrary waveform data using data from an oscilloscope or other instrument](#page-70-1) *(p.71)*

#### <span id="page-64-1"></span>**Creating a new arbitrary waveform and transferring it to the waveform bank** \*\*\*\*\*\*\*\*\*\*\*\*\*\*\*\*\*\* \*\*\*\*\*\*\*\*\*\*\*\*\*\*\*\*\*\* .................

There are nine types of arbitrary waveforms that you can choose from.

- Sine
- Square
- Triangular
- Trapezoidal

256.

- Peak-cut
- Harmonics
- Frequency shift
- Flat curve
- Arbitrary

Selecting Arbitrary enables you to directly edit arbitrary waveform data. If you select any other type, you cannot directly edit the data.

### **1 On the Sequence menu, click Arbitrary Waveform.**

The Arbitrary Waveform window appears.

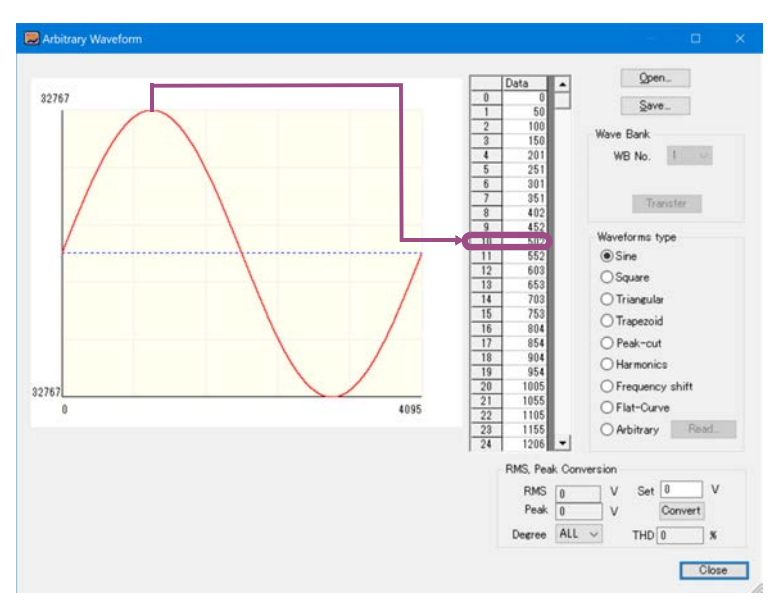

### **2 Select the arbitrary waveform type.**

Arbitrary waveform data is 16 bits high (-32767 to 32767) and 12 bits wide (0 to 4095). Double-click the waveform to select the corresponding data in the worksheet.

### **3 Depending on the waveform that you select, set the necessary values.**

See "[Waveform settings](#page-66-0)" *(p.67)*.

### **4 Enter the voltage to output from the PCR-WE in the Set box under RMS, Peak Conversion, select a value from the Degree list, and click Convert.**

You can check what kind of values the RMS value (V), peak value (V), and THD (%) will take on when the specified voltage is output when arbitrary waveform data is used. If you specify the voltage and harmonic (ALL, 1 to 40), other values will be calculated automatically.

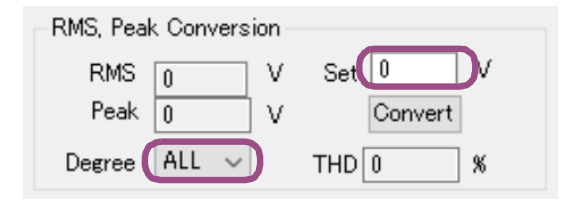

THD (total harmonic distortion) is expressed by the following equation.

- THD =  $\sqrt{\Sigma}$ (Vn<sup> $\land$ </sup>2)/Vrms (where <sup> $\land$ 2</sup> represents squared,
	- n is a number between 2 and 40)
- Vn: RMS values of the 2nd to the 40th harmonic voltage components
- Vrms: RMS voltage (ALL)

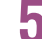

### **5 To save the arbitrary waveform data that you have created, click Save.**

The data is saved to an arbitrary waveform file (.arb extension).

If you do not want to transfer the arbitrary waveform data to the waveform bank, the procedure ends here.

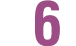

### **6** Specify WB No. (1 to 256), and click Transfer.

The arbitrary waveform data is written to the PCR-WE waveform bank and is registered in the list of waveform banks in Wavy.

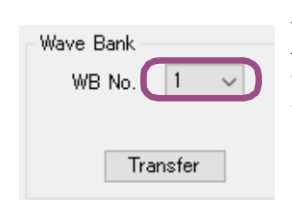

To transfer arbitrary waveform data to a waveform bank, you must save the data to a file first. The waveform bank items are unavailable until you save the data.

### **7 Click Close.**

### <span id="page-66-0"></span>**Waveform settings**

You can directly edit waveform data only when Arbitrary is selected.

### **Sine waveform**

There are no settings you can change.

### **Square waveform**

Enter a value (0.1 to 99.9) in Duty ratio (a), and click Update or press Enter. (b) is set automatically.

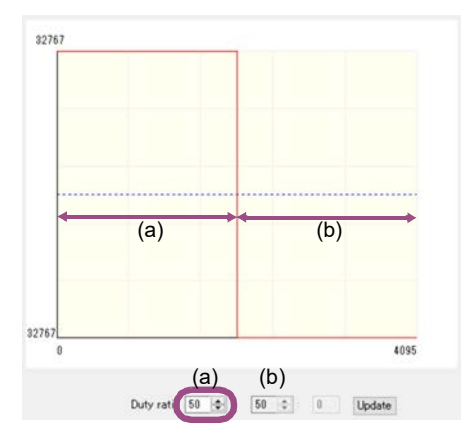

### **Triangular waveform**

Enter a value (0.0 to 100) in Duty ratio (a), and click Update or press Enter. (b) is set automatically.

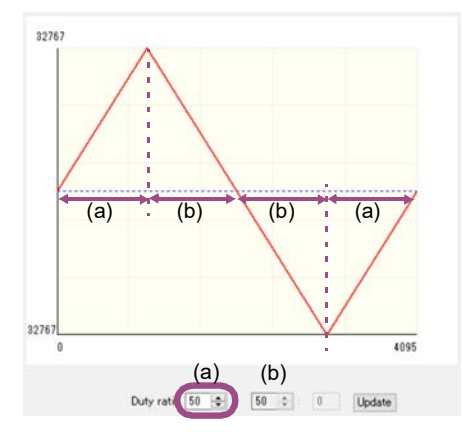

### **Trapezoid waveform**

Enter values (0.0 to 100) in Duty ratio (a) and (b), and click Update or press Enter. (c) is set automatically.

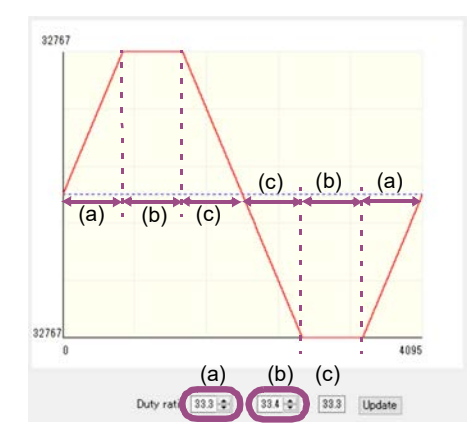

### **Peak-cut waveform**

Enter the peak-cut factor (0.1 to 100), and click Update or press Enter.

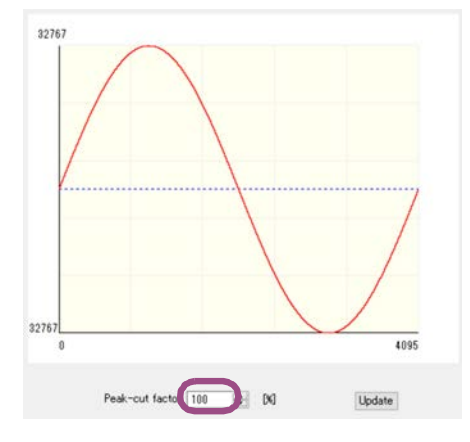

The peak-cut sine waveform is different from the "peak clipped waveform" (special waveform output feature) of the PCR-WE.

### **Harmonics**

Enter the level and phase in each harmonic order, and click Update or press Enter.

- Level range: 0.00 % to 100.00 % (in 0.01 % steps)
- Phase range: 0.0 ° to 359.9 °
- Harmonic order range: 1st to 50th

If you specify Fundamental waveform and click Update, the output voltage settings necessary to change the harmonic waveform levels and phases while keeping the fundamental waveform voltage constant are displayed in Set.

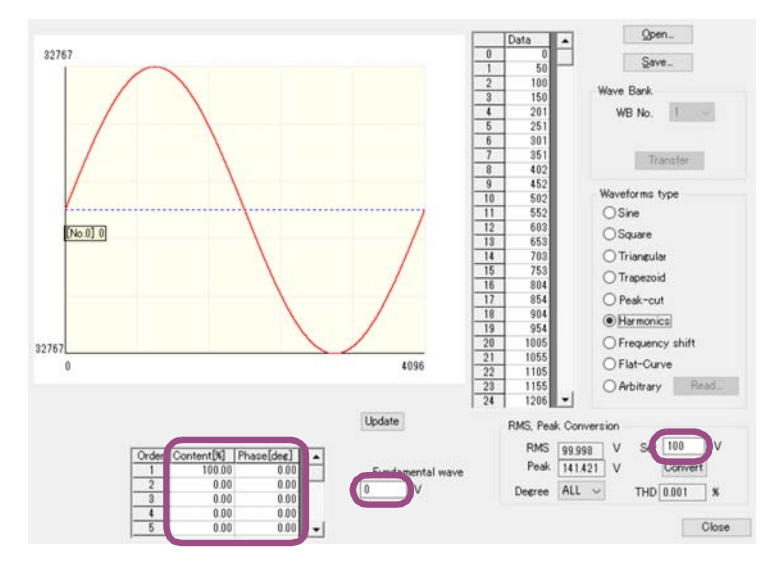

### **Frequency shift**

Enter values (40.00 to 120.00) in Frequency shift (a) and (b), and click Update or press Enter. Enter the original frequency in (a) and the shifted frequency in (b).

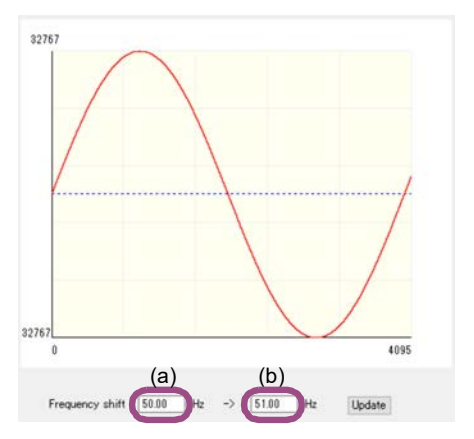

### **Flat-Curve**

Enter a value (0.4 to 1.0) in Specified Clip Factor, and click Update or press Enter. This is a waveform defined in IEC61000-4-13.

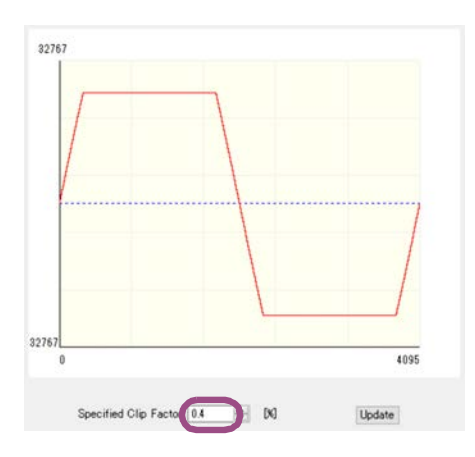

### **Arbitrary**

The waveform displayed when Arbitrary is selected depends on the waveform selected previously. For example, if Square is selected and you select Arbitrary, a square wave will be displayed.

To edit the data, change the values in the data sheet cells.

Right-click a cell, and select Copy, Paste, or Series Paste to copy or paste data. To paste to consecutive cells, select the cells, right-click, and select Series Paste. The value of the first selected cell will be pasted to the selected cells.

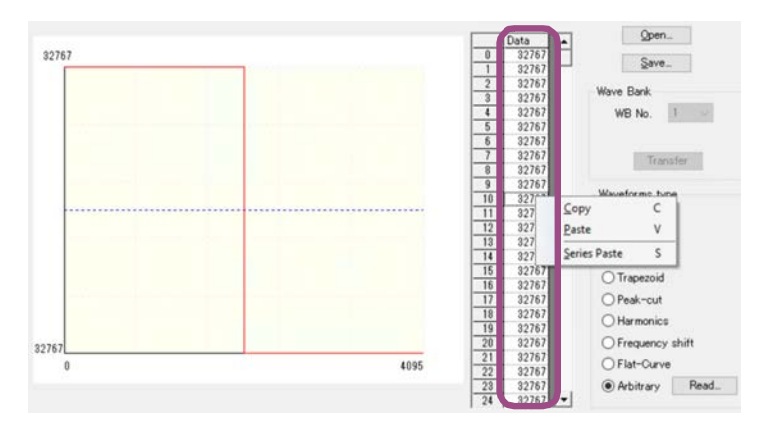

#### <span id="page-70-0"></span>**Editing an existing arbitrary waveform and transferring it to the waveform bank** ------------

## To use in a sequence an arbitrary waveform file (.arb format) stored in a separate PC or **NOTE** memory card, move the file you want to transfer to the folder for saving arbitrary waveforms in advance. You can set the folder for saving arbitrary waveforms in the [Environment settings](#page-59-0) *[\(p.60\)](#page-59-0)* window.**1 On the Sequence menu, click Arbitrary Waveform.** The Arbitrary Waveform window appears. **2 Click Open, and select an arbitrary waveform file (.arb).** The data of the selected file appears. **3 Edit the settings, and click Save.** The edited data is saved to the file. If you do not want to transfer the arbitrary waveform data to the waveform bank, the procedure ends here. **4 Specify WB No. (1 to 256), and click Transfer.** The arbitrary waveform data is written to the PCR-WE waveform bank and is registered in the list of waveform banks in Wavy. **5 Click Close. Creating arbitrary waveform data using data from an oscilloscope or other instrument**

<span id="page-70-1"></span>You can create arbitrary waveform data by importing measurement data files of other instruments such as oscilloscopes and data loggers.

Wavy can import data files in text format. The maximum number of data values that can be imported is 10000. From the imported data, select the arbitrary waveform that you want to use, and then convert it for PCR-WE.

### **1 On the Sequence menu, click Arbitrary Waveform.**

The Arbitrary Waveform window appears.

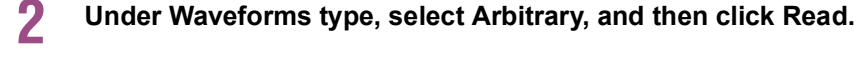

### **3 Select a data file in text format.**

A text data conversion confirmation window appears.

### **4 Set the minimum and maximum values for the X-axis and Y-axis, and then click Update or press Enter.**

The graph display range will change.

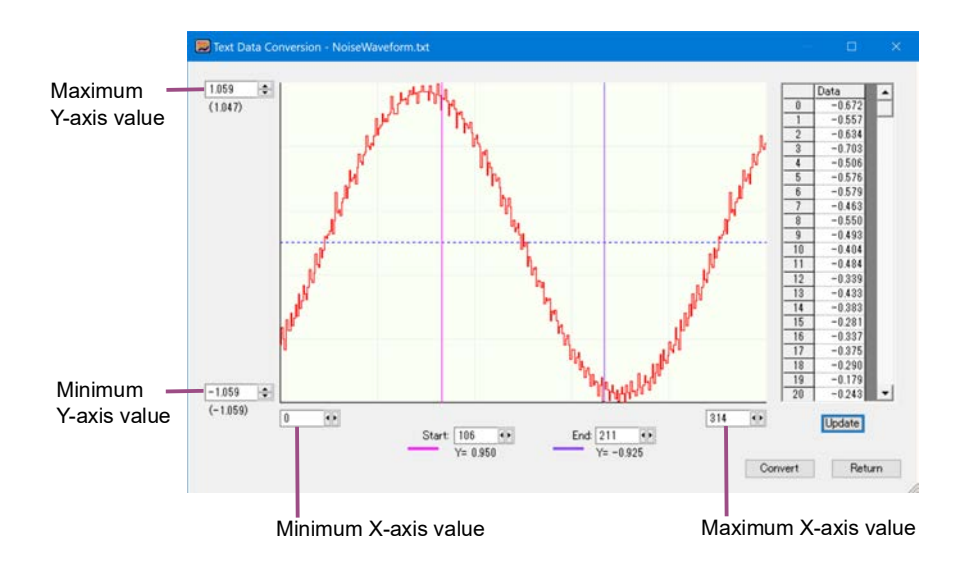

### **5** Set the starting and ending positions of the waveform that you want to use as an **arbitrary waveform.**

You can also drag the start and end position lines. When you drag a line, the corresponding data entry in the data sheet is highlighted.

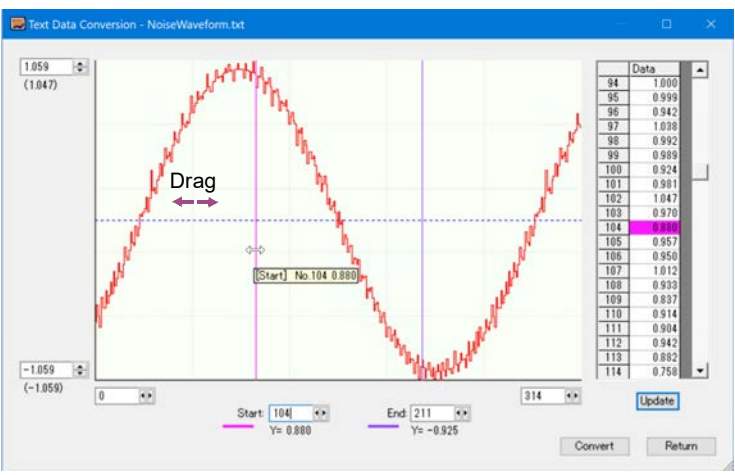

You can also set the start and end positions in the following manner.

- While holding down the Shift key, double-click the waveform. (The start position line moves to the point you double-clicked.)
- While holding down the Ctrl key, double-click the waveform. (The end position line moves to the point you double-clicked.)

If you double-click the following locations, the corresponding data on the sheet will be highlighted.

- The Start or End character or the start or end position line on the graph
- Any specific point on the waveform

You can right-click the waveform and change the colors of the start and end position lines.

### **6 Click Convert.**

A confirmation window appears.
\*\*\*\*\*\*\*\*\*\*\*\*\*\*\*\*\*\*\*\*\*\*\*\*\*\*\*\*\*\*

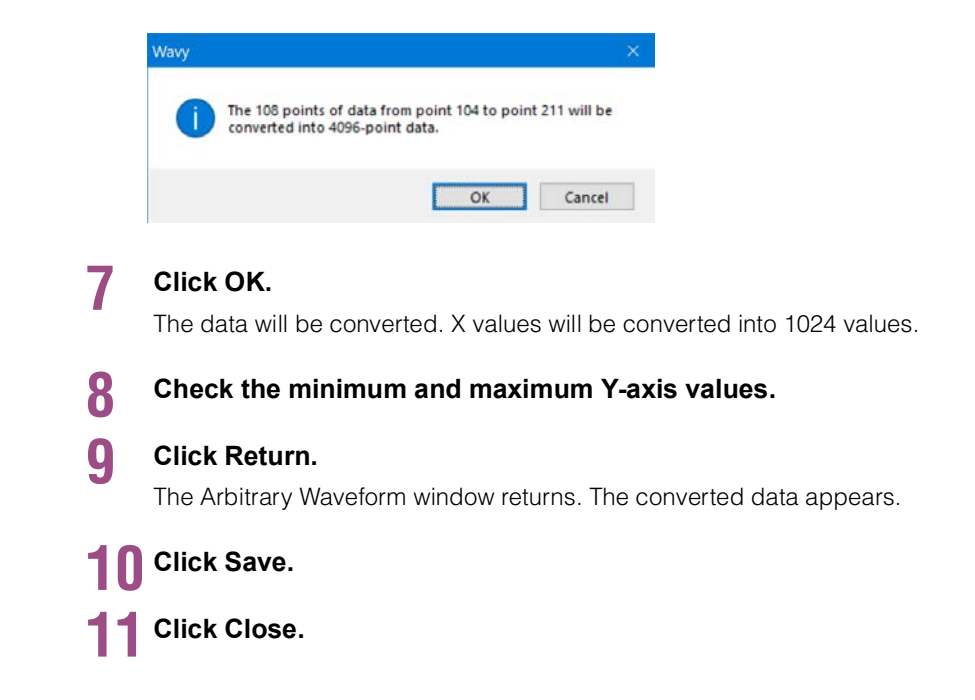

### **Displaying the Waveform View** .......

Wavy uses the list of waveform banks to manage arbitrary waveforms that have been written to the PCR-WE from Wavy and arbitrary waveforms that have been read from the PCR-WE into Wavy.

<span id="page-72-0"></span>To display the Waveform View window, on the View menu, click Waveform View.

In the Waveform View window, you can display waveform images or the list of waveform banks.

### **Waveform image**

Specify the wave number of an arbitrary waveform from the list of waveform banks and the phase (for single-phase, three-wire and for three-phase) to display an image of the waveform.

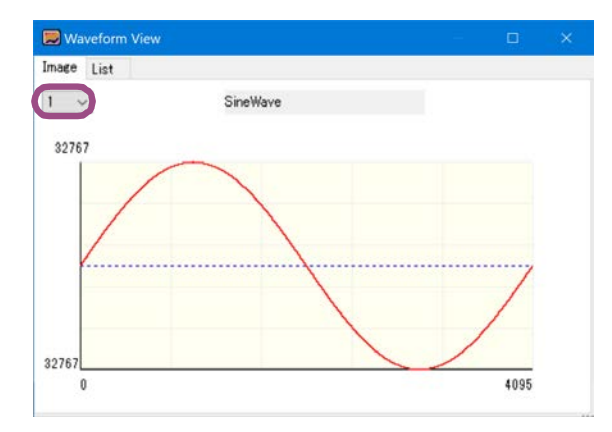

### <span id="page-73-0"></span>**List of waveform banks**

<span id="page-73-1"></span>A list containing the information of the arbitrary waveforms in the list of waveform banks is displayed.

From this list, you can read or write all waveforms (waveforms 1 to 256 excluding 0) to completely synchronize the waveform banks between the PCR-WE and Wavy.

To read waveform data from the PCR-WE, click Read.

To write waveform data to the PCR-WE, click Write.

The list of waveform banks is updated when you execute any of the following operations.

- When waveform data is transferred to the waveform bank from the Arbitrary Waveform window (see ["Creating and Transferring Arbitrary Waveforms"](#page-64-0) *(p.65)*)
- If the Write Wave is selected when writing a sequence to the PCR-WE from the Transfer window (see ["Writing a sequence"](#page-44-0) *(p.45)*)
- If the Read Wave is selected when reading a sequence from the PCR-WE from the Transfer window (see ["Reading a sequence"](#page-45-0) *(p.46)*)

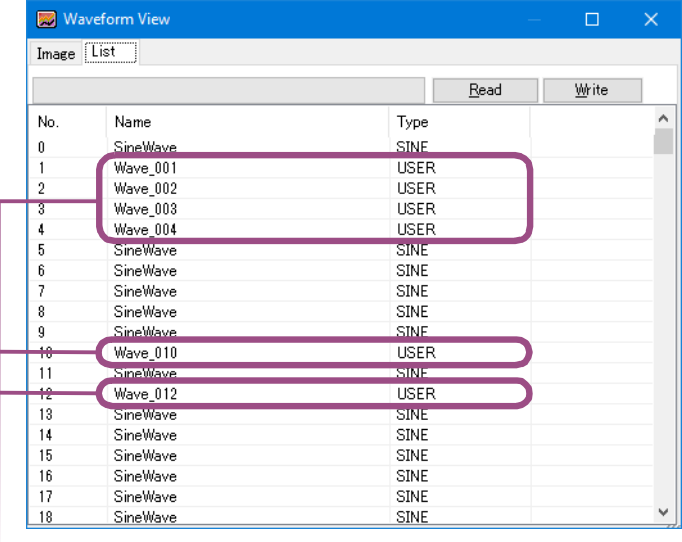

Arbitrary waveform file name of the registered waveform data All others are default file names.

**NOTE** 

• By default, when Wavy starts, all waveform names are "SineWave."

• Wavy manages waveform data registered in the list of waveform banks using .arb files. Therefore, when waveform data is read from the PCR-WE, the data is automatically saved in a .arb data file.

File names are automatically assigned on the basis of waveform bank numbers (001 to 256.) For example, the file name "Wave\_001.arb" indicates that the waveform bank number is 01. The files are saved to the Arbitrary Waveform Folder that is specified in the [Envi](#page-59-0)[ronment settings](#page-59-0) *(p.60)* window. If a file with the same name exists, it is overwritten.

• Output waveform data is stored in the PCR-WE internal memory. The memory area for storing the data of one output waveform is referred to as a waveform bank. The banks are assigned number from 0 to 256. Waveform bank 0 contains a sine wave data that is used in the PCR-WE reference voltage waveform. This waveform bank cannot be overwritten. In the factory default settings, all waveform banks have the same waveform (sine wave) as the one that is stored in waveform bank 0.

# <span id="page-74-1"></span>**Direct Control**

You can use Wavy to remotely control a PCR-WE.

On the Tool menu, click Direct Control to display the Remote Control Panel window.

A window appears corresponding to the selected ["\(1\) Wiring Method"](#page-18-0) *(p.19)* of the sequence creation mode.

- • [Wiring method: Single-phase](#page-74-0) *(p.75)*
- • [Wiring method: Single-phase, three-wire](#page-75-0) *(p.76)*
- • [Wiring method: Three-phase](#page-76-0) *(p.77)*
- • [Control parameters](#page-77-3) *(p.78)*

# <span id="page-74-0"></span>**Wiring method: Single-phase**

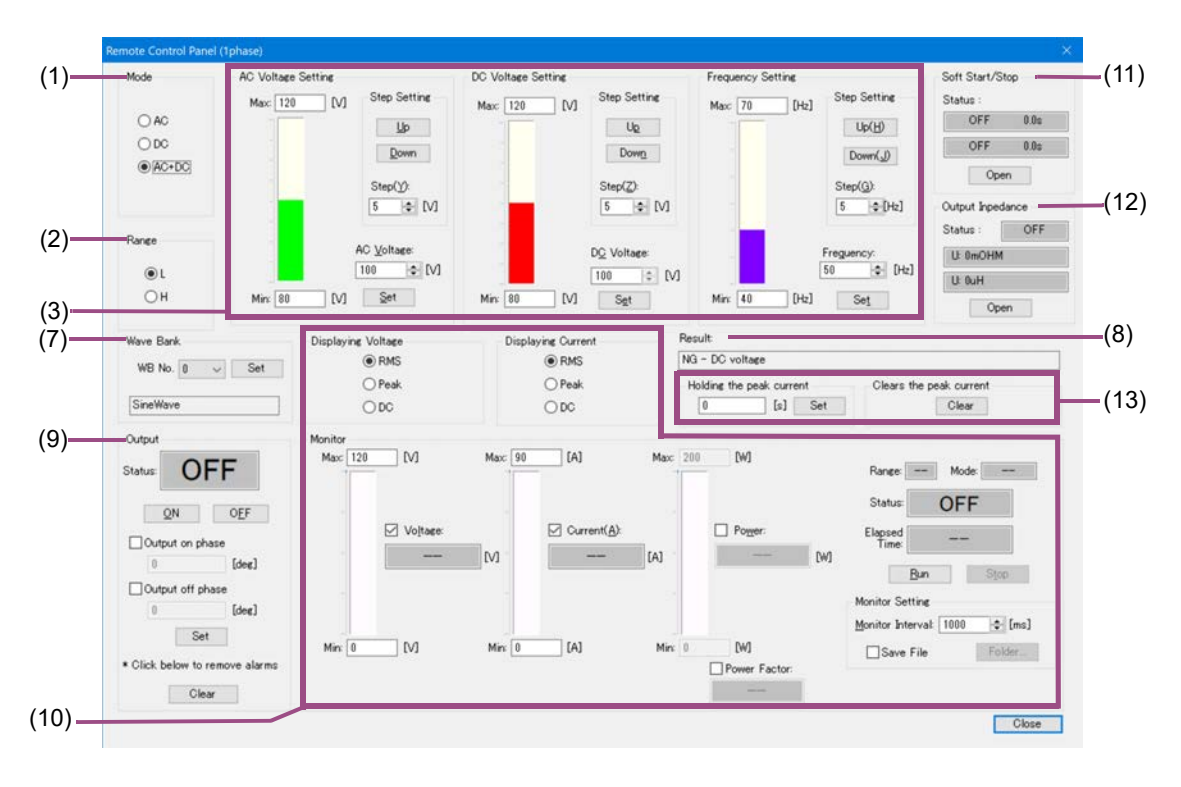

 $\bullet\bullet$  $\ddot{\phantom{a}}$ 

- • [\(1\) Mode](#page-77-0) *(p.78)*
- • [\(2\) Range](#page-77-1) *(p.78)*
- • [\(3\) AC Voltage Setting/DC Voltage Setting/Fre](#page-77-2)[quency Setting](#page-77-2) *(p.78)*
- • [\(7\) Wave Bank](#page-78-0) *(p.79)*
- • [\(8\) Result](#page-78-1) *(p.79)*
- • [\(9\) Output](#page-79-0) *(p.80)*
- • [\(10\) Monitor](#page-79-1) *(p.80)*
- • [\(11\)Soft Start/Stop](#page-80-0) *(p.81)*
- • [\(12\) Output Impedance](#page-81-0) *(p.82)*
- • [\(13\) Holding the peak current/Clears the peak](#page-81-1)  [current](#page-81-1) *(p.82)*

........................

<span id="page-75-0"></span>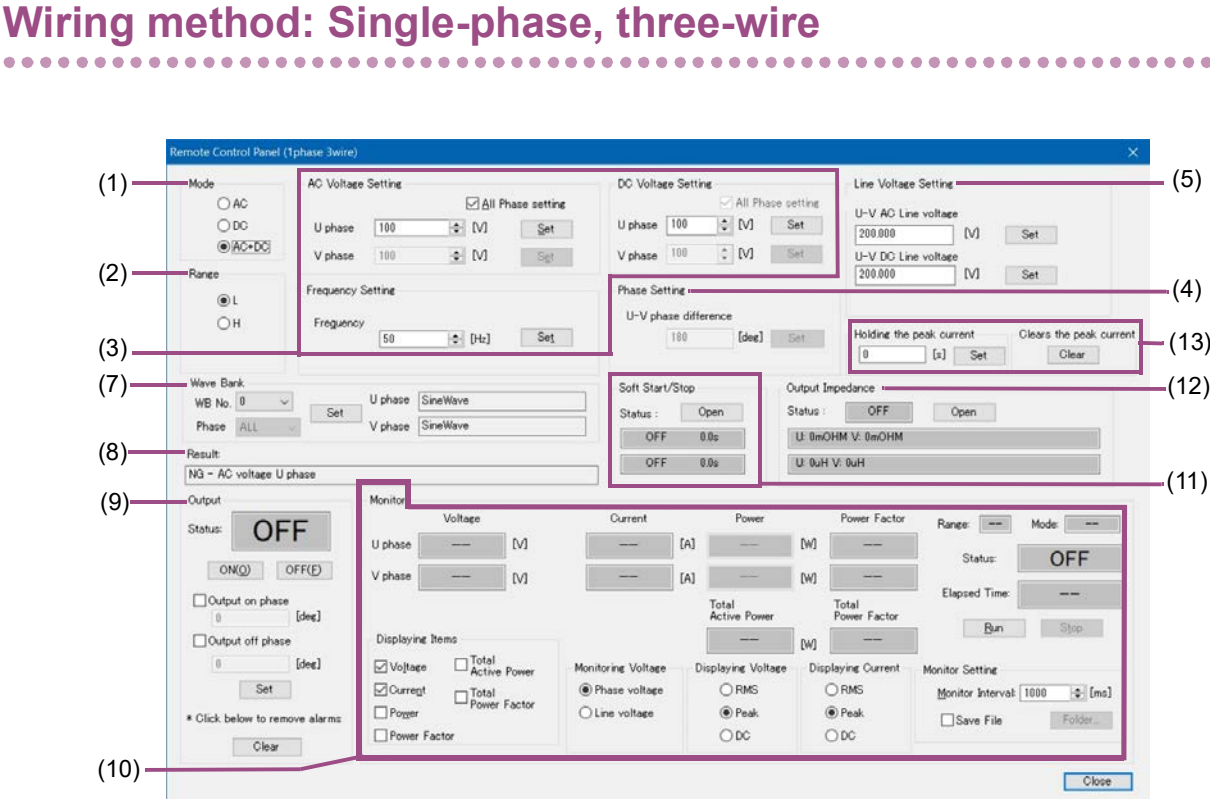

- • [\(1\) Mode](#page-77-0) *(p.78)*
- • [\(2\) Range](#page-77-1) *(p.78)*
- • [\(3\) AC Voltage Setting/DC Voltage Setting/Fre](#page-77-2)[quency Setting](#page-77-2) *(p.78)*
- • [\(4\) Phase Setting](#page-77-4) *(p.78)* (For PCR-WEA/PCR-WEA2 Series AC Power Supply only)
- • [\(5\) Line Voltage Setting](#page-78-2) *(p.79)*
- • [\(7\) Wave Bank](#page-78-0) *(p.79)*
- • [\(8\) Result](#page-78-1) *(p.79)*
- • [\(9\) Output](#page-79-0) *(p.80)*
- • [\(10\) Monitor](#page-79-1) *(p.80)*
- • [\(11\)Soft Start/Stop](#page-80-0) *(p.81)*
- • [\(12\) Output Impedance](#page-81-0) *(p.82)*
- • [\(13\) Holding the peak current/Clears the peak](#page-81-1)  [current](#page-81-1) *(p.82)*

# <span id="page-76-0"></span>**Wiring method: Three-phase**

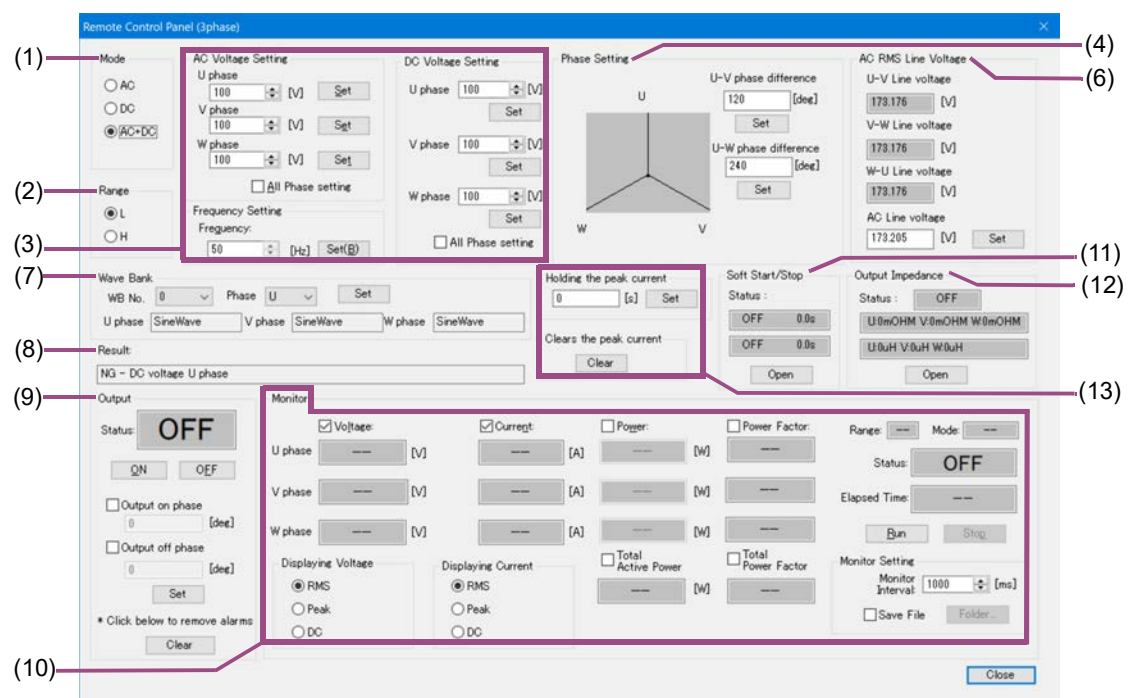

- • [\(1\) Mode](#page-77-0) *(p.78)*
- • [\(2\) Range](#page-77-1) *(p.78)*
- • [\(3\) AC Voltage Setting/DC Voltage Setting/Fre](#page-77-2)[quency Setting](#page-77-2) *(p.78)*
- • [\(4\) Phase Setting](#page-77-4) *(p.78)*
- • [\(6\) AC RMS Line Voltage](#page-78-3) *(p.79)*
- • [\(7\) Wave Bank](#page-78-0) *(p.79)*
- • [\(8\) Result](#page-78-1) *(p.79)*
- • [\(9\) Output](#page-79-0) *(p.80)*
- • [\(10\) Monitor](#page-79-1) *(p.80)*
- • [\(11\)Soft Start/Stop](#page-80-0) *(p.81)*
- • [\(12\) Output Impedance](#page-81-0) *(p.82)*
- • [\(13\) Holding the peak current/Clears the peak](#page-81-1)  [current](#page-81-1) *(p.82)*

## <span id="page-77-3"></span>**Control parameters**

#### <span id="page-77-0"></span>**(1) Mode**

Select the output voltage mode.

The PCR-WE does not have the concept of output voltage mode and can output AC voltage and DC voltage (AC+DC) at all times. However, on Wavy, you can specify the following items to use three output voltage modes: AC, DC, and AC+DC.

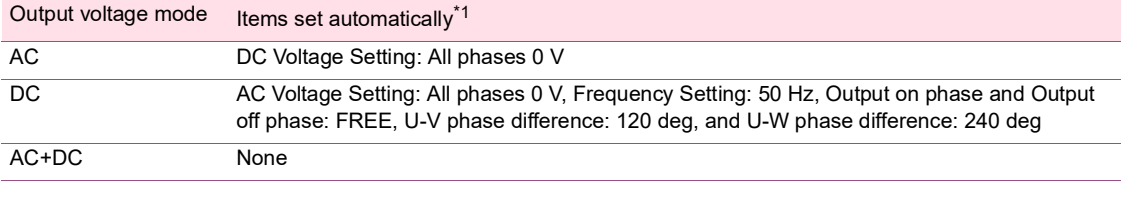

<span id="page-77-5"></span>\*1 The settings are hidden and cannot be changed.

If you execute direct control in AC or DC mode, the above values in the PCR-WE will be **NOTE** overwritten.

#### <span id="page-77-1"></span>**(2) Range**

Select the output voltage range (L or H.)

### <span id="page-77-2"></span>**(3) AC Voltage Setting/DC Voltage Setting/Frequency Setting**

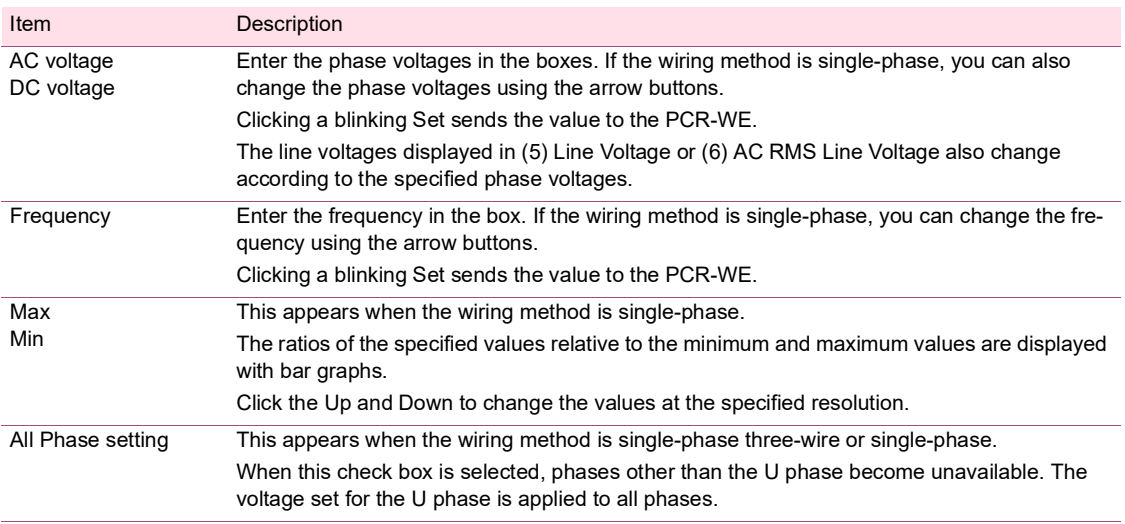

#### <span id="page-77-4"></span>**(4) Phase Setting**

This appears when the wiring method is 1phase 3wire or 3phase.

Set the phase difference of the V phase and W phase (0 deg to 360 deg, 0 = 360) relative to the U phase. Clicking a blinking Set sends the value to the PCR-WE.

### <span id="page-78-2"></span>**(5) Line Voltage Setting**

This appears when the wiring method is single-phase three-wire.

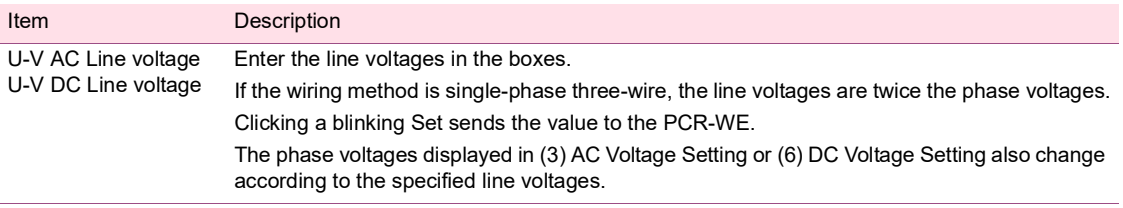

#### <span id="page-78-3"></span>**(6) AC RMS Line Voltage**

This appears when the wiring method is three-phase.

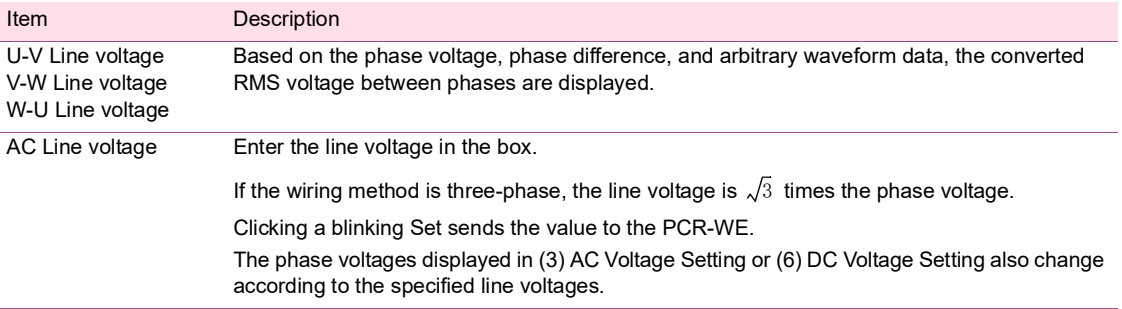

#### <span id="page-78-0"></span>**(7) Wave Bank**

In AC or AC+DC mode, you can set the waveforms registered in the waveform bank.

Before selecting Wave No., be sure to click Read or Write in the Wavy's [List of waveform banks](#page-73-0) *(p.74)* to synchronize the waveform banks between the PCR-WE and Wavy.

Before selecting Wave No., be sure to click Read or Write in the Wavy's [List of waveform banks](#page-73-0) *(p.74)* to synchronize the waveform banks between the PCR-WE and Wavy.

Select the WB No. (0 to 256) and phase (phase to assign the waveform to, only when the wiring method is single-phase, three-wire or three-phase), and check the displayed waveform name. Click the blinking Set button to send the settings to the PCR-WE and output the waveform.

#### <span id="page-78-1"></span>**(8) Result**

The response to the sent value returned by the PCR-WE is displayed.

If an SCPI error code is displayed, see the PCR-WE Series Communication Interface Manual.

### <span id="page-79-0"></span>**(9) Output**

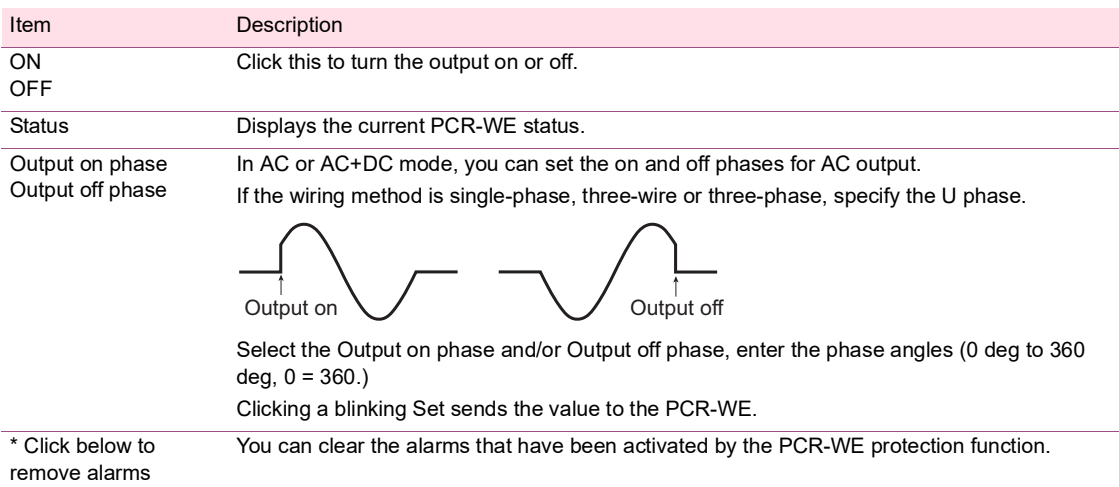

### <span id="page-79-1"></span>**(10) Monitor**

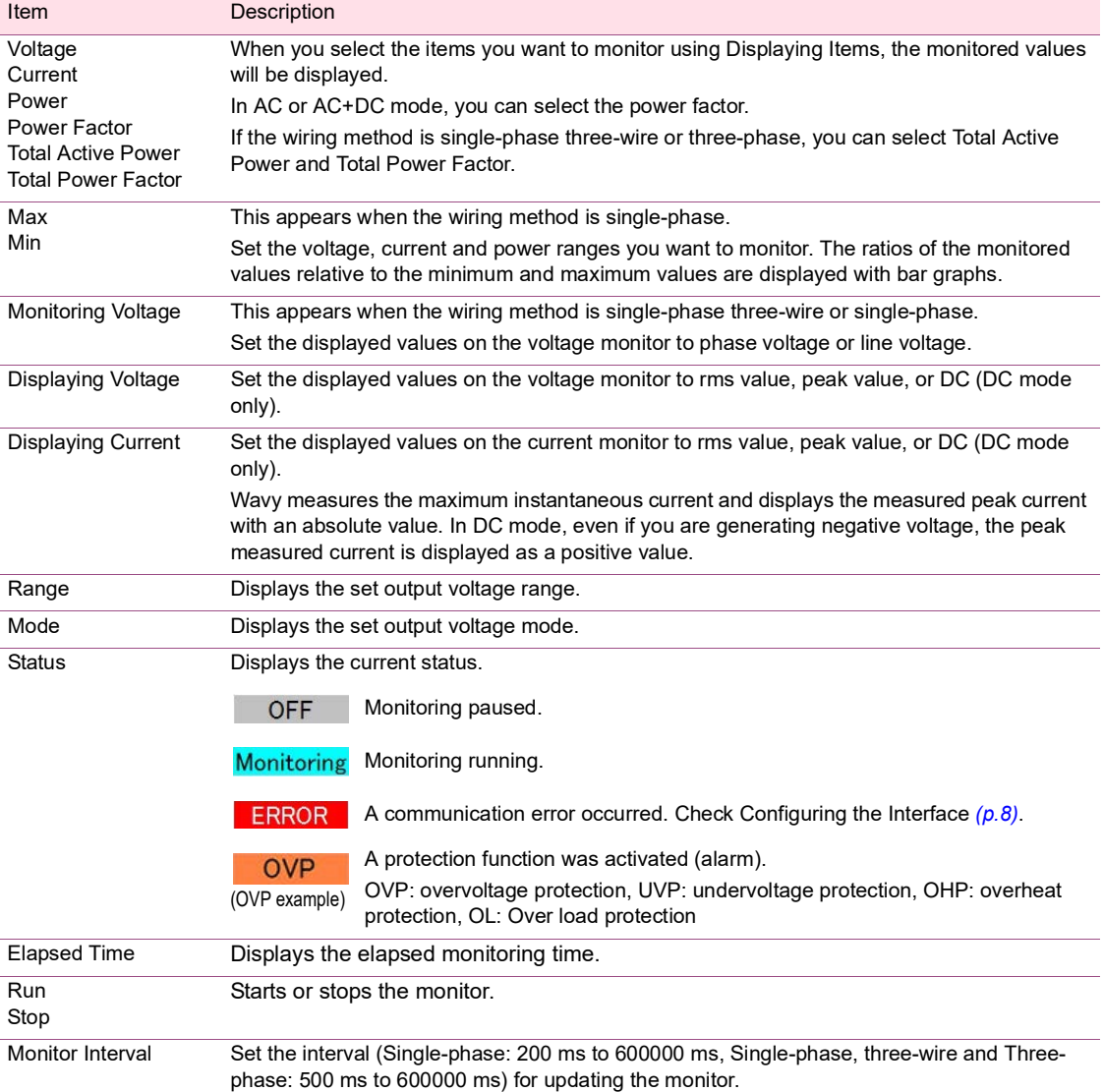

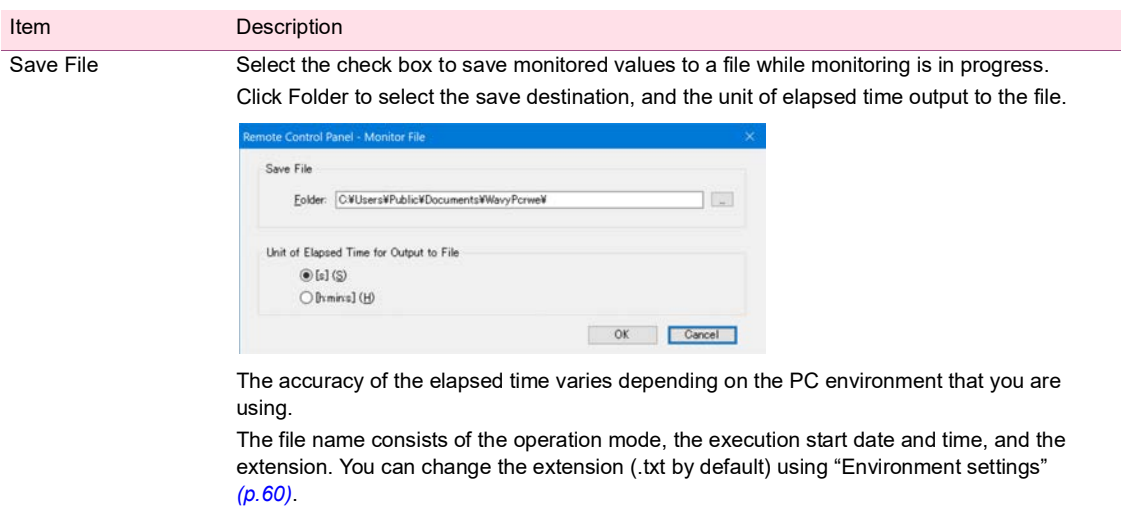

### <span id="page-80-0"></span>**(11)Soft Start/Stop**

Set the soft start function, which gradually increases the output voltage when the output is turned on, and the soft stop function, which gradually decreases the output voltage when the output is turned off.

Next to Status, the present settings are displayed in order from the top as follows: soft start and soft stop. Clicking Open opens a Soft Start & Stop window.

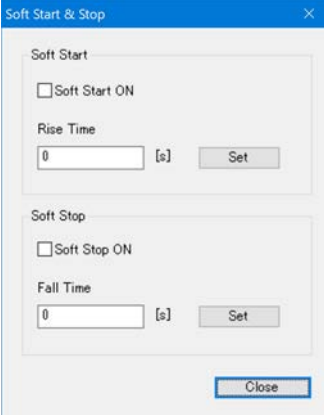

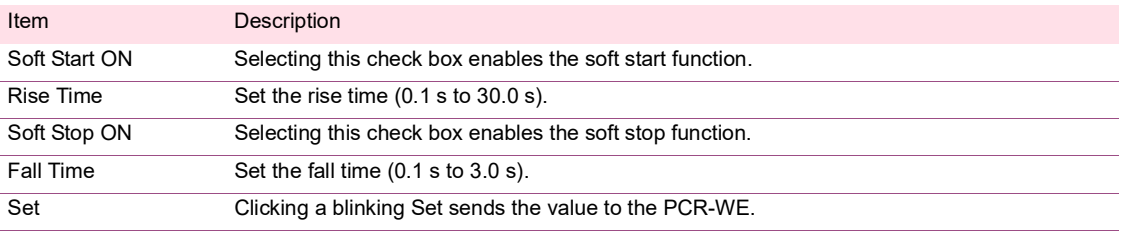

### <span id="page-81-0"></span>**(12) Output Impedance**

Set the PCR-WE output impedance.

Next to Status, the present settings are displayed in order from the top as follows: output impedance on/ off, resistance component, and reactance component.

Clicking Open opens an Output Impedance window.

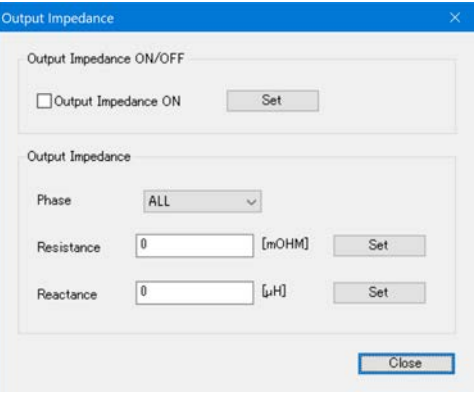

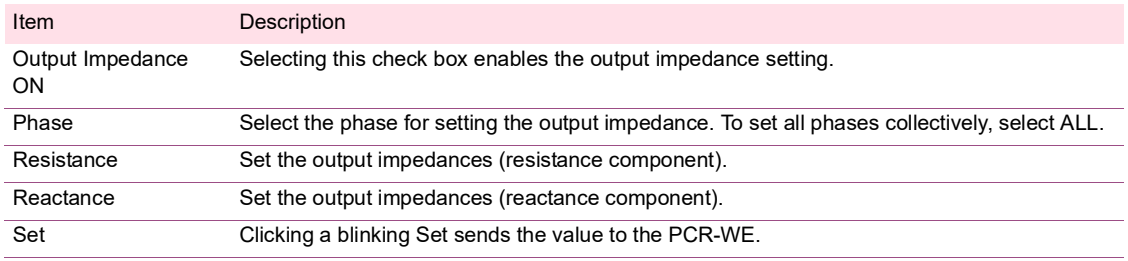

### <span id="page-81-1"></span>**(13) Holding the peak current/Clears the peak current**

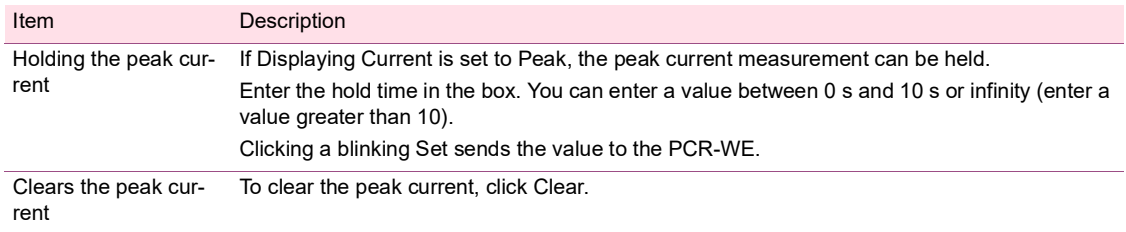

# **Control Using Commands**

You can send commands from Wavy to control a PCR-WE.

<span id="page-82-0"></span>On the Tool menu, click Command Control to display the Command Control window.

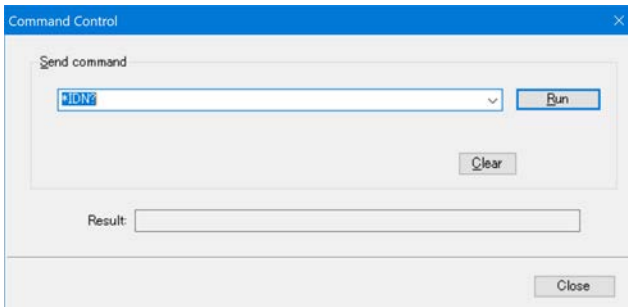

Enter a command, and then click Run.

The result will be displayed.

The command transmission log (only the commands that were successfully transmitted and received) is recorded in the list box. You can clear it by clicking Clear.

For details on commands, see the PCR-WE Communication Interface Manual.

# **Reference**

This section describes the main specifications of Wavy and the menus.

- • [SD032-PCR-WE specifications](#page-83-2) *(p.84)*
- <span id="page-83-3"></span>• [Menu reference](#page-84-0) *(p.85)*

# <span id="page-83-2"></span>**SD032-PCR-WE specifications**

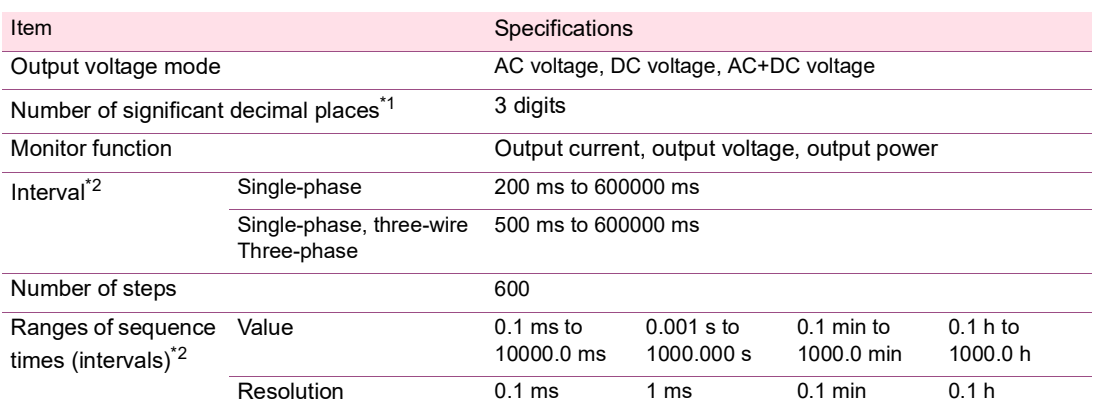

................................

<span id="page-83-0"></span>\*1 The actual number of significant decimal places varies depending on the PCR-WE that the PC is connected to.

<span id="page-83-1"></span>\*2 The accuracy depends on the PC environment that you are using.

# <span id="page-84-1"></span><span id="page-84-0"></span>**Menu reference**

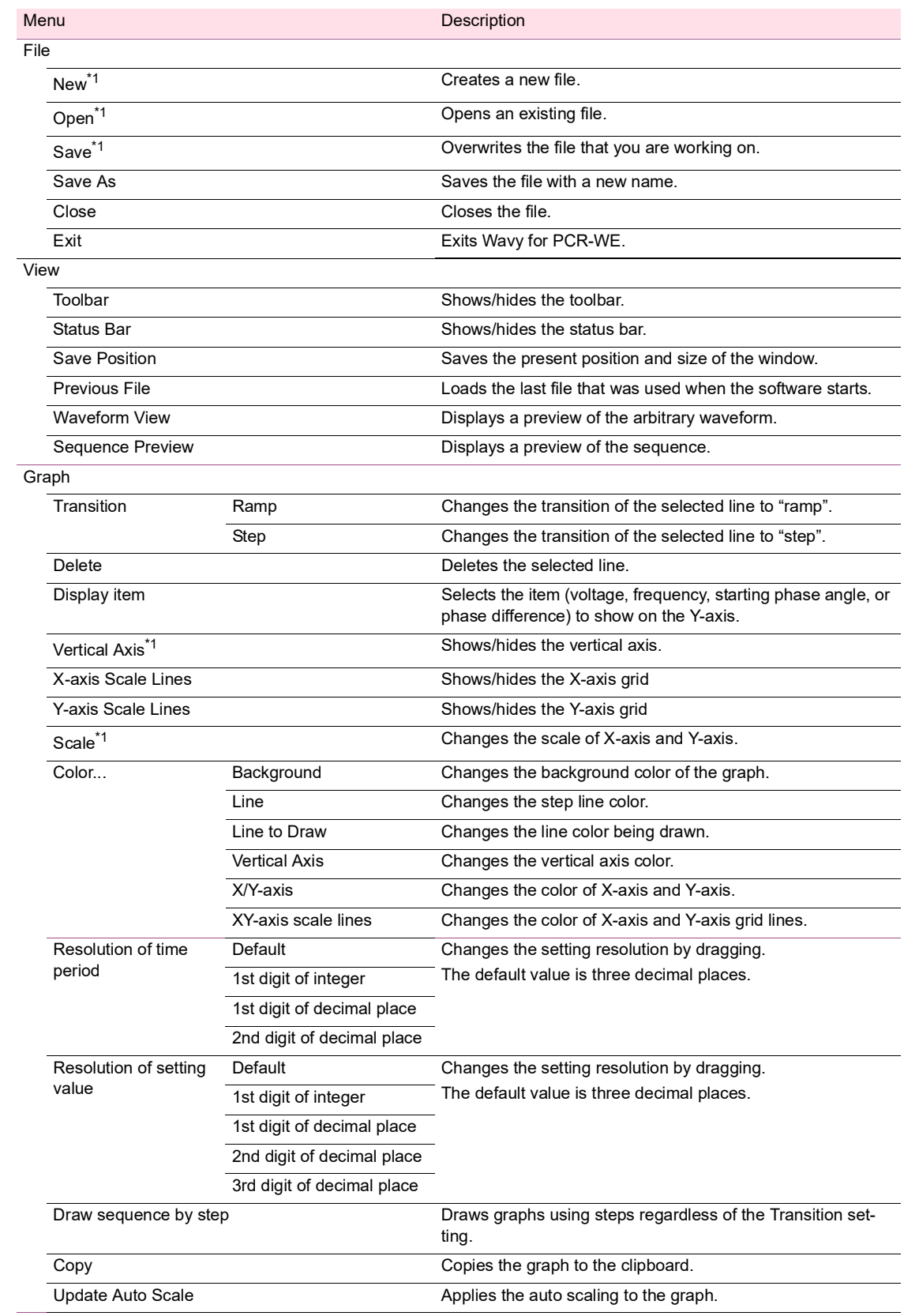

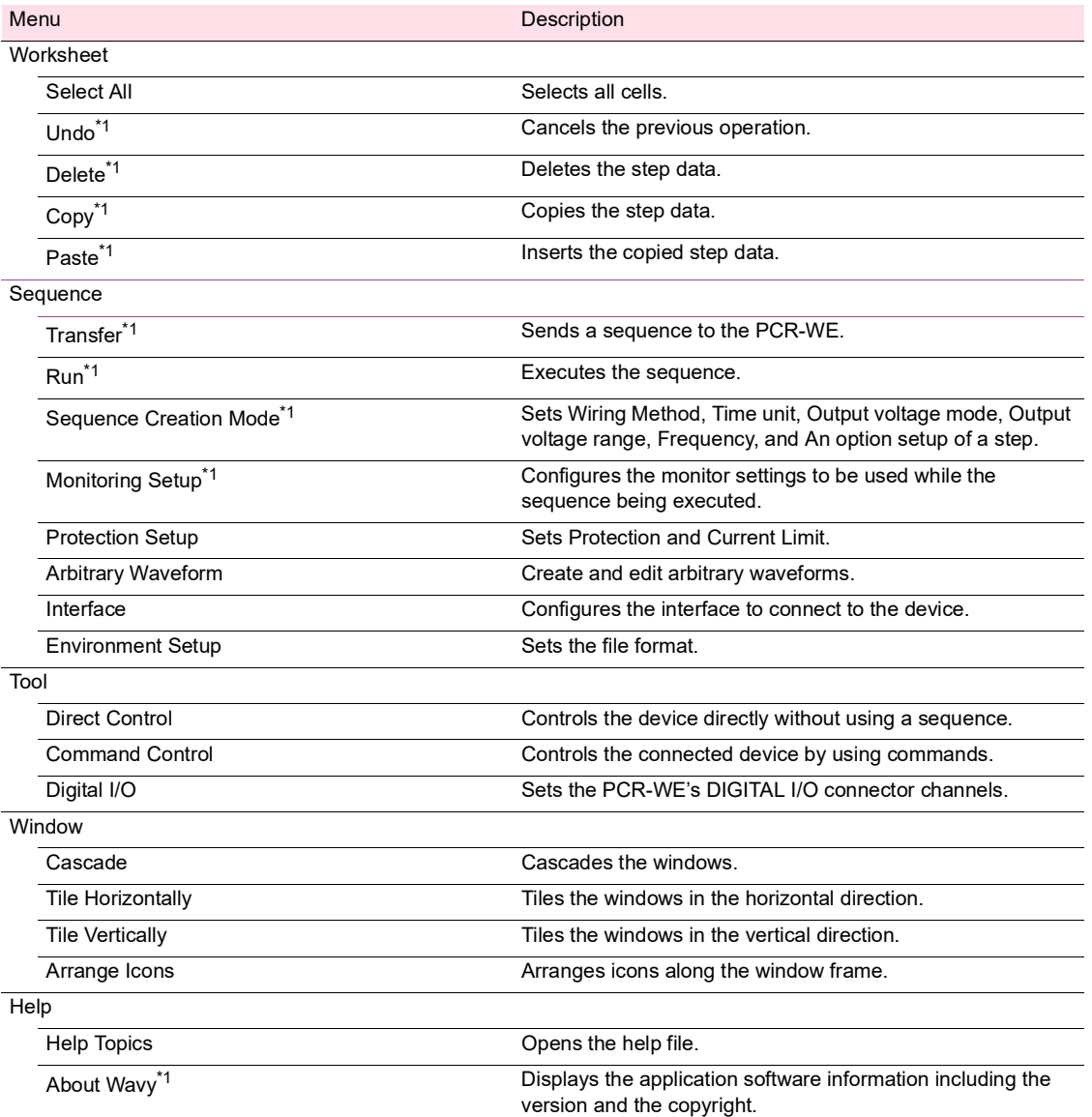

<span id="page-85-0"></span>\*1 A button with the same function is available on the toolbar.

## Index

## $\overline{\mathbf{A}}$

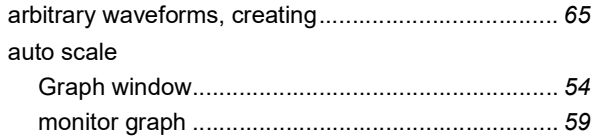

## $\overline{B}$

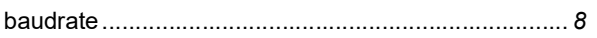

## $\mathbf c$

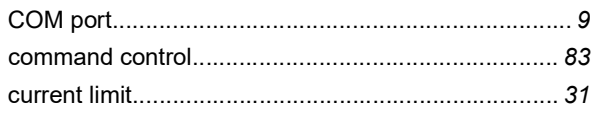

## $\mathbf{D}$

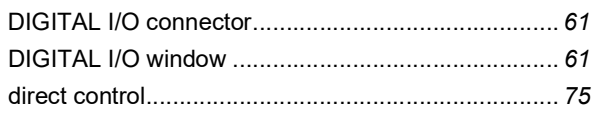

## $\mathsf E$

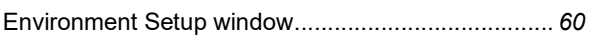

## $\bar{\mathsf{F}}$

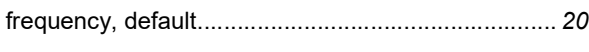

## G

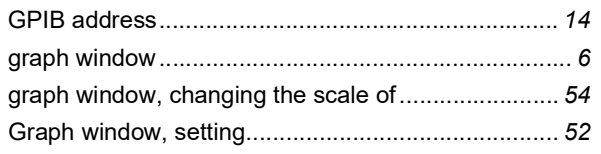

## $\bar{\mathbf{I}}$

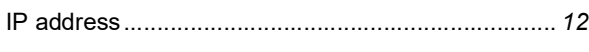

## $\overline{\mathbf{K}}$

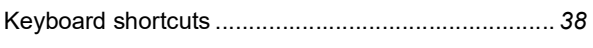

### M

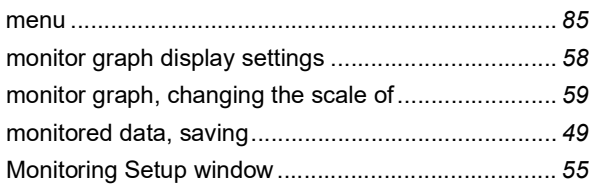

### $\overline{\mathsf{N}}$

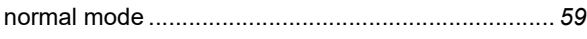

## $\bullet$

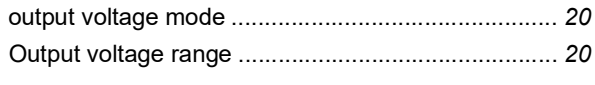

## P

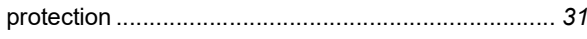

### $\overline{\mathbf{R}}$

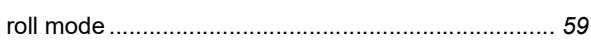

## S

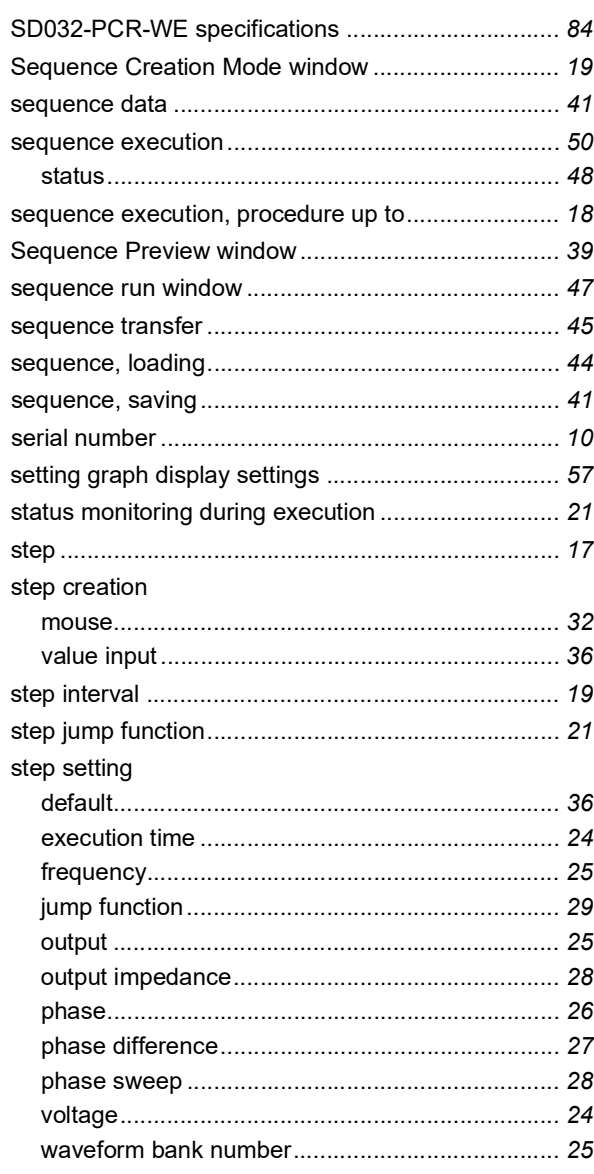

## $\bar{\mathbf{T}}$

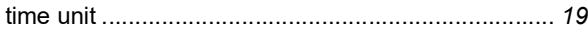

### W

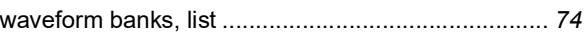

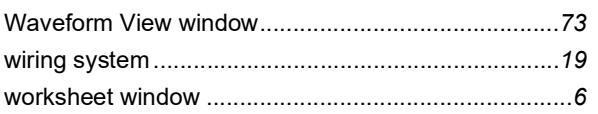

If you find any misplaced or missing pages in the manuals, they will be replaced. If the manual gets lost or soiled, a new copy can be provided for a fee. In either case, please contact your Kikusui agent or distributor. At that time, inform your agent or distributor of the "Part No." written on the front cover of this manual.

Every effort has been made to ensure the accuracy of this manual. However, if you have any questions or find any errors or omissions, please contact your Kikusui agent or distributor.

After you have finished reading this manual, store it so that you can use it for reference at any time.

### **KIKUSUI ELECTRONICS CORP.**

1-1-3 Higashiyamata, Tsuzuki-ku, Yokohama, 224-0023, Japan Phone: +81-45-482-6353

Facsimile: +81-45-482-6261

**www.kikusui.co.jp/en/**

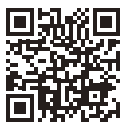